# **INSTRUKCJA OBSŁUGI PROGRAMU**

**BDL Plany Uproszczone**

**wersja 1.2.4**

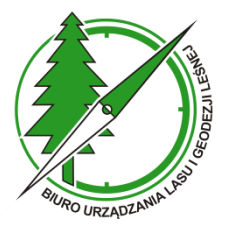

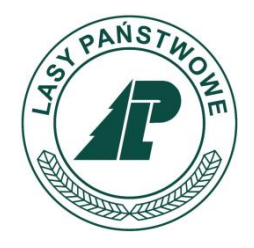

**Sękocin Stary, czerwiec 2022**

# **SPIS TREŚCI**

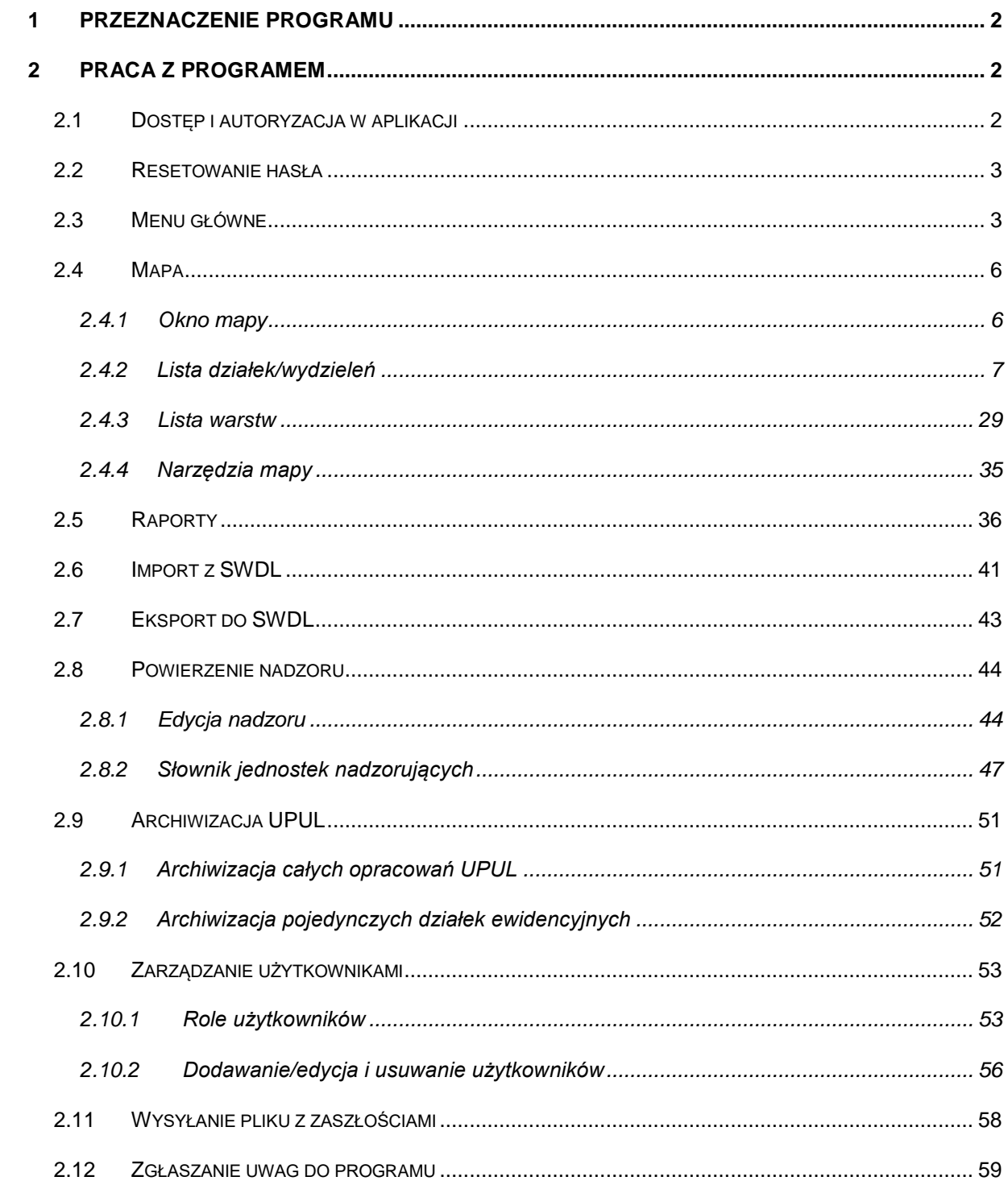

# <span id="page-2-0"></span>**1 PRZEZNACZENIE PROGRAMU**

Aplikacja BDL Plany Uproszczone służy wspomaganiu wykonywania nadzoru nad lasami niepaństwowymi. Ponadto program umożliwia starostwom powiatowym generowanie raportów na potrzeby sprawozdawczości związanej z realizacją umów na dopłaty do wykonania Uproszczonych Planów Urządzenia Lasu oraz sprawowanego nadzoru nad lasami.

# <span id="page-2-1"></span>**2 PRACA Z PROGRAMEM**

## <span id="page-2-2"></span>**2.1 Dostęp i autoryzacja w aplikacji**

Program BDL Plany Uproszczone jest dostępny dla starostwa pod adresem internetowym [https://nazwa\\_starostwa.bdl.lasy.gov.pl.](https://nazwa_starostwa.bdl.lasy.gov.pl/) Dostęp do aplikacji mają tylko zalogowani użytkownicy. W celu rozpoczęcia pracy użytkownik musi podać prawidłowy login i hasło. Hasło musi zawierać co najmniej 6 znaków. W haśle powinna znajdować się co najmniej jedna wielka litera, co najmniej jedna cyfra i co najmniej jeden znak niealfanumeryczny.

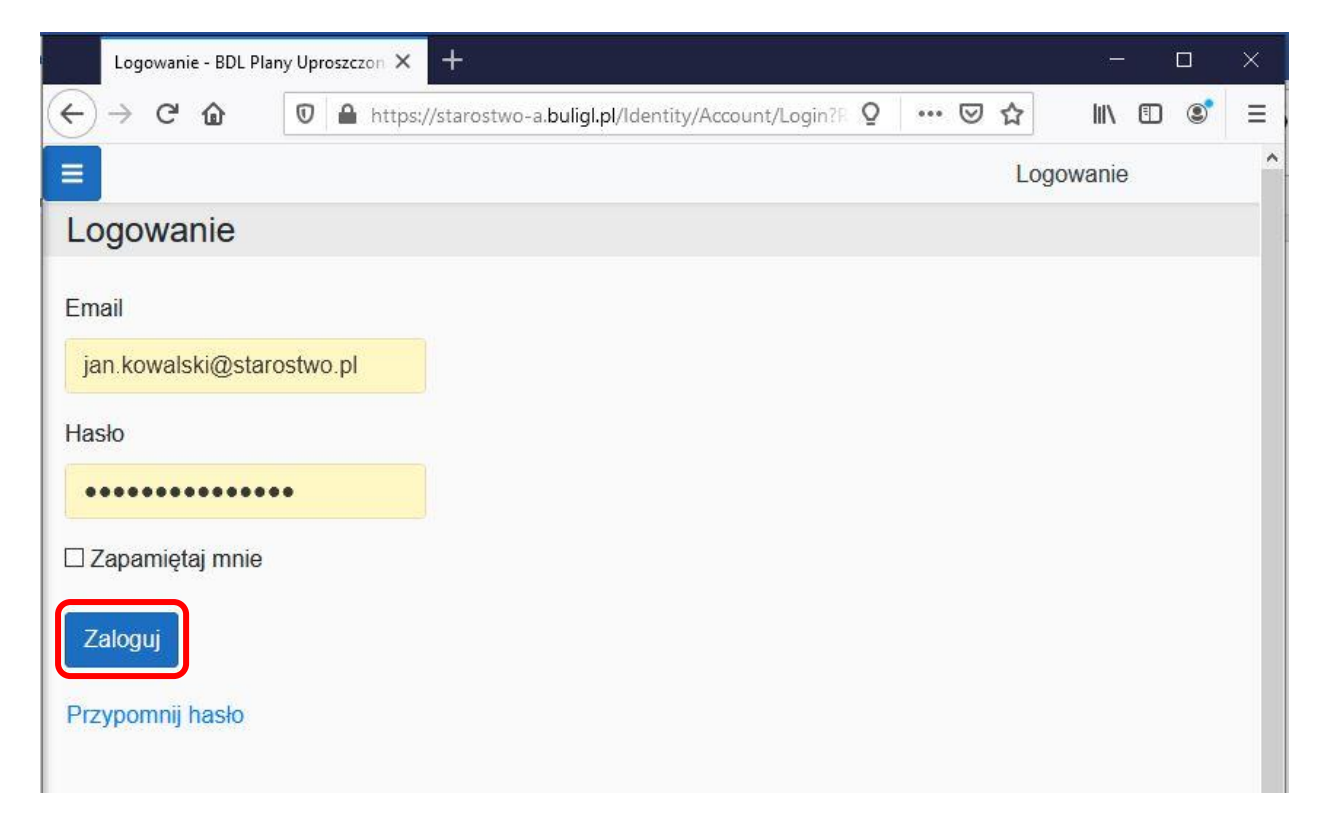

Użytkownik ma możliwość zaznaczenia opcji zapamiętania hasła przez przeglądarkę internetową.

# <span id="page-3-0"></span>**2.2 Resetowanie hasła**

Jeżeli użytkownik nie pamięta hasła, może zresetować dotychczasowe hasło. W tym celu należy kliknąć na opcję **Przypomnij hasło**. Program wówczas wyświetli formatkę do wprowadzenia adresu e-mail na które jest założone konto użytkownika. Po kliknięciu na przycisk **Wyślij**, na adres e-mail użytkownika zostanie przesłany odpowiedni link do strony resetowania hasła.

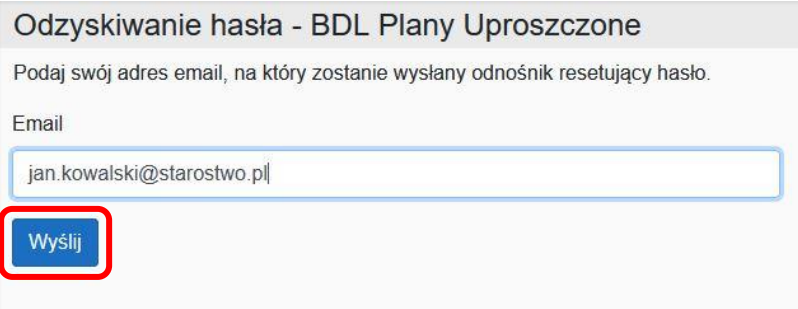

Podczas resetowania hasła należy dwukrotnie wprowadzić nowe hasło i wcisnąć przycisk **Resetuj**.

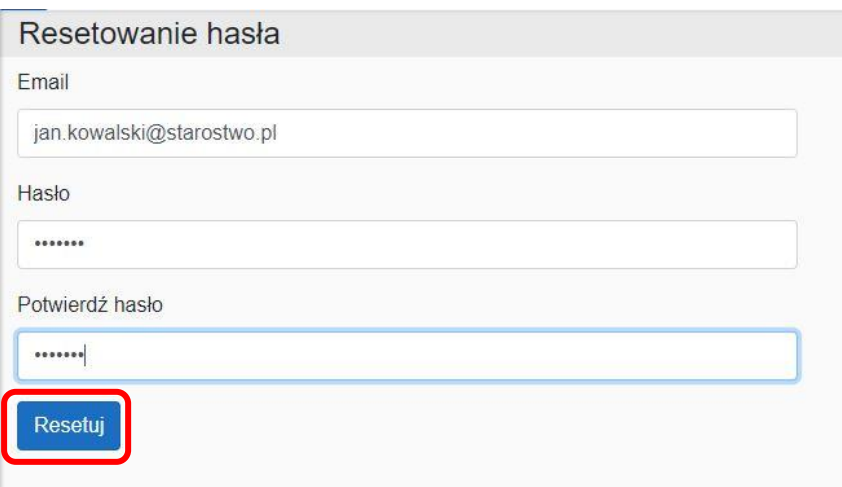

# <span id="page-3-1"></span>**2.3 Menu główne**

Nawigacja pomiędzy różnymi funkcjonalnościami aplikacji BDL Plany Uproszczone odbywa się za pomocą głównego menu w postaci wysuwającego się panelu z lewej strony ekranu. **Menu główne** otwiera się po kliknięciu w ikonę umieszczoną w lewym górnym rogu ekranu.

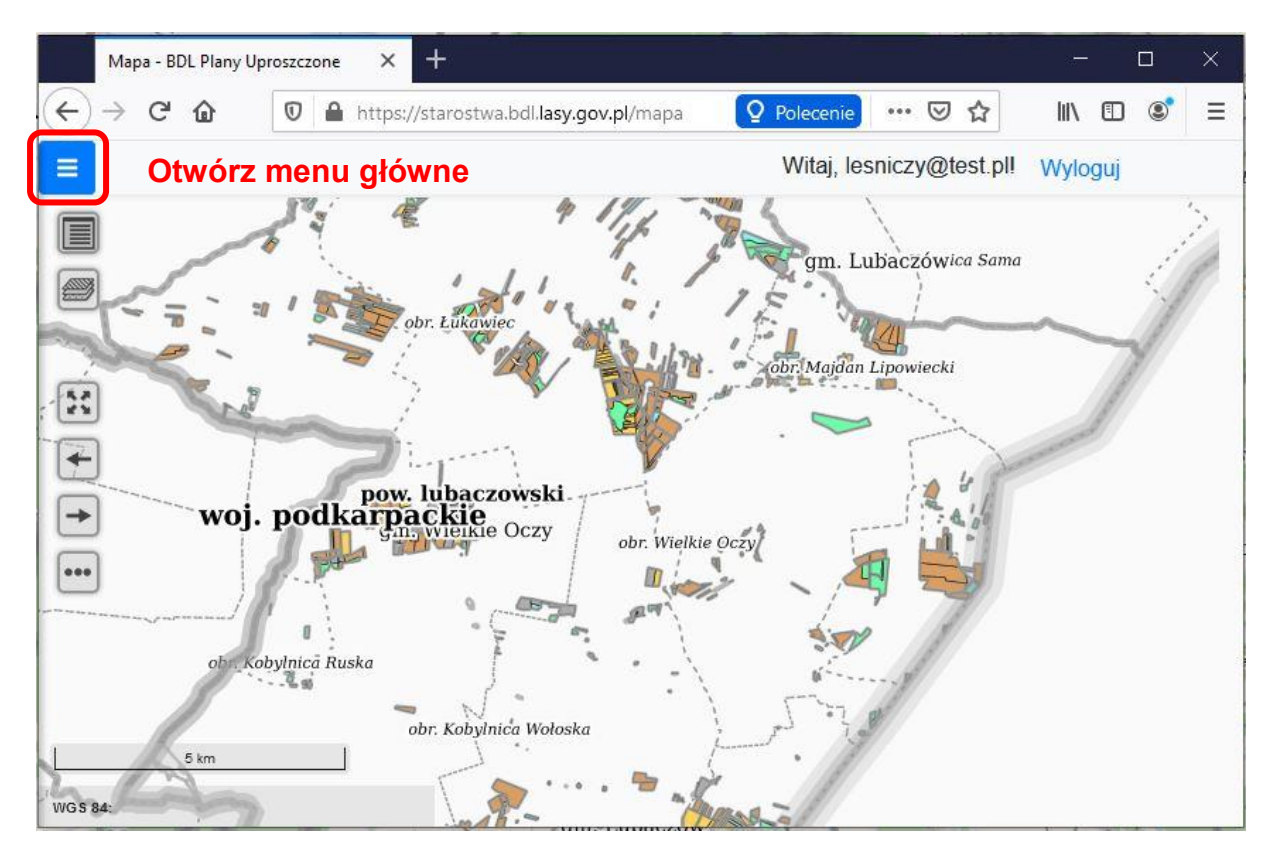

Panel boczny z **Menu głównym** umożliwia dostęp do modułów aplikacji.

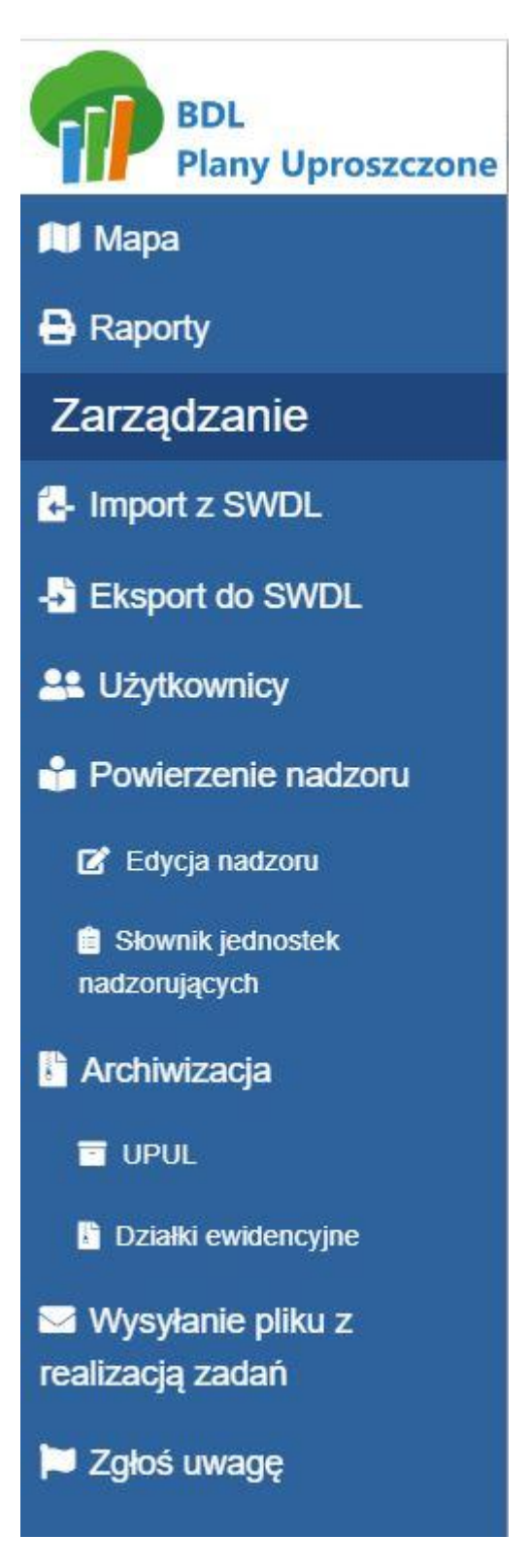

W zależności od posiadanych przez użytkownika uprawnień zmienia się lista dostępnych funkcjonalności w **Menu głównym**.

# <span id="page-6-0"></span>**2.4 Mapa**

Po wybraniu w **Menu głównym** pozycji **Mapa** przeglądarka przechodzi do części, w której użytkownik ma możliwość przeglądania danych opisowych i geometrycznych Uproszczonych Planów Urządzenia Lasu znajdujących się w bazie aplikacji BDL Plany Uproszczone.

W oknie **Mapy** znajdują się następujące elementy:

- o Okno mapy
- o Lista działek/wydzieleń
- o Lista warstw
- o Narzędzia mapy

#### <span id="page-6-1"></span>**2.4.1 Okno mapy**

W oknie **Mapy** wyświetlane są warstwy leśnej mapy numerycznej powiatu na tle map bazowych.

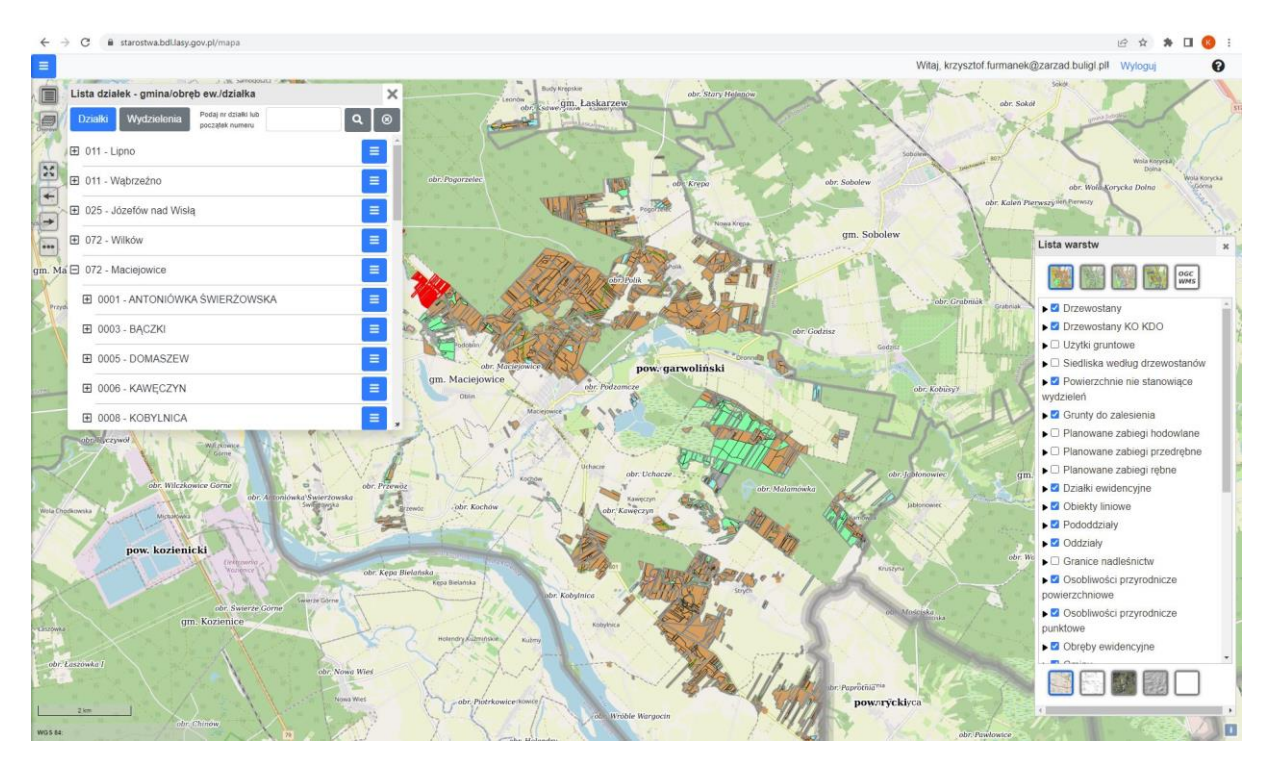

W lewym dolnym rogu znajduje się podziałka liniowa oraz wyświetlane są współrzędne położenia kursora myszy na mapie.

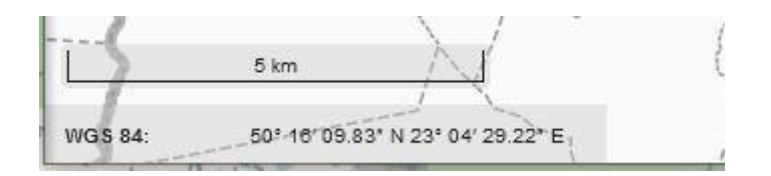

Użytkownik może zmienić sposób wyświetlania współrzędnych spośród dwóch układów WGS 84 i PUWG 1992. Wystarczy kliknąć lewym przyciskiem myszy na nazwę układu współrzędnych.

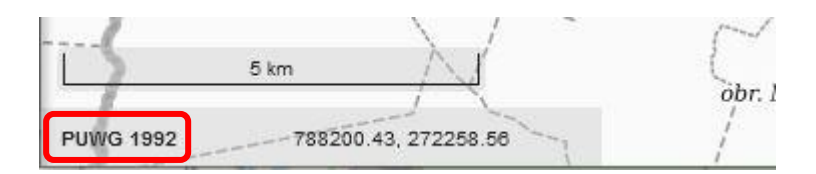

#### <span id="page-7-0"></span>**2.4.2 Lista działek/wydzieleń**

Przycisk **Lista działek/wydzieleń** otwiera okno z Listą działek ewidencyjnych oraz Listą wydzieleń. Zmiana widoku listy odbywa się za pomocą przycisków **Działki** i **Wydzielenia**. Za pomocą Listy działek i Listy wydzieleń użytkownik ma dostęp do szeregu funkcji służących przeglądaniu i edycji danych UPUL. Dodatkowo użytkownik może przeszukiwać listę działek lub wydzieleń na podstawie numeru działki lub adresu leśnego.

#### *2.4.2.1Lista działek*

Lista działek składa się z rozwijanego drzewa obiektów: gmin, obrębów ewidencyjnych i działek ewidencyjnych. Na każdym poziomie dostępne są dodatkowe funkcje w postaci menu podręcznego.

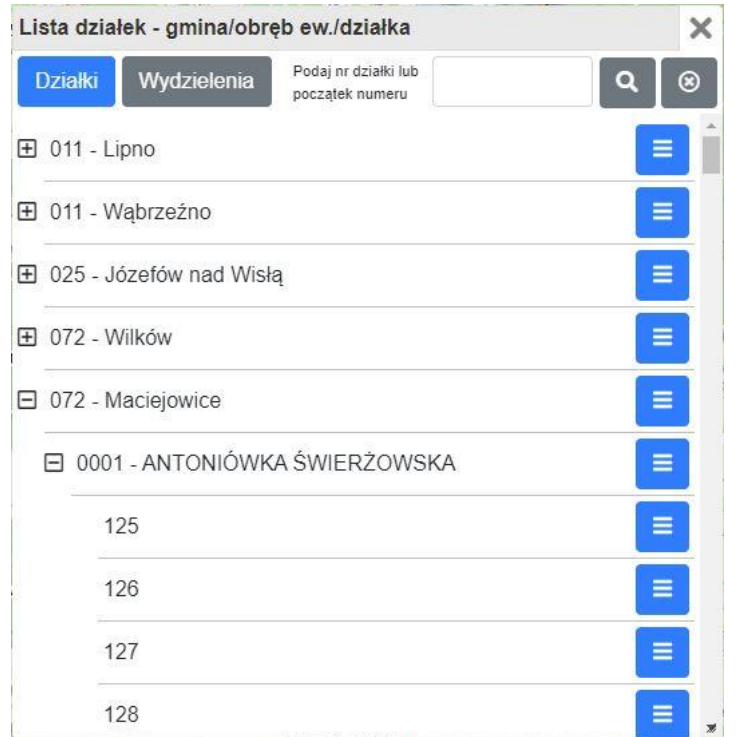

Na poziomie gminy dostępna jest tylko opcja **Pokaż na mapie**:

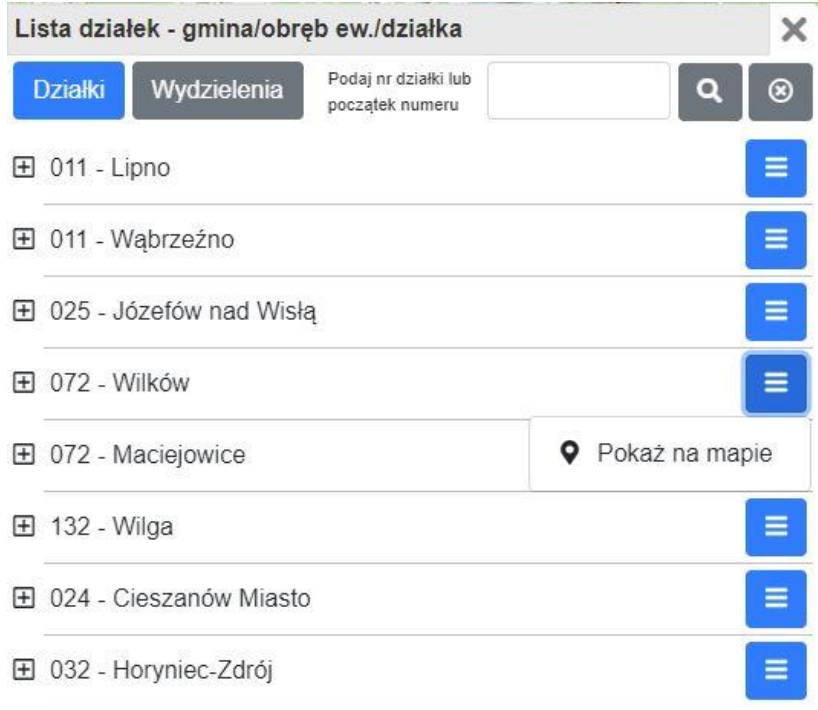

Na poziomie obrębu ewidencyjnego użytkownik ma dostęp do opcji: **Pokaż na mapie, Dodaj działkę**:

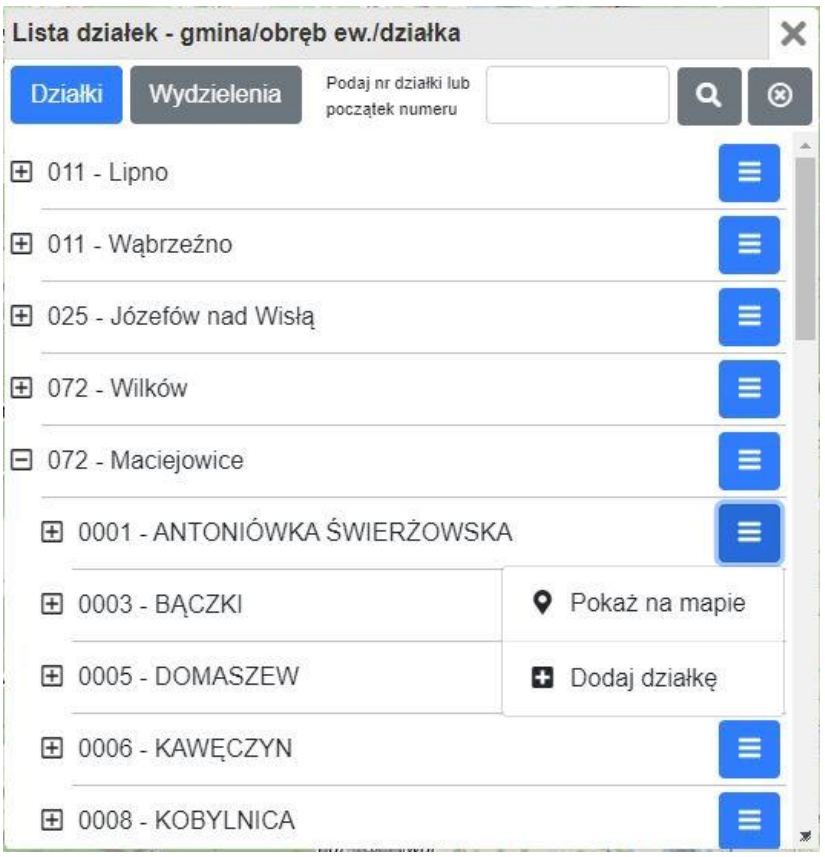

Na poziomie działki ewidencyjnej jeżeli działka nie została dodana przez użytkownika w menu podręcznym dostępne są opcje: **Pokaż opis**, **Pokaż na mapie**, **Zabiegi gospodarcze**.

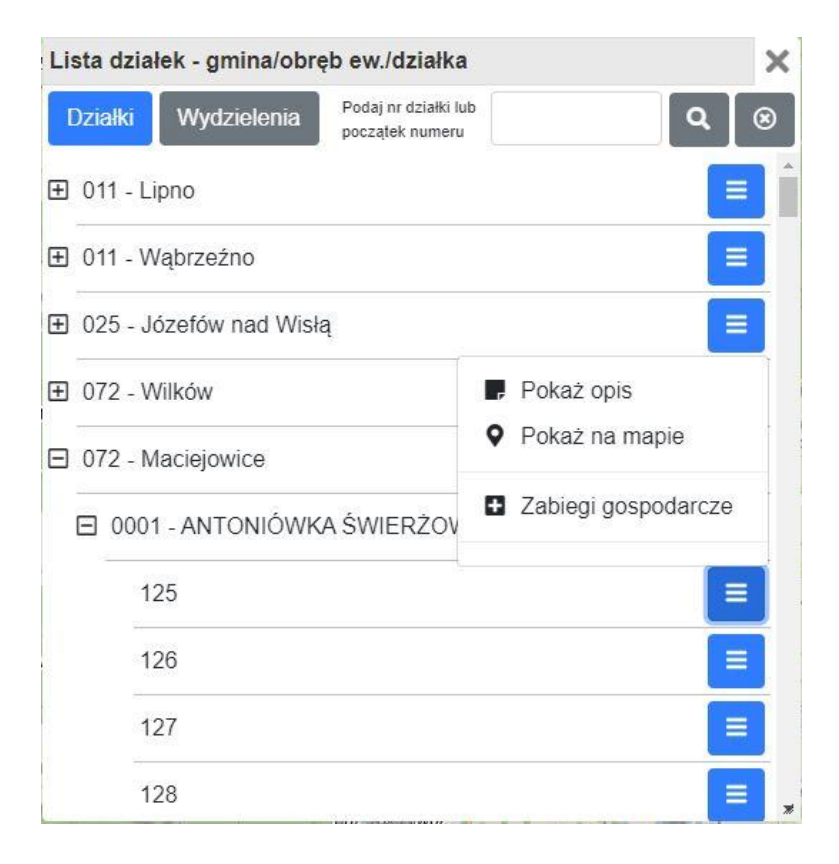

Strona 9 z 59

Jeżeli działka ewidencyjna została dodana przez użytkownika, wówczas działki takie na liście mają dodatkowe oznaczenie. Przy numerze działki pojawia się skrót (ISL) oraz w menu podręcznym pojawia się więcej opcji, są to: **Pokaż opis**, **Zabiegi gospodarcze**, **Edytuj działkę**, **Usuń działkę**.

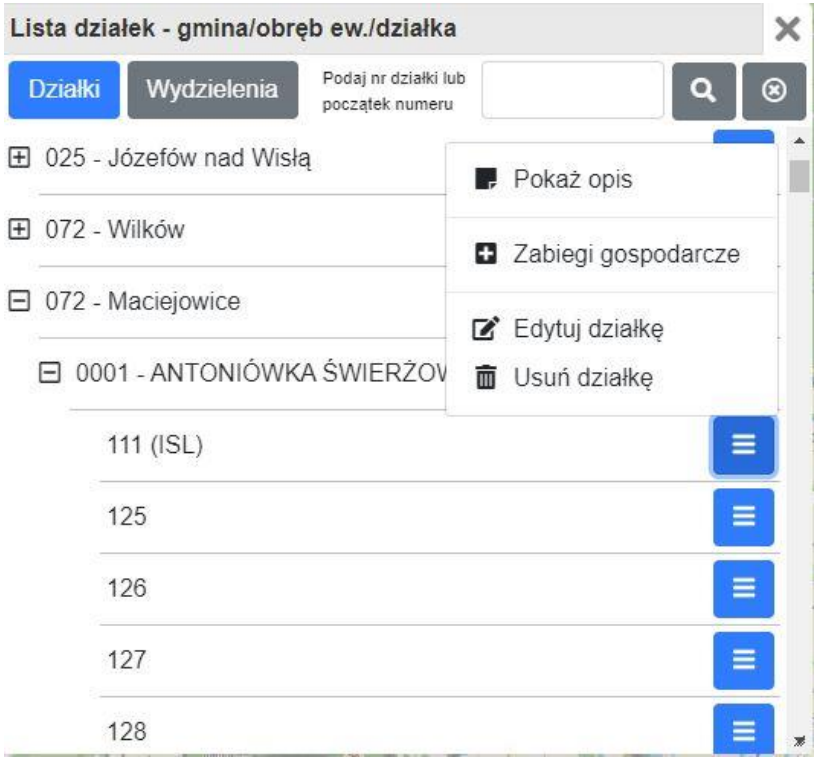

Opis działania poszczególnych pozycji menu podręcznego na Liście działek:

**Pokaż opis** – opcja dostępna na poziomie działki ewidencyjnej. Wywołuje okno z opisem działki ewidencyjnej.

**Pokaż na mapie** – w zależności od poziomu powoduje przybliżenie widoku mapy do gminy, obrębu ewidencyjnego lub działki ewidencyjnej.

**Zabiegi gospodarcze** – opcja dostępna na poziomie działki ewidencyjnej. Otwiera okno do rejestrowania wykonanych zabiegów gospodarczych z zakresu pozyskania drewna, hodowli i ochrony lasu.

**Dodaj działkę** – opcja dostępna tylko na poziomie obrębu ewidencyjnego. Po wybraniu tej z menu podręcznego przeglądarka otwiera okno do wprowadzania nowej działki ewidencyjnej.

**Edytuj działkę** – opcja dostępna na poziomie działki ewidencyjnej, która została wcześniej dodana przez użytkownika za pomocą funkcji Dodaj działkę. Działki te

oprócz numeru działki opisane są skrótem ISL, który oznacza, że działka nie pochodzi z UPUL. Po wybraniu opcji Edytuj działkę program otwiera formatkę z opisem działki ewidencyjnej w trybie edycji.

**Usuń działkę** - opcja dostępna na poziomie działki ewidencyjnej, która została wcześniej dodana przez użytkownika za pomocą funkcji Dodaj działkę. Użytkownik może usunąć wprowadzoną wcześniej przez siebie działkę ewidencyjną. Nie można przywrócić usuniętej działki. Usuwane są też wszystkie dane powiązane z działką: przywiązane użytki i wydzielenia oraz zarejestrowane wykonanie zadań gospodarczych.

Okno z listą działek zawiera również narzędzie do wyszukiwania działek ewidencyjnych po numerze. Po wpisaniu numeru działki i zatwierdzeniu przyciskiem z lupką program w drzewie wyświetli tylko numery działek spełniające kryteria wyszukiwania. Aby powrócić do domyślnej listy należy kliknąć na przycisk z krzyżykiem.

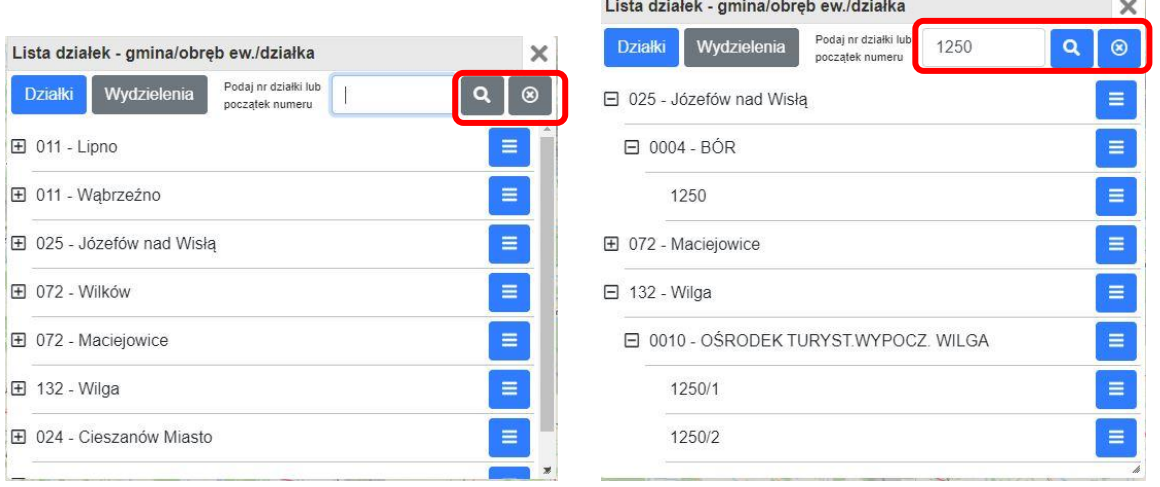

#### *2.4.2.2Lista działek – przeglądanie danych*

Opcja **Pokaż opis** w menu podręcznym na Liście działek widoczna jest tylko na poziomie dziełek ewidencyjnych. Po kliknięciu na tę pozycję przez użytkownika program otwiera okno **Działka ewidencyjna** z opisem działki:

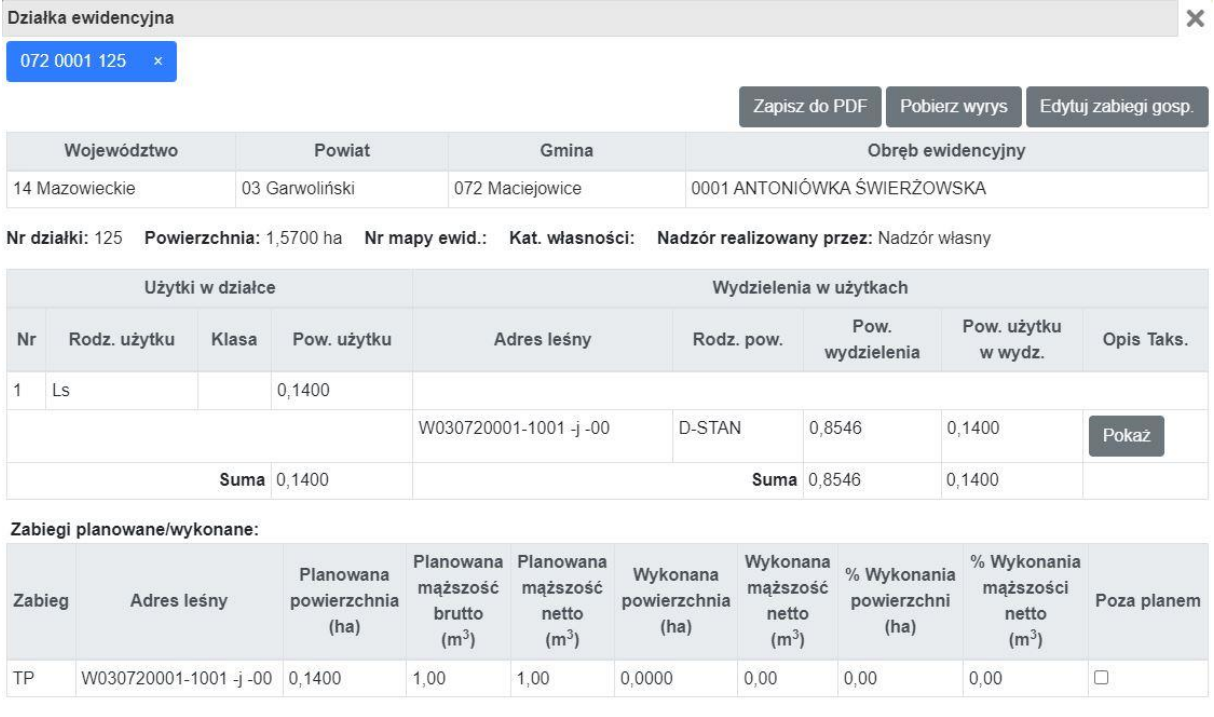

W oknie tym znajdują się podstawowe informacje o działce ewidencyjnej, o użytkach gruntowych w działce i wydzieleniach przyporządkowanych do użytków. W dolnej części okna znajdują się dane o planowanych i wykonanych zabiegach gospodarczych.

Zamknij

Kolejne okna z opisem działek otwierane są w tym samym oknie jako kolejne zakładki:

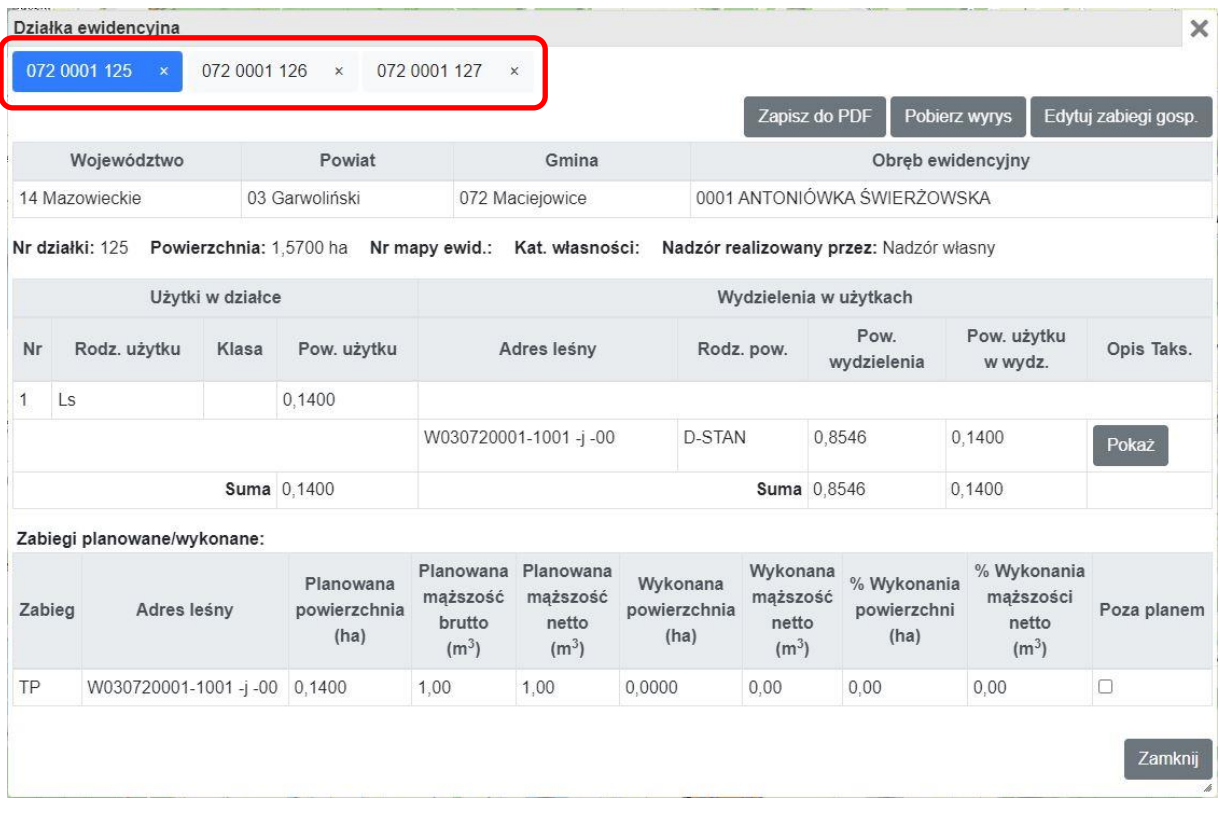

W oknie Działka ewidencyjna użytkownik może wygenerować plik pdf z opisem działki ewidencyjnej – przycisk **Zapisz do PDF**

#### Opis działki ewidencyjnej

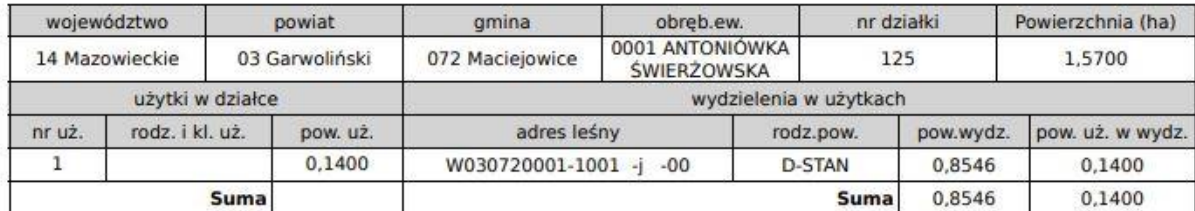

Zabiegi planowane/wykonane

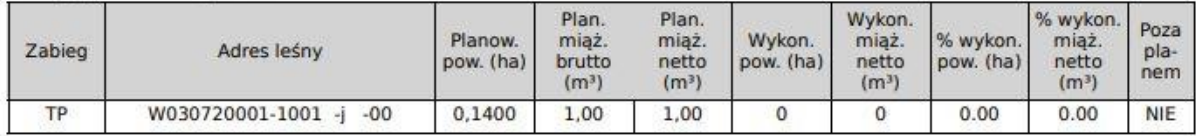

lub mapę z zaznaczoną działką – przycisk **Pobierz wyrys**.

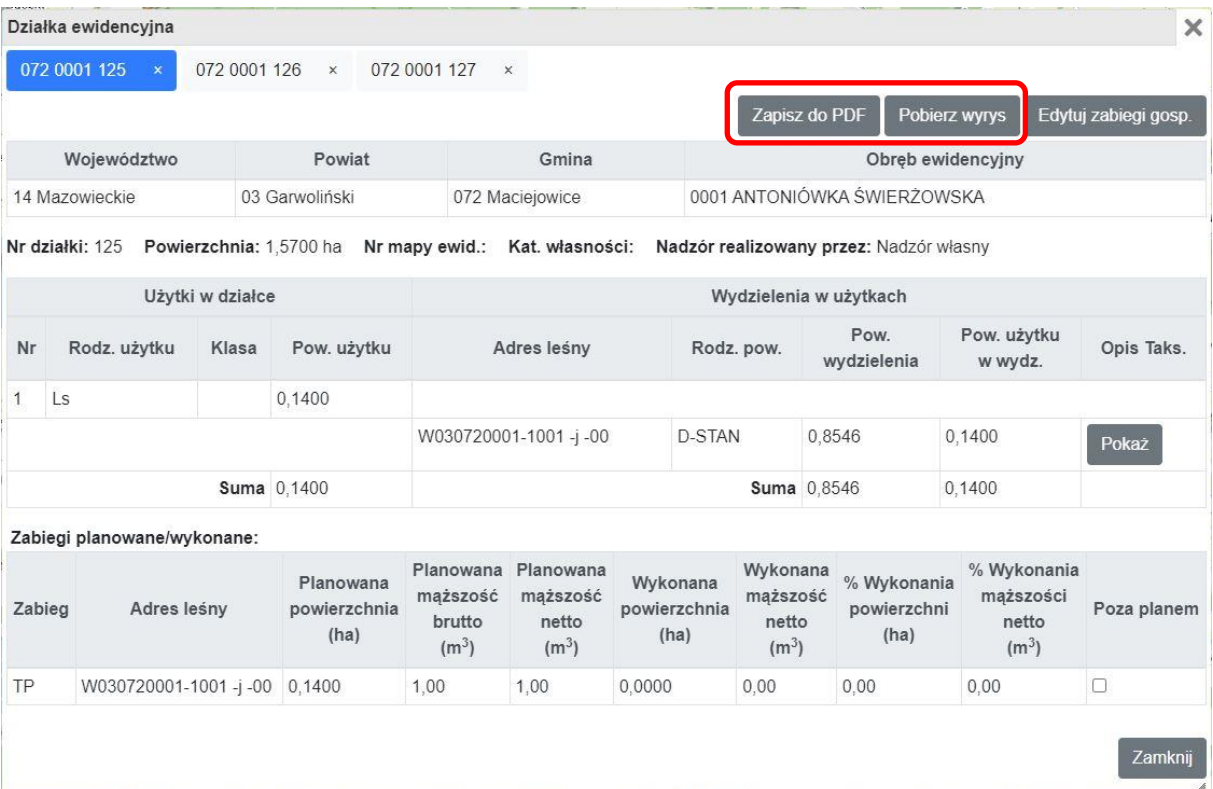

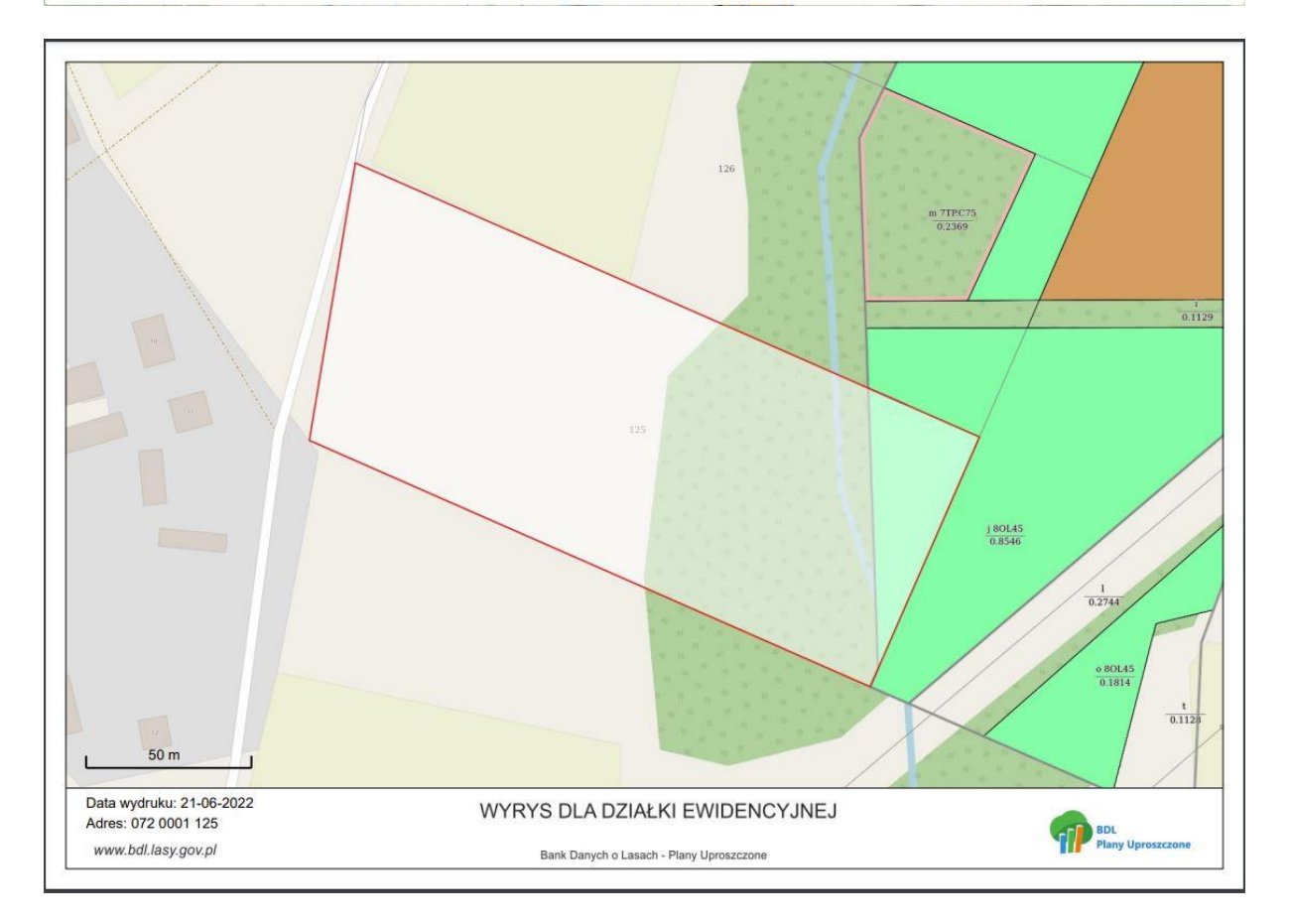

W części tabeli o nazwie **Wydzielenia w użytkach** przy każdym wydzieleniu znajduje się przycisk **Pokaż** umożliwiający wyświetlenie szczegółowego opisu taksacyjnego wybranego wydzielenia.

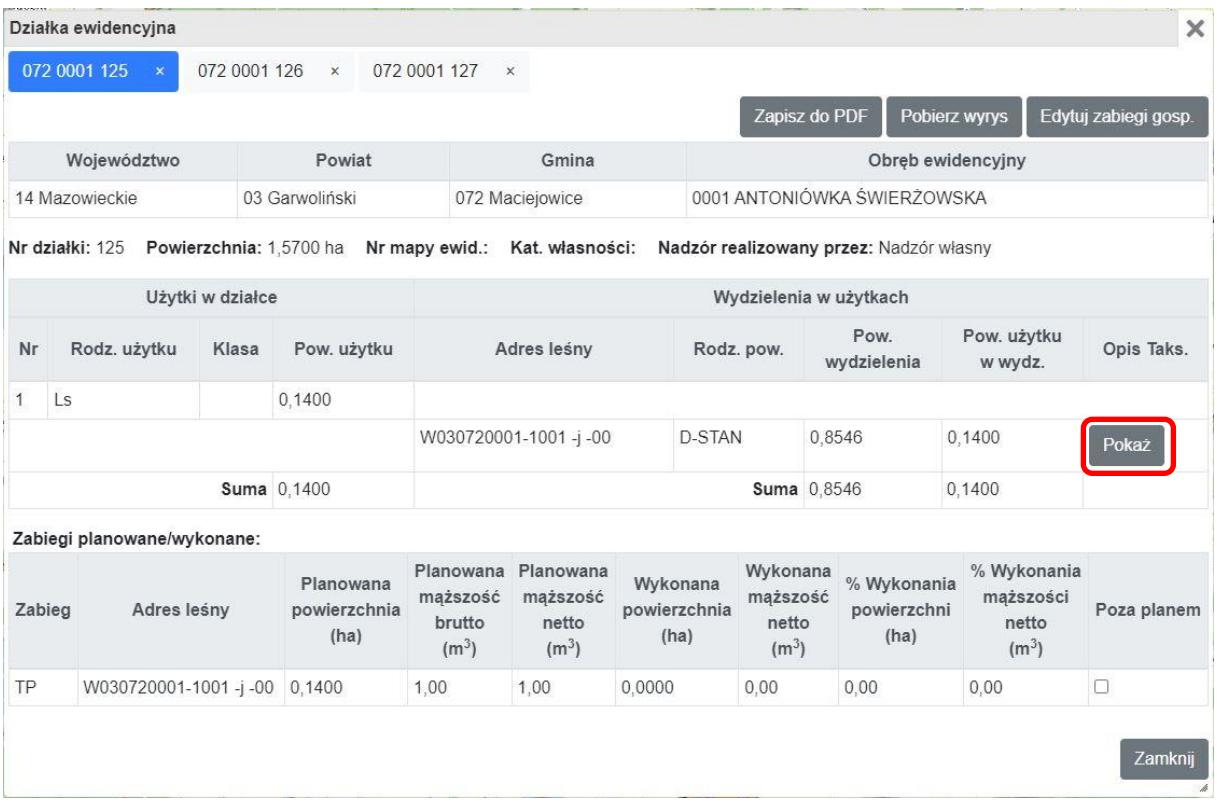

#### *2.4.2.3Lista wydzieleń*

Lista wydzieleń składa się z rozwijalnego drzewa obiektów, na które składają się: gminy, obręby ewidencyjne, kategorie własności, oddziały oraz wydzielenia.

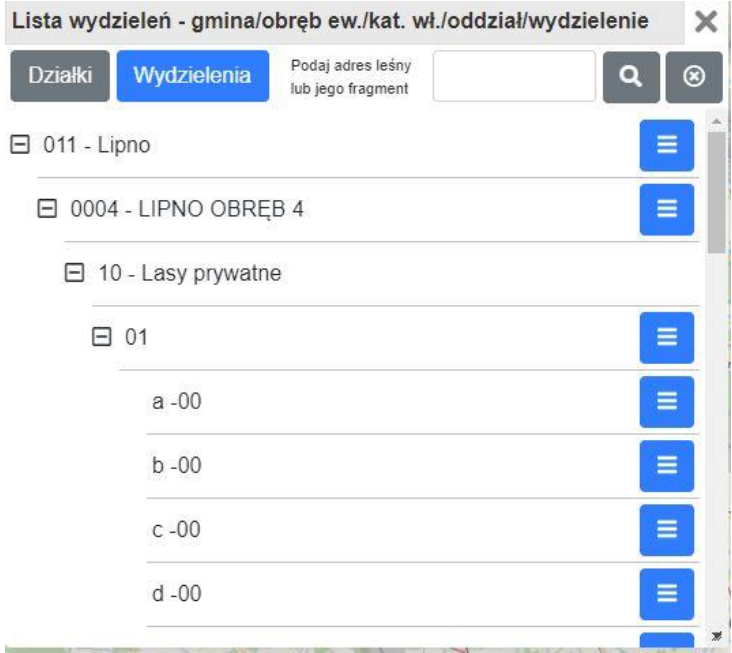

Lista wydzieleń zawiera również narzędzie do wyszukiwania. Po wpisaniu adresu leśnego i zatwierdzeniu przyciskiem z lupką program w drzewie wyświetli tylko wydzielenia spełniające kryteria wyszukiwania. Aby powrócić do domyślnej listy należy kliknąć na przycisk z krzyżykiem.

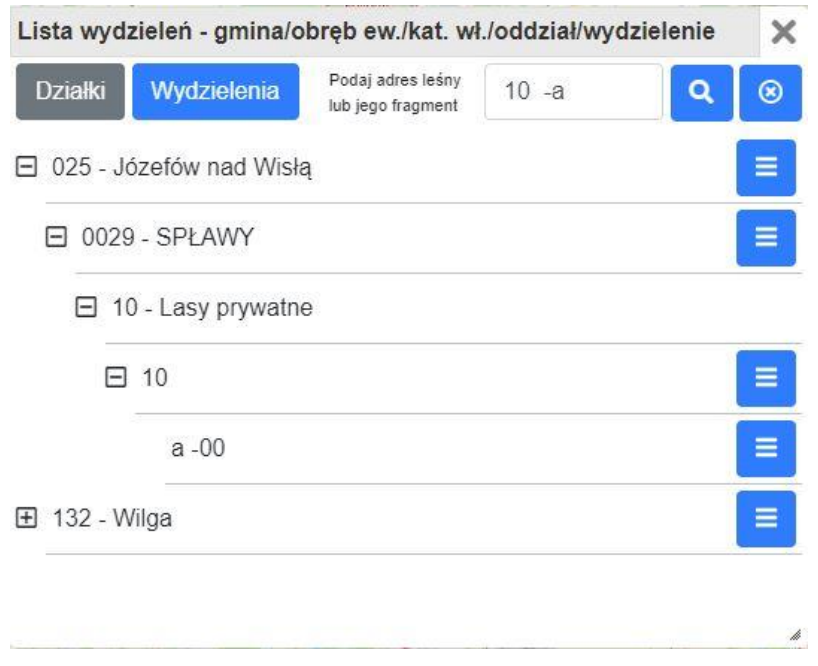

W menu podręczne dostępnym z poziomu wydzieleń użytkownik może wyświetlić opis taksacyjny wydzielenia (**Pokaż opis**) lub przybliżyć widok mapy do wybranego wydzielenia (**Pokaż na mapie**).

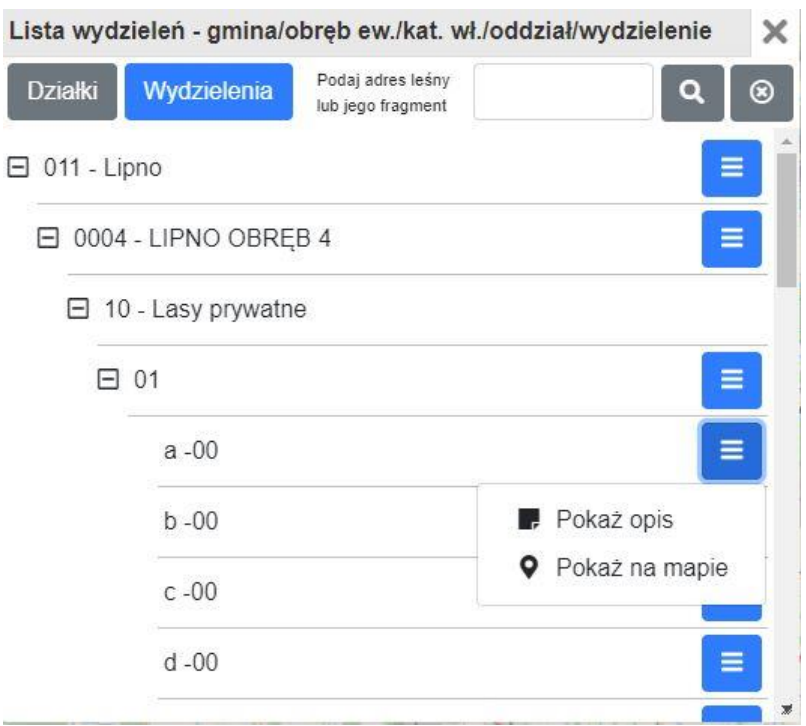

Okno **Opis taksacyjny** zawiera szczegółowe informacje o wydzieleniu leśnym:

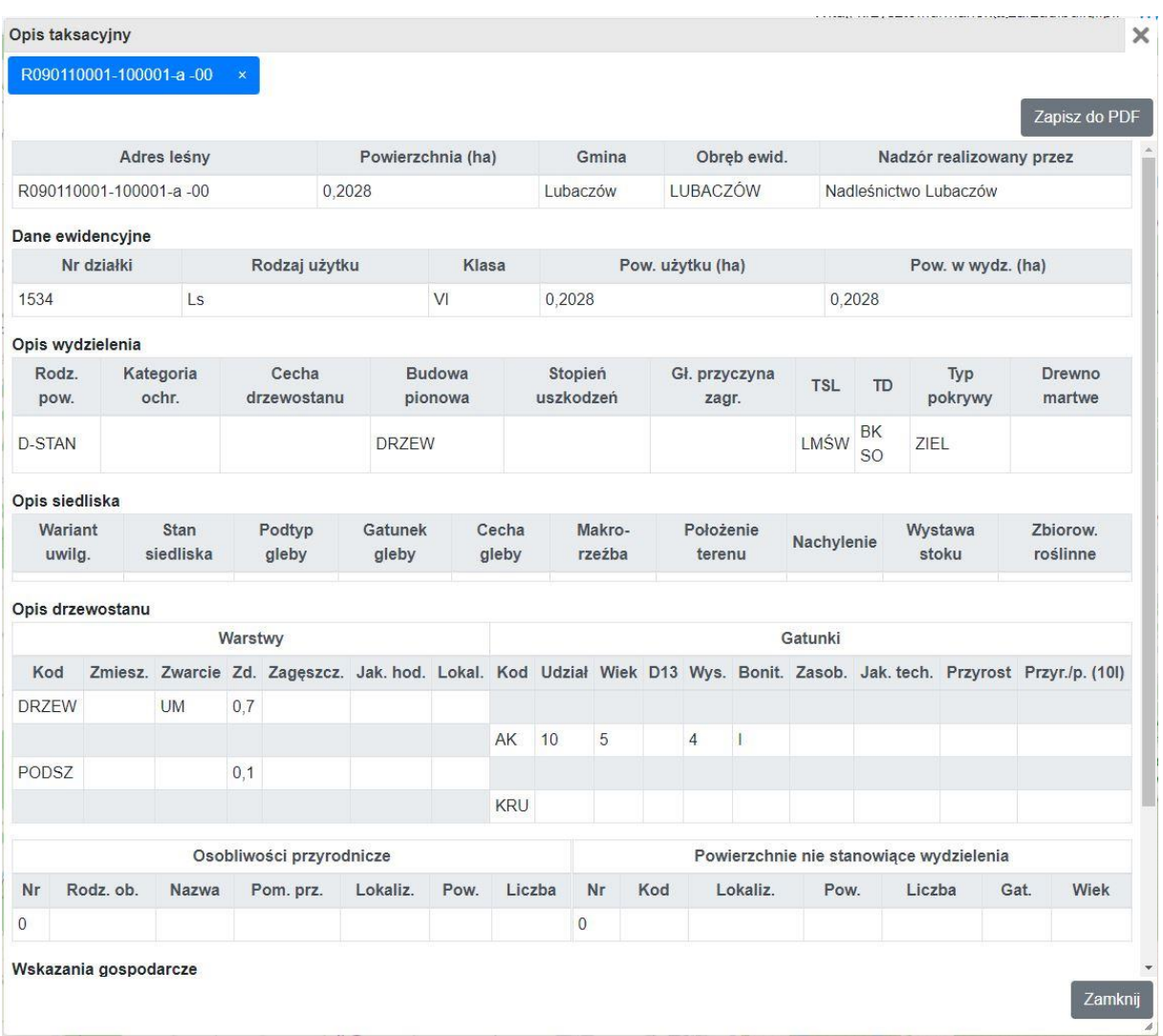

Użytkownik w otwartym oknie **Opis taksacyjny** może wyświetlić opisy kilku wydzieleń, są one dostępne pod kolejnymi zakładkami. Za pomocą przycisku **Zapisz do PDF** możliwe wygenerowanie pliku pdf z danymi opisu taksacyjnego.

#### Wygenerowano: 16.11.2020

#### Opis Taksacyjny

Powiat: Lubaczowski

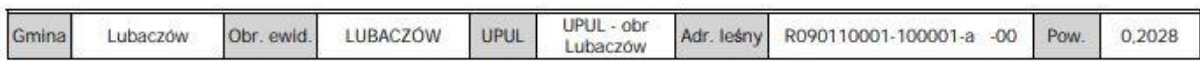

DANE EWIDENCYJNE

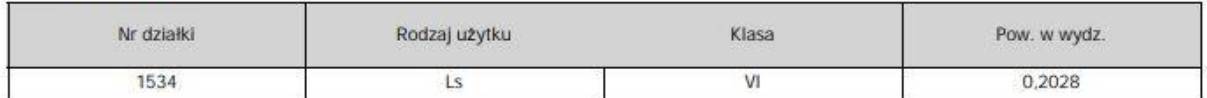

OPIS WYDZIELENIA

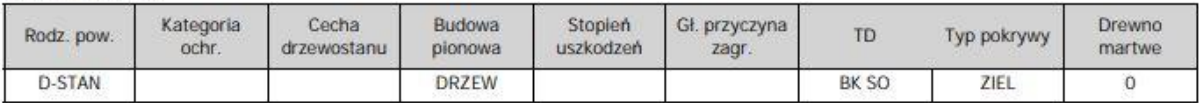

OPIS SIEDLISKA

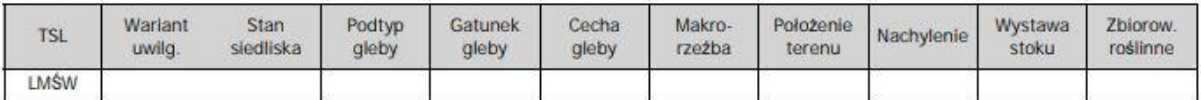

OPIS DRZEWOSTANU

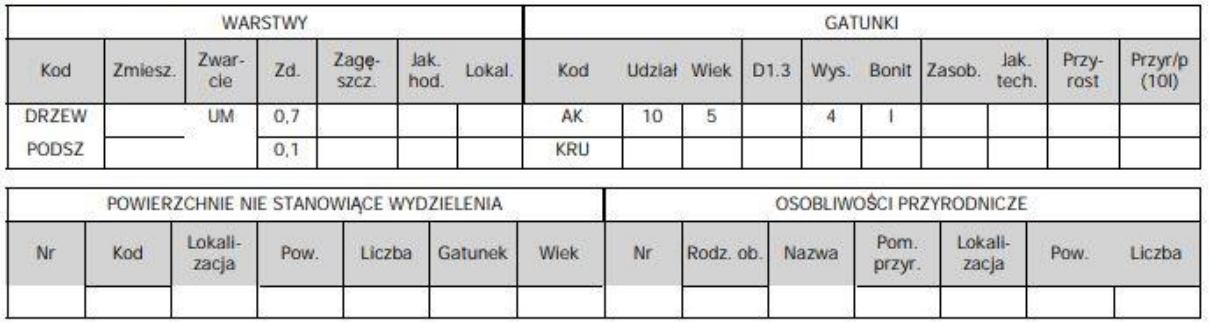

WSKAZANIA GOSPODARCZE

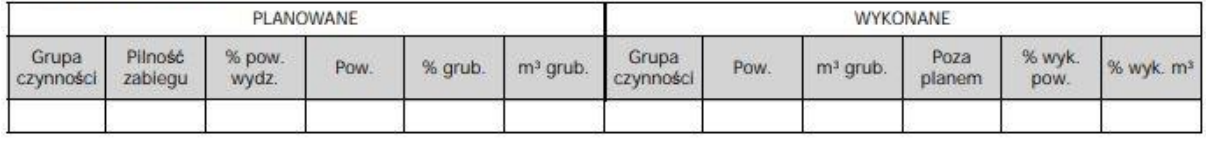

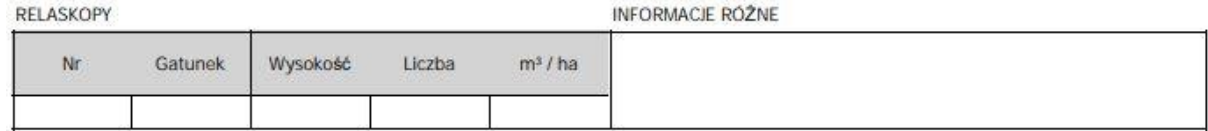

#### *2.4.2.4Lista działek – dodawanie/edycja/usuwanie działek*

Program pozwala użytkownikowi wprowadzać do systemu nowe działki ewidencyjne. Działki te można następnie edytować i usuwać. Użytkownik dodając nową działkę może wprowadzać tylko dane opisowe, program nie pozwala dodawać nowych obiektów geometrycznych. Nowoutworzone działki biorą udział w tworzeniu raportów, można na nich rejestrować wykonanie zabiegów gospodarczych.

Opcja **Dodaj działkę** jest dostępna na Liście działek w menu podręcznym otwieranym na poziomie obrębu ewidencyjnego:

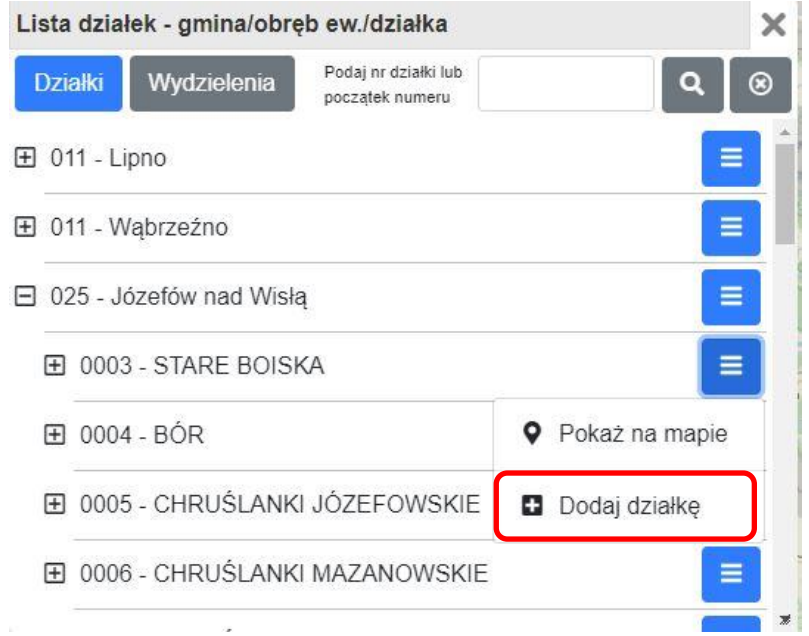

Po kliknięciu na **Dodaj działkę** program otwiera okno **Działka ewidencyjna** w trybie edycji. Dane adresowe: województwo, powiat, gmina, obręb ewidencyjny są automatycznie wypełniane na podstawie położenia obrębu ewidencyjnego na Liście działek.

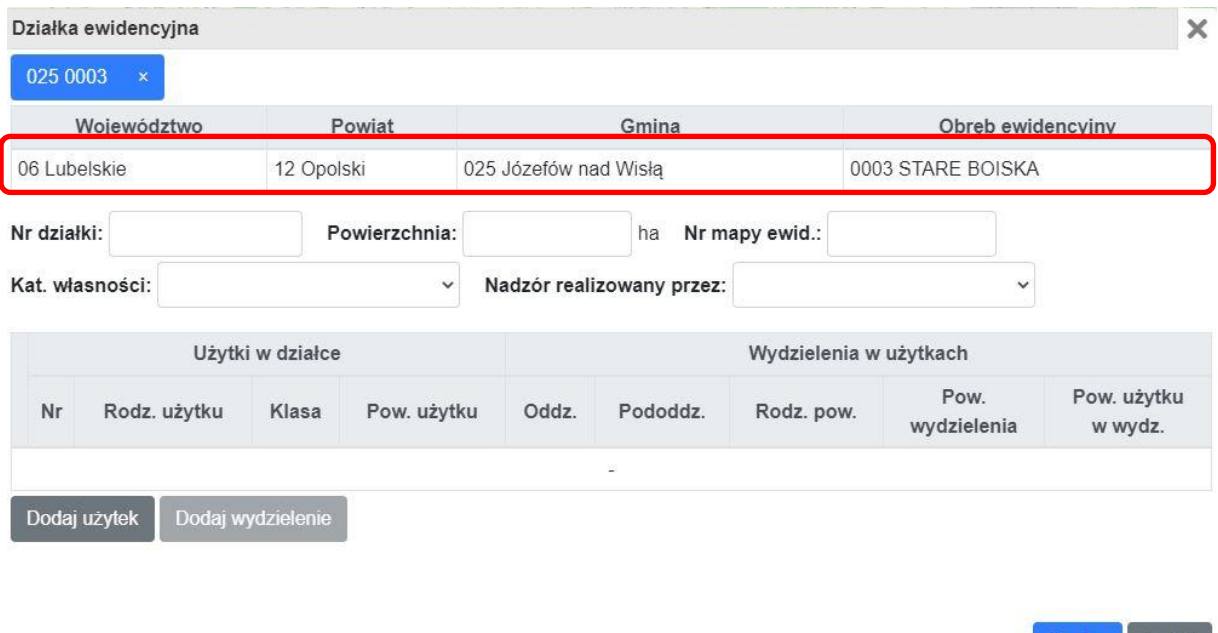

Użytkownik wprowadza dane działki ewidencyjnej: numer, powierzchnię, kategorię własności i opcjonalnie nr mapy oraz może przypisać instytucję sprawującą nadzór:

**Zapisz** 

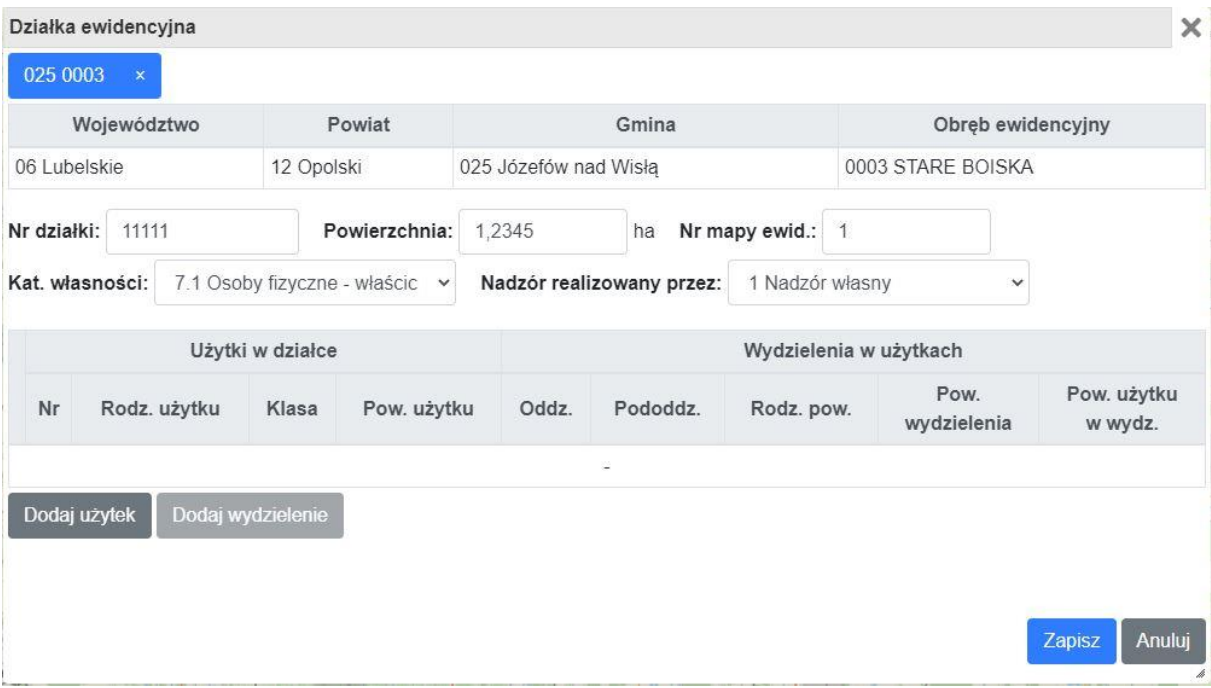

Następnie w tym samym oknie użytkownik wprowadza użytki i wydzielenia przyporządkowane do działki. Aby dodać użytek należy wybrać przycisk **Dodaj użytek**, wówczas w oknie pojawi się dodatkowy wiersz do wprowadzenia danych o użytku.

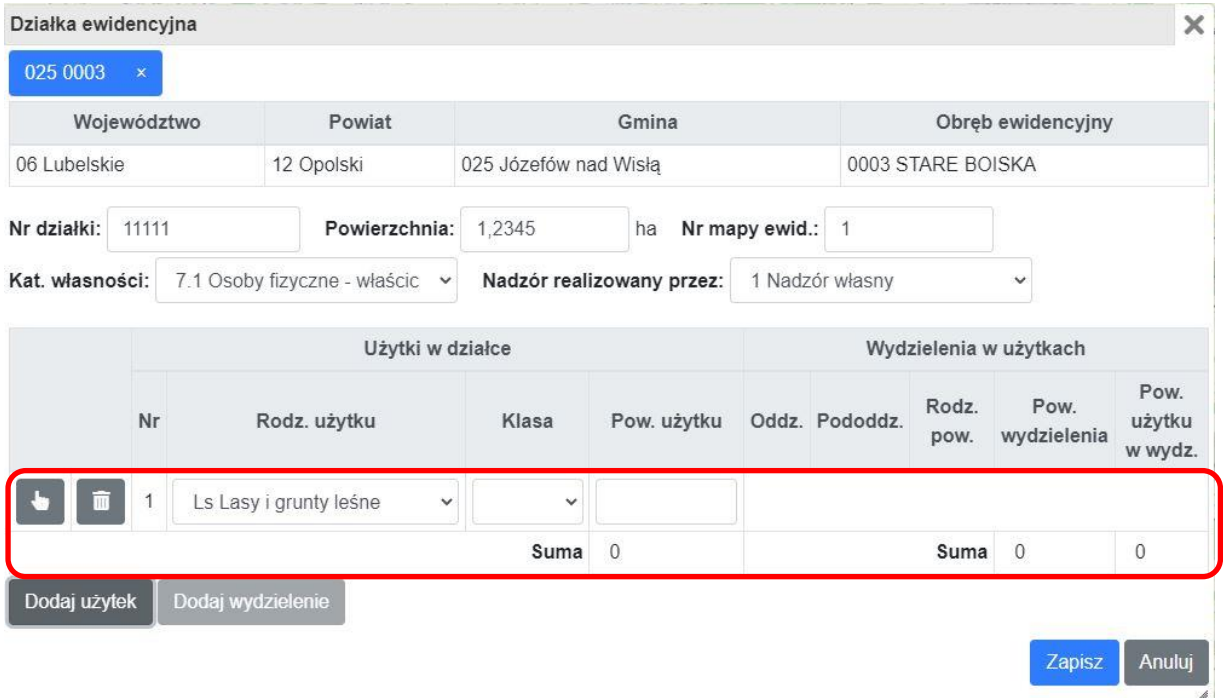

Użytkownik wprowadza rodzaj użytku, klasę użytku i powierzchnię.

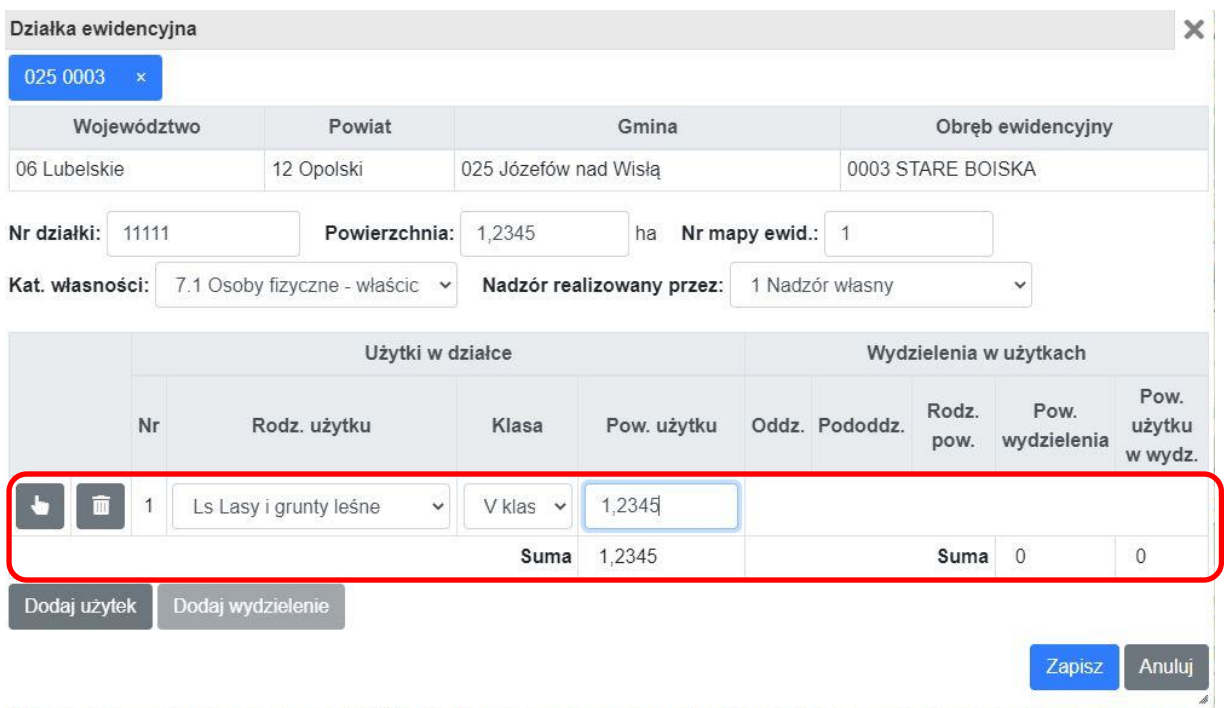

Kolejnym krokiem jest dodane nowego wydzielenia. W tym celu należy zaznaczyć użytek, do którego ma zostać przyporządkowane wydzielenie. Wówczas program aktywuje przycisk **Dodaj wydzielenie**. Gdy użytkownik kliknie na przycisk **Dodaj wydzielenie** program automatycznie wygeneruje nowy wiersz z numerem oddziału, literą pododdziału oraz rodzajem powierzchni D-STAN. Użytkownik wprowadza powierzchnię wydzielenia i powierzchnię użytku w wydzieleniu ewentualnie modyfikuje dane domyślne. Program zakłada, że do nowej działki należy zawsze wpisać nowe wydzielenie/a. W celu łatwej identyfikacji wydzieleń pochodzących z działek ISL, program, proponuje nadanie numeru oddziału 1000.

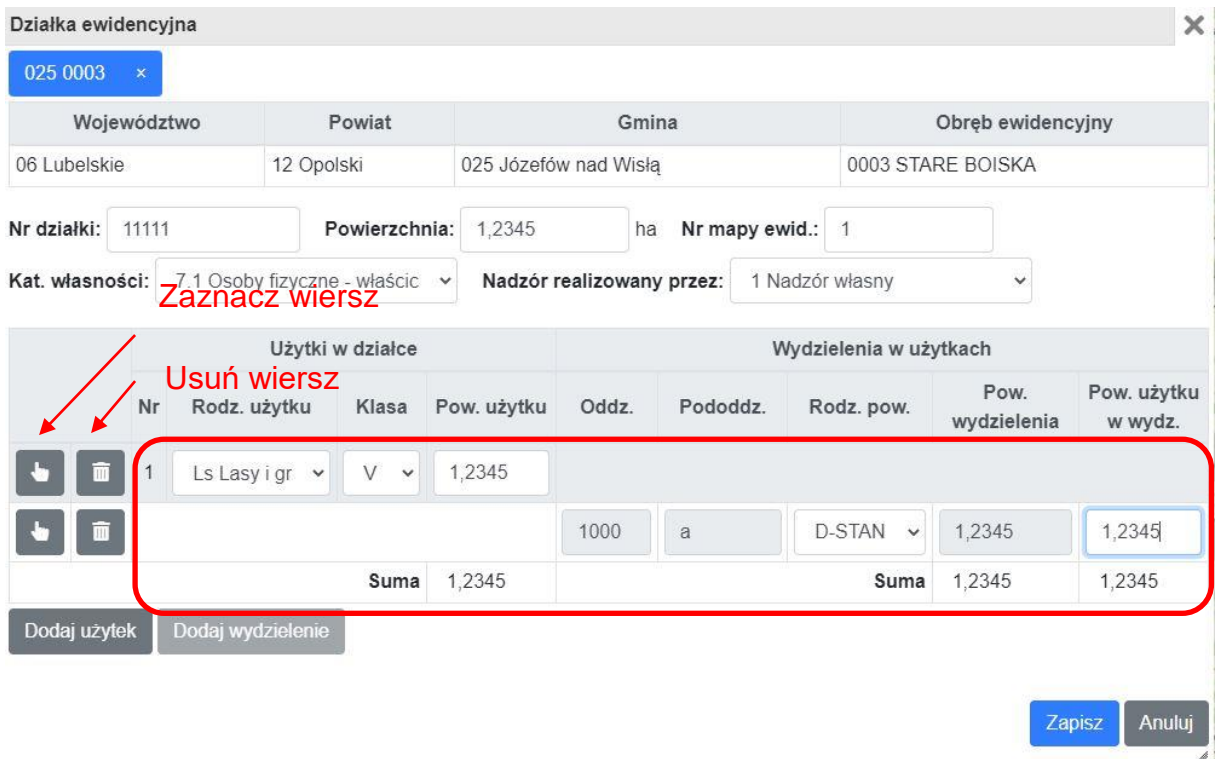

Po zapisaniu zmian w oknie Działka ewidencyjna możliwe jest przejście do szczegółowego opisu taksacyjnego za pomocą odnośnika **Pokaż**. Po kliknięciu na link program otwiera okno z opisem taksacyjnym wybranego wydzielenia.

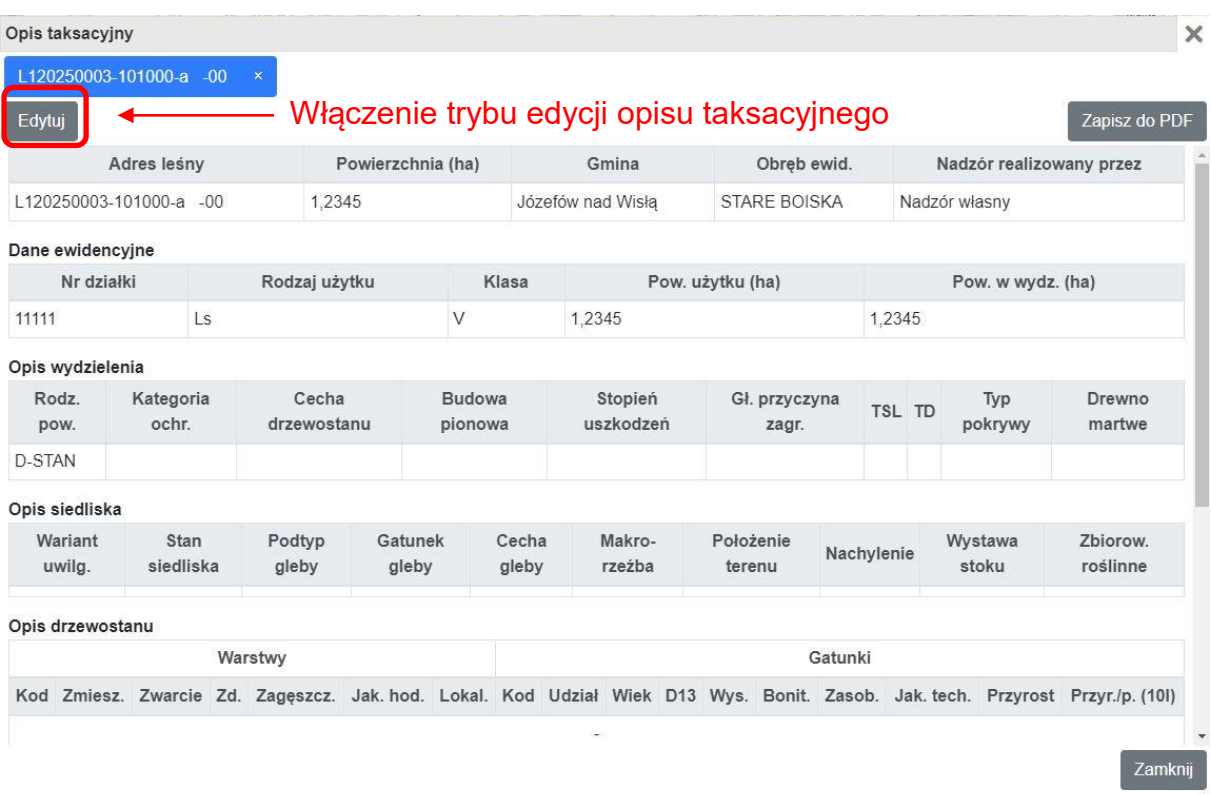

Na wydzieleniach dodanych do działek ISL możliwa jest edycja szczegółowego opisu taksacyjnego. Na formatce z opisem taksacyjnym wydzielenia dodanego na podstawie inwentaryzacji terenowej dostępny jest dodatkowy przycisk **Edytuj**. Po kliknięciu na przycisk **Edytuj** włącza się tryb edycji opisu taksacyjnego. Użytkownik może uzupełnić lub zmodyfikować istniejący opis taksacyjny.

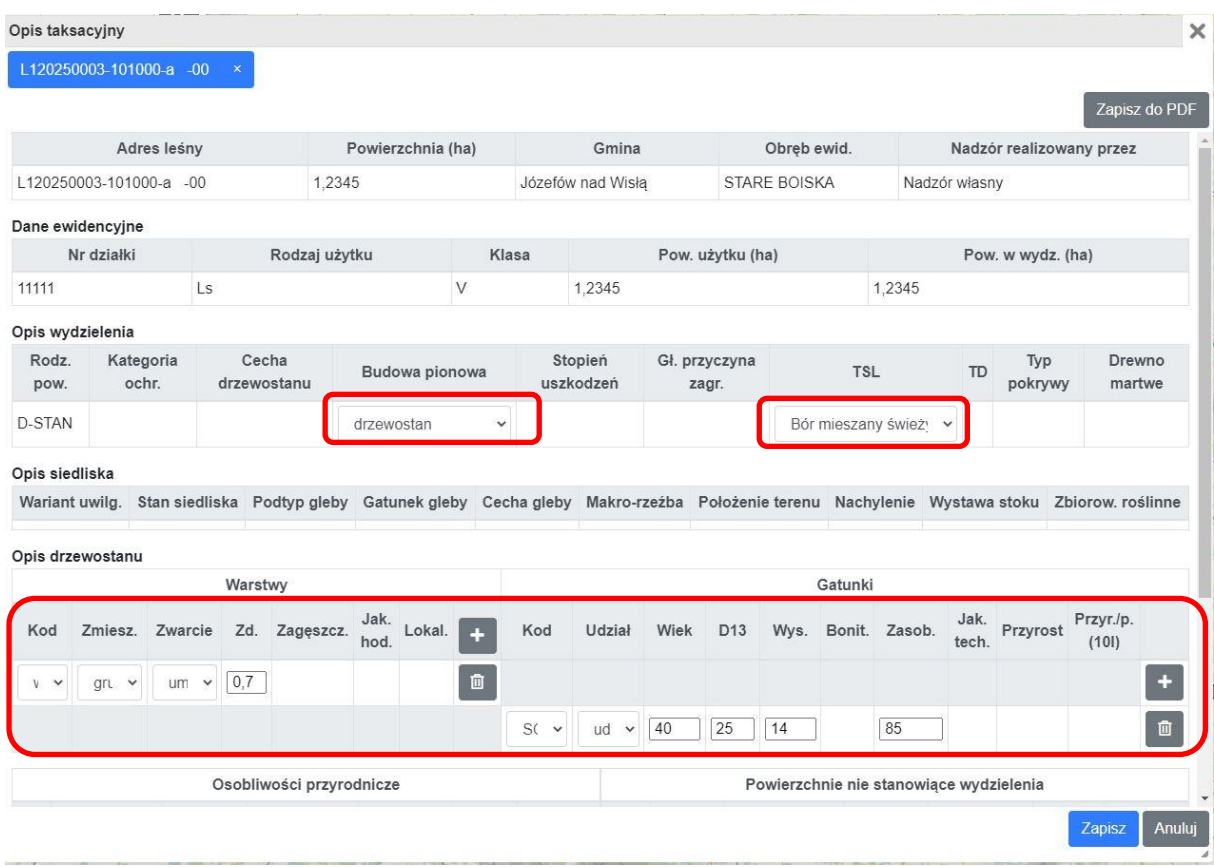

Liczba wprowadzanych cech taksacyjnych została ograniczona do niezbędnego minimum. Użytkownik może wprowadzić: budowę pionową, typ siedliskowy lasu, wybrane cechy w warstwach drzewostanu i gatunkach w warstwach. Po kliknięciu przycisku **Zapisz** program wykonuje walidację wprowadzonego opisu taksacyjnego. Jeżeli program nie stwierdzi błędów dane zostają zapisane w bazie i zaktualizowane w oknie **Opis taksacyjny**.

#### *2.4.2.5Lista działek – zabiegi gospodarcze*

Aplikacja BDL Plany Uproszczone umożliwia rejestrowania wykonanych zabiegów gospodarczych. Funkcjonalność ta jest dostępna na Liście działek w menu podręcznym uruchamianym na poziomie działek ewidencyjnych pod nazwą **Zabiegi gospodarcze**.

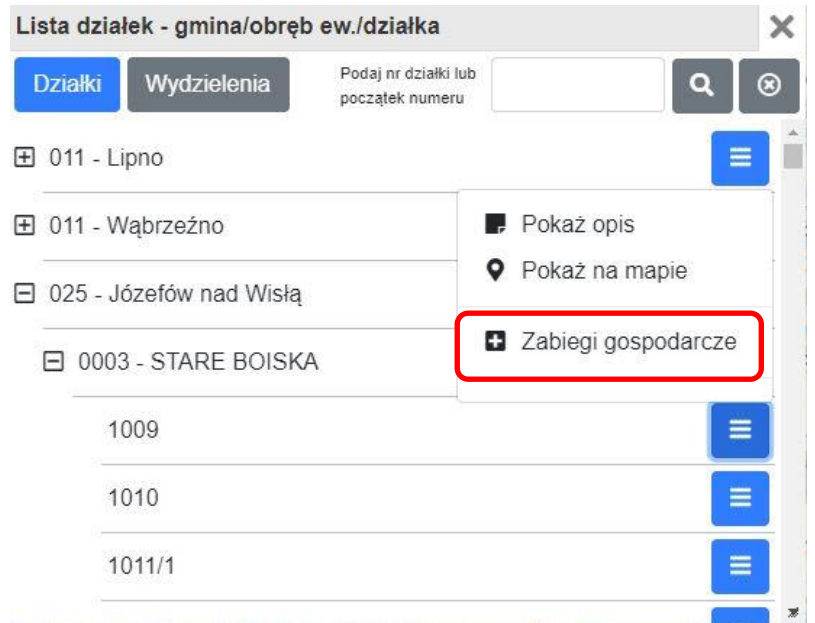

Po wybraniu tej opcji program otwiera okno **Ewidencja zabiegów gospodarczych** w trybie przeglądania danych.

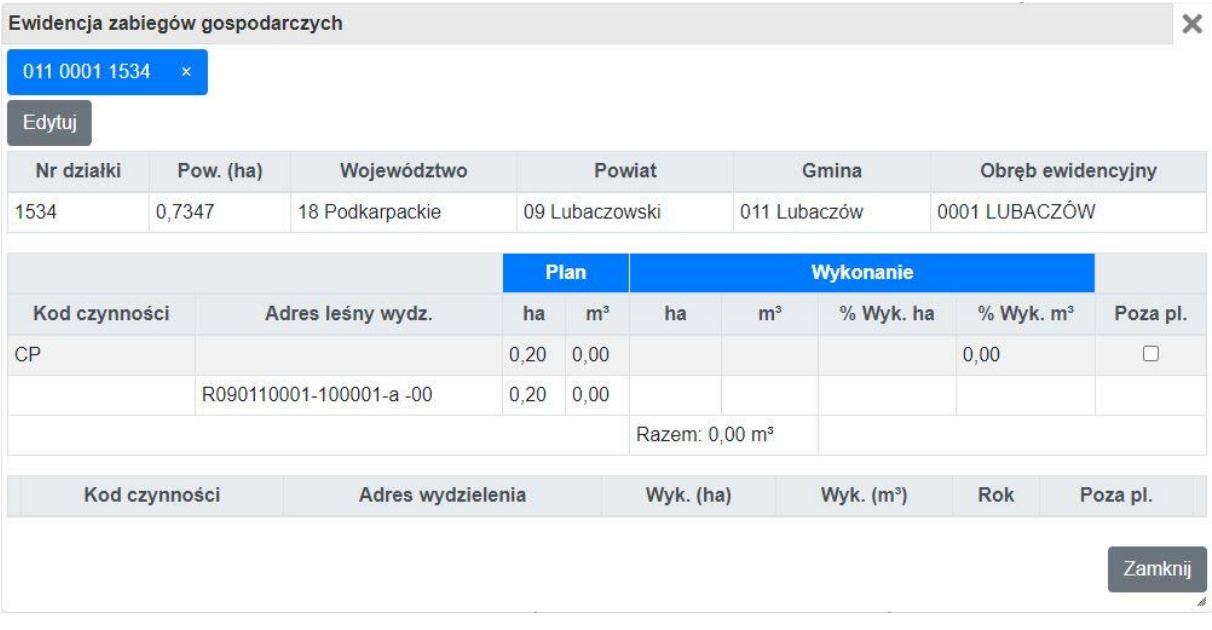

Oprócz danych adresowych działki ewidencyjnej w oknie znajduje się tabela podsumowująca planowane i wykonane zadania gospodarcze.

Po kliknięciu na przycisk **Edytuj** okno przechodzi w tryb edycji, w którym użytkownik może wprowadzać nowe i edytować istniejące dane dotyczące wykonania zabiegów gospodarczych na danej działce ewidencyjnej. Gdy dane dla działki wprowadzane są po raz pierwszy to początkowo widoczny jest tylko pusty wiersz i przycisk z plusem.

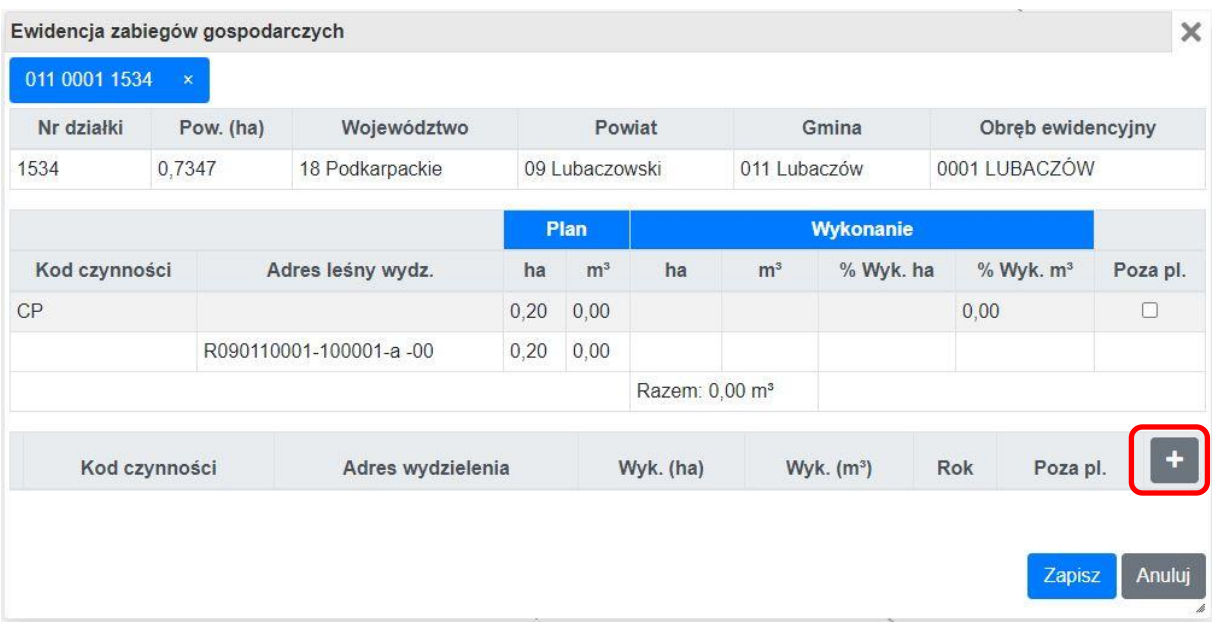

Za pomocą tego przycisku użytkownik dodaje nowe rekordy z ogólną informacją o wykonanych zabiegach takich jak: kod czynności, adres wydzielenia, powierzchnia wykonanego zabiegu, rok wykonania zabiegu oraz czy zabieg był planowany czy został wykonany poza planem. Jeżeli opcje **Poza pl**. (wykonanie poza planem) jest wyłączona to użytkownik na liście kodów czynności i adresów wydzieleń widzi tylko pozycje, które zostały zaplanowane w opracowaniu UPUL.

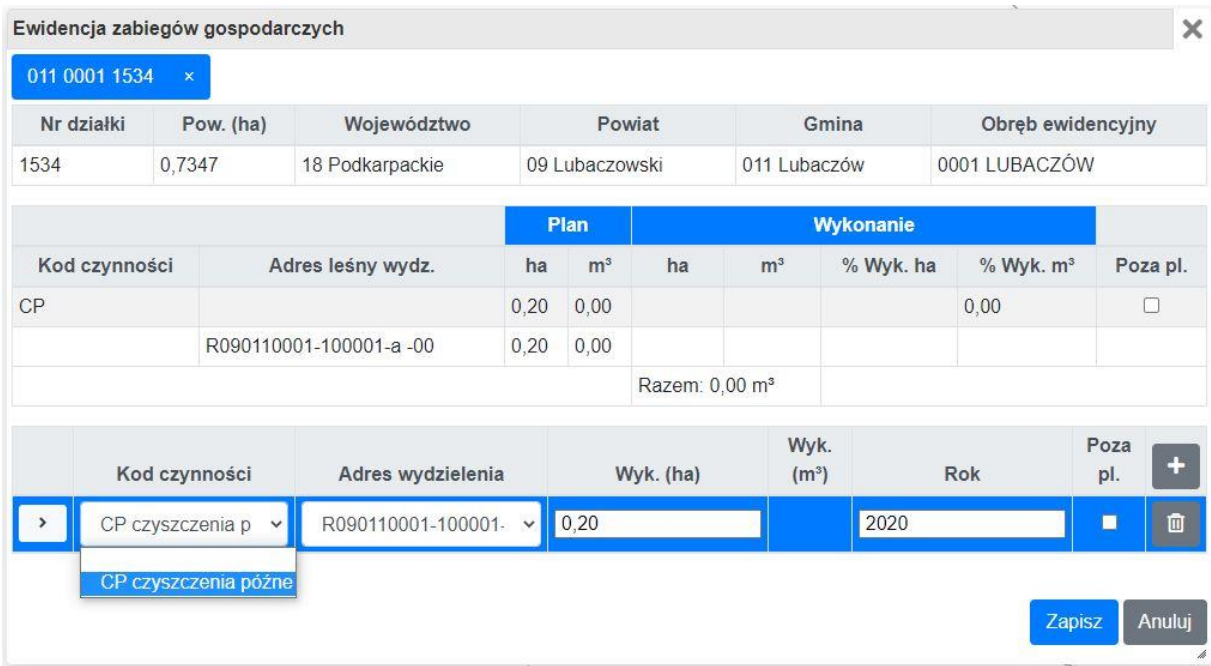

Gdy opcja **Poza pl.** zostanie zaznaczona użytkownik ma dostęp do pełnej listy kodów czynności oraz do wszystkich adresów wydzieleń przywiązanych do działki.

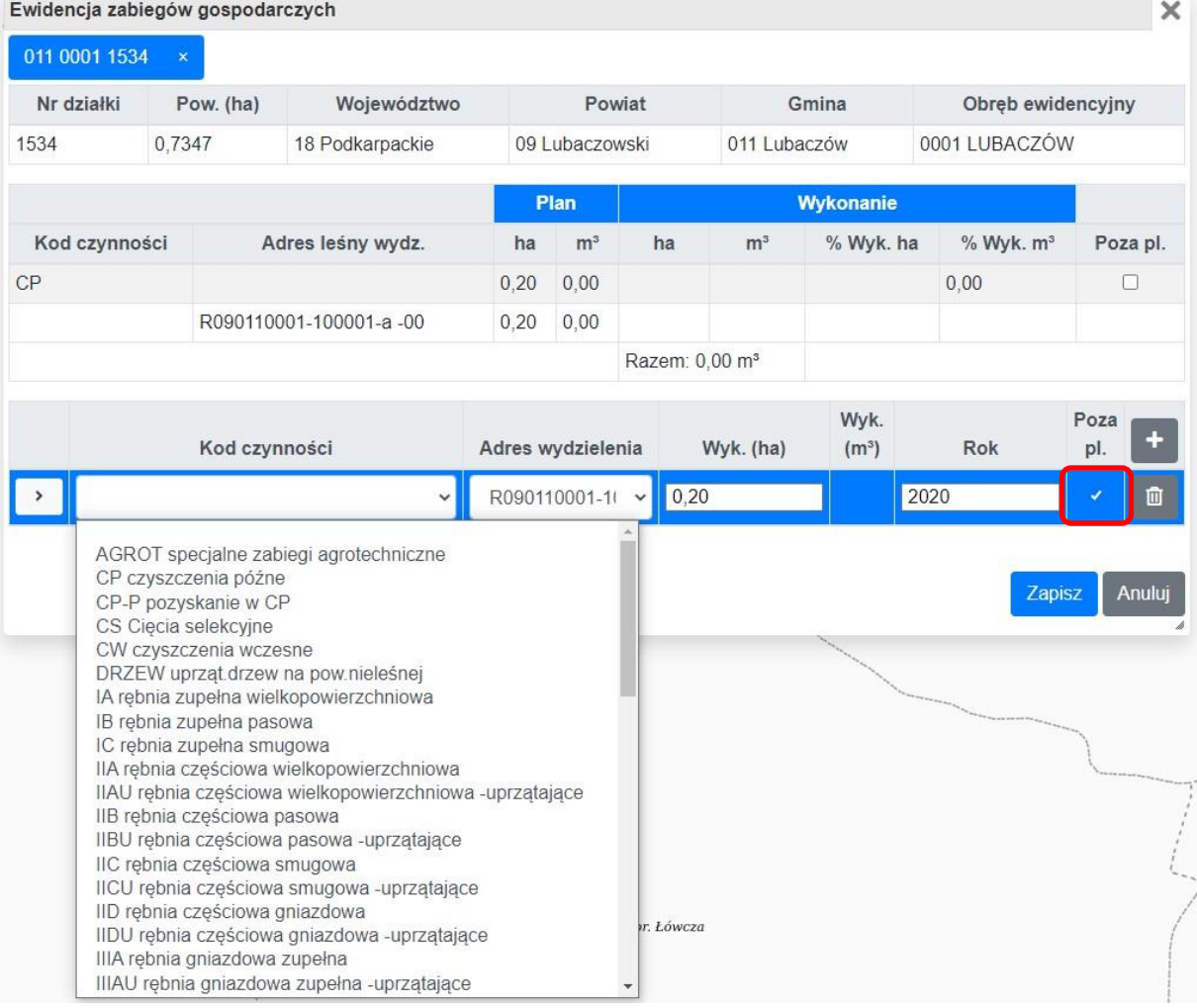

Po wprowadzeniu ogólnych danych dotyczących wykonania zabiegów i wciśnięciu przycisku **Zapisz** program przeprowadzi walidację wprowadzonych danych. Jeżeli dane są prawidłowe zostaną zapisane w bazie i wyświetlone w oknie **Ewidencja zabiegów gospodarczych**. Zostanie również zaktualizowana tabela przedstawiające podsumowanie planu i wykonania zabiegów na działce.

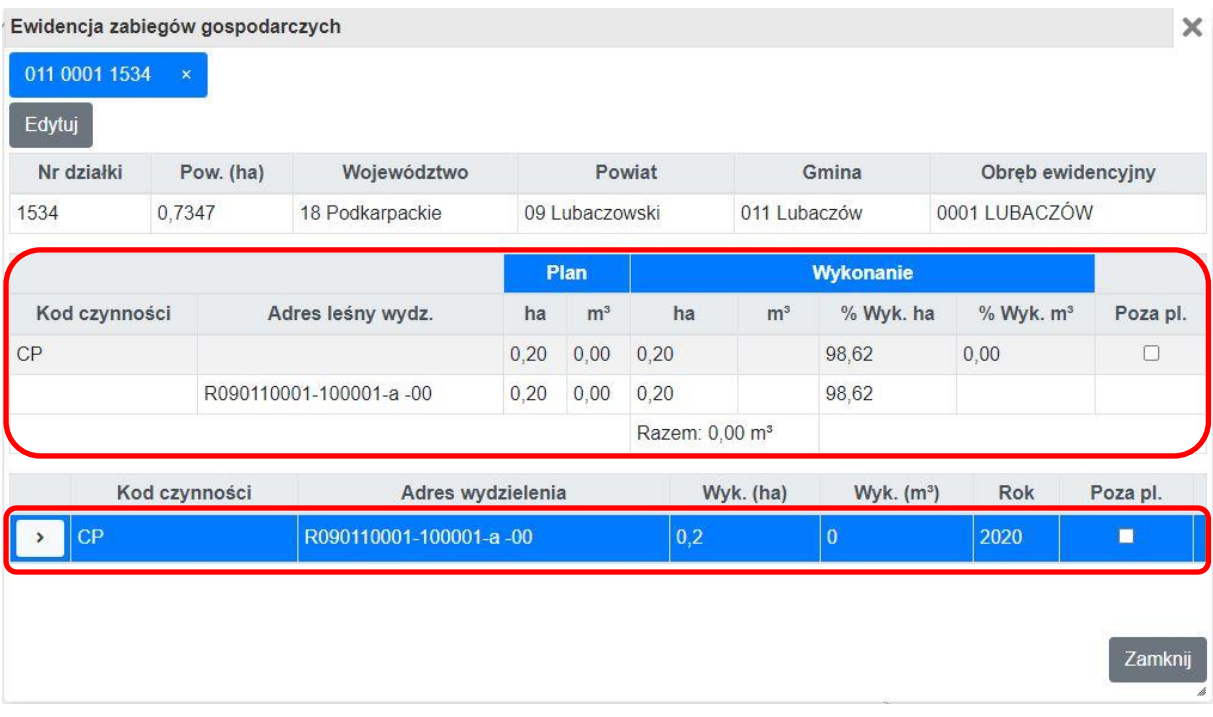

Będąc w trybie edycji można do wprowadzonej pozycji z wykonaniem powierzchniowym dodać szczegółowe dane o pozyskanym drewnie. W tym celu należy rozwinąć zawartość rekordu przyciskiem, który znajduje się z lewej strony wiersza i za pomocą przycisku z plusem dodać kolejne pozycje drewna.

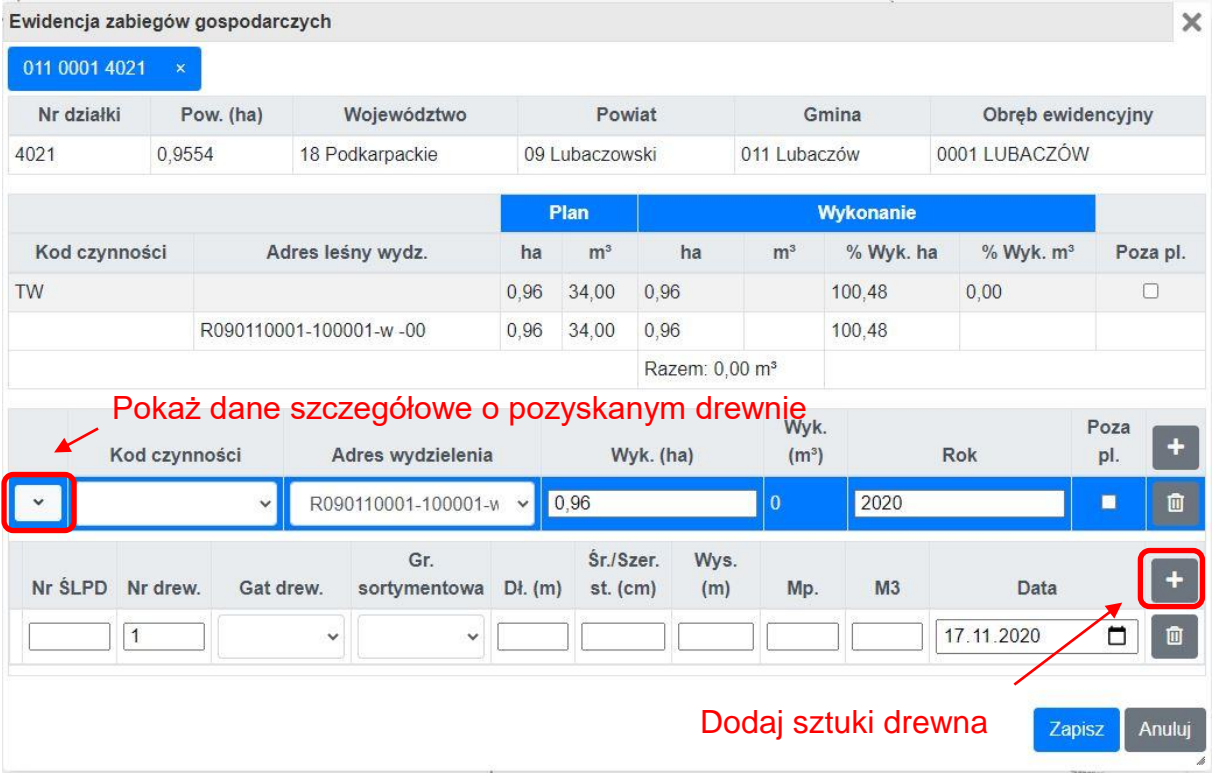

Gatunek drewna i grupa sortymentowa wprowadzana są za pomocą list kodów.

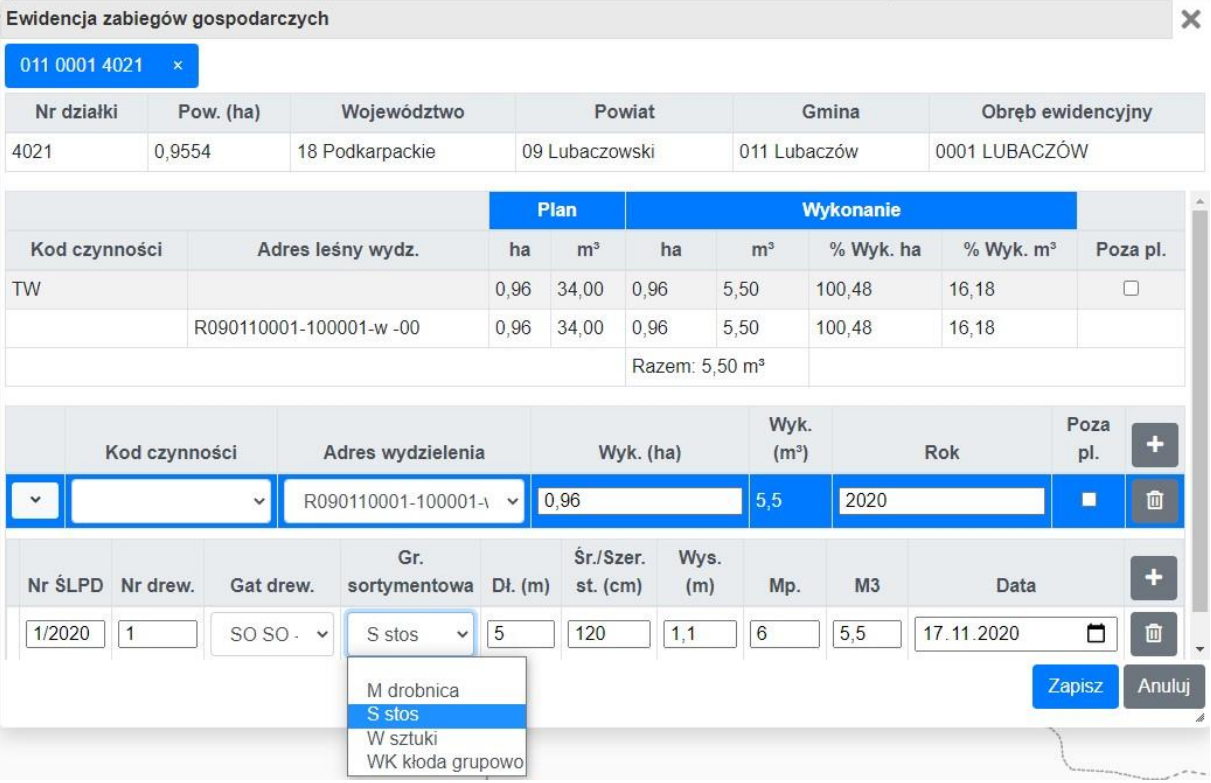

Po kliknięciu na przycisk **Zapisz** program wykonuje walidację wprowadzonych danych.

Użytkownik może wprowadzać drewno w ramach czterech grup sortymentowych:

- o M drobnica (drewno małowymiarowe)
- $\circ$  S drewno stosowe
- o W drewno wielkowymiarowe (dłużyca)
- o WK drewno wielkowymiarowe (kłodowane)

Jeżeli użytkownik wybierze grupę sortymentową WK wówczas pojawia się dodatkowa opcja (trzeci poziom) umożliwiająca wprowadzenie szczegółowych danych dla tego typu sortymentów. Użytkownik dla drewna z grupy WK wprowadza średnicę, liczbę i miąższość drewna w metrach sześciennych. Po wciśnięciu przycisku **Zapisz** program sprawdza poprawność wprowadzonych danych oraz aktualizuje tabelę podsumowująca plan/wykonanie zabiegów gospodarczych na działce.

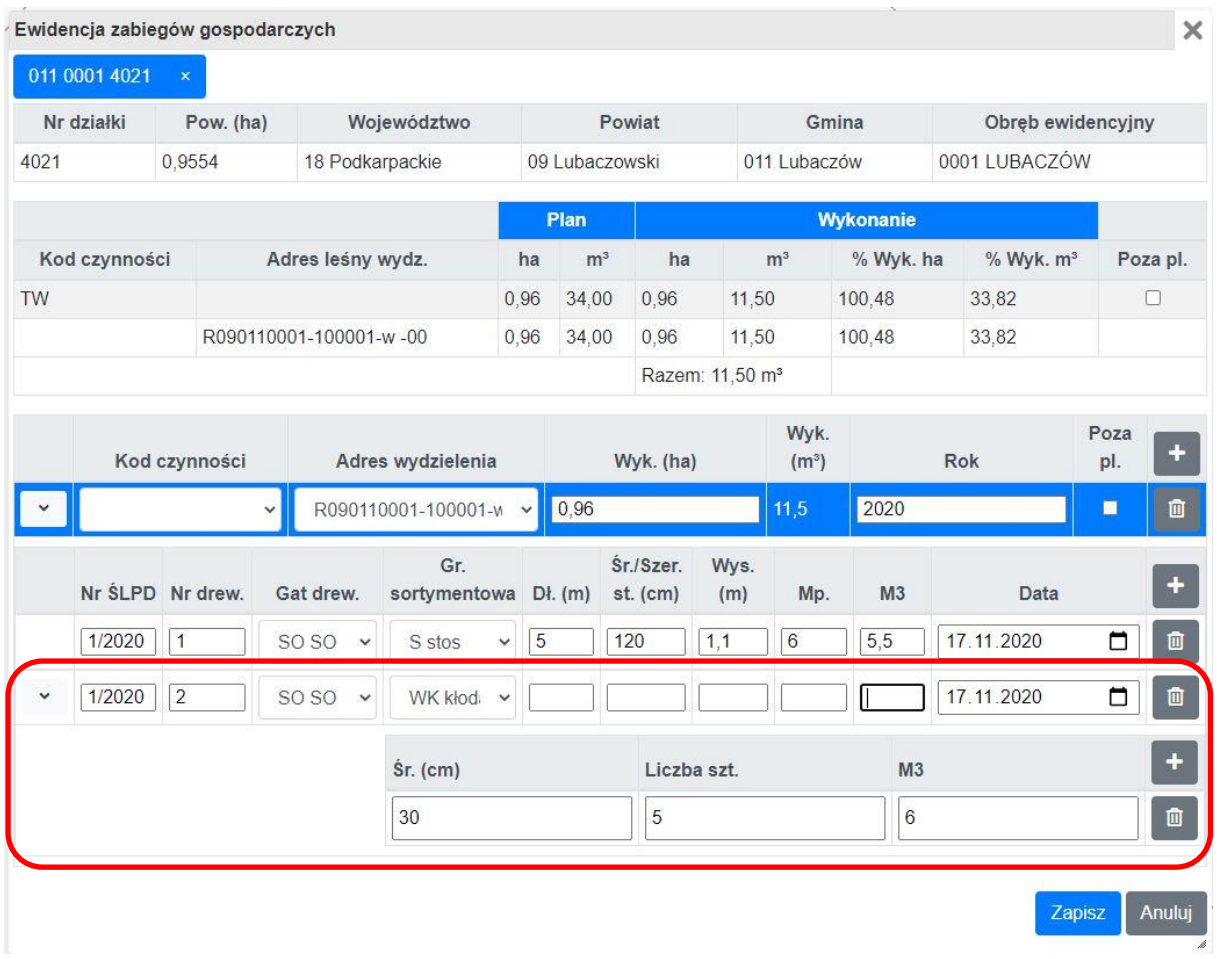

#### <span id="page-29-0"></span>**2.4.3 Lista warstw**

**Lista warstw** jest jednym z elementów okna mapy. Okno z listą warstw wywoływane jest za pomocą przycisku **Lista warstw**.

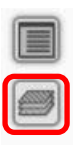

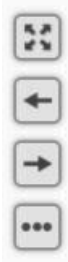

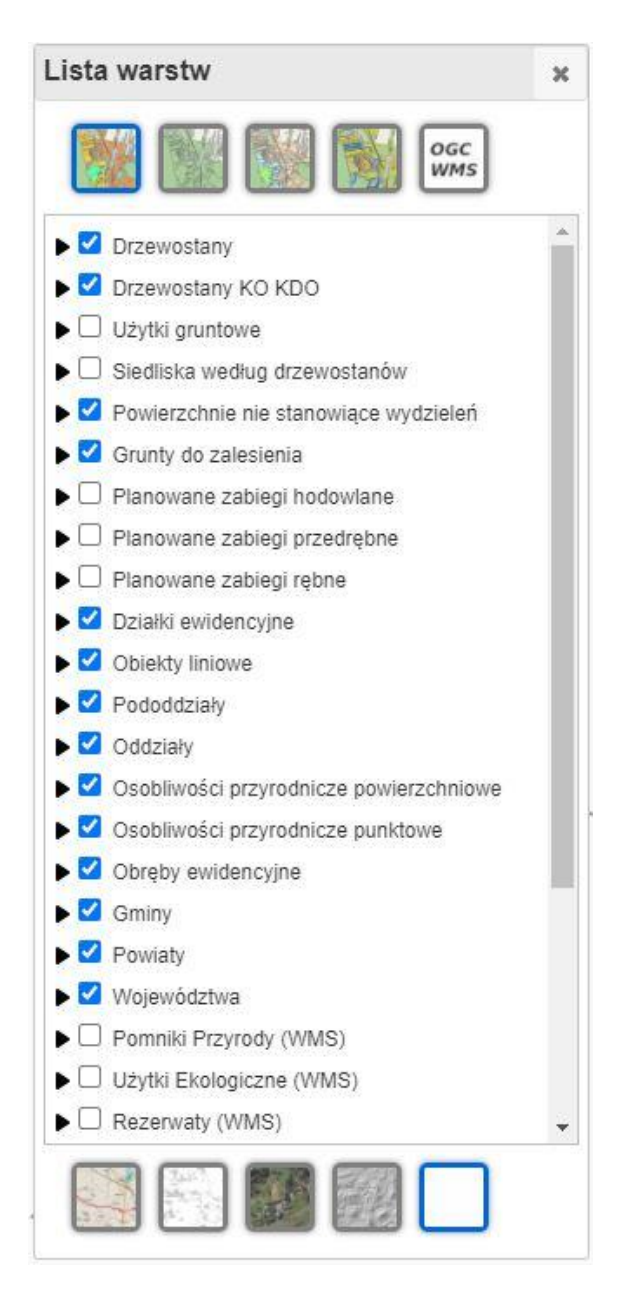

Okno **Lista warstw** zawiera zestaw warstw wyświetlanych na mapie. Użytkownik ma możliwość wyłączania/włączania warstwy na mapie za pomocą pola wyboru, które znajduje się obok nazwy warstwy. Po kliknięciu lewym przyciskiem myszy na nazwę warstwy program otwiera okno z legendą i nazwą warstwy oraz suwakiem umożliwiającym zmianę przeźroczystości warstwy.

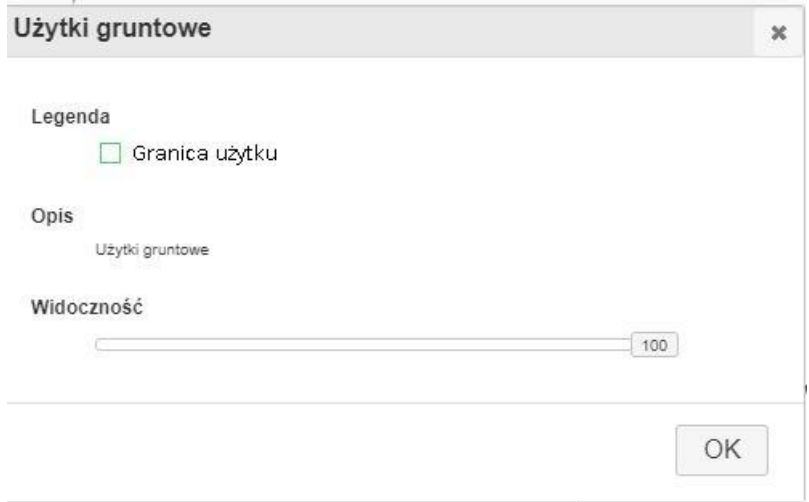

W górnej części okna **Lista warstw** znajduje się panel z przyciskami do przełączania kompozycji mapowej. Użytkownik ma do wyboru następujące zdefiniowane mapy:

- o Mapa gospodarczo przeglądowa
- o Mapa ewidencji gruntów
- o Mapa siedliskowa
- o Mapa planowanych czynności gospodarczych

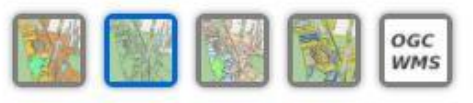

Ostatni przycisk **OGC WMS** pozwala dodawać do mapy warstwy z zewnętrznych usług WMS.

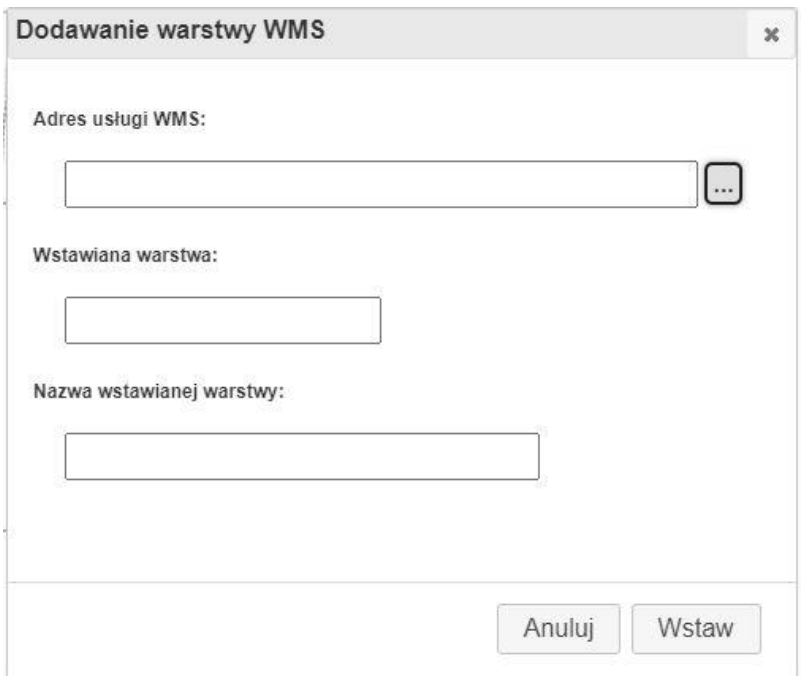

Użytkownik może dodawać własne usługi WMS lub wczytać warstwy ze zdefiniowanej listy usług. Lista zdefiniowanych WMS jest dostępna pod przyciskiem **Wybierz serwer WMS z listy**.

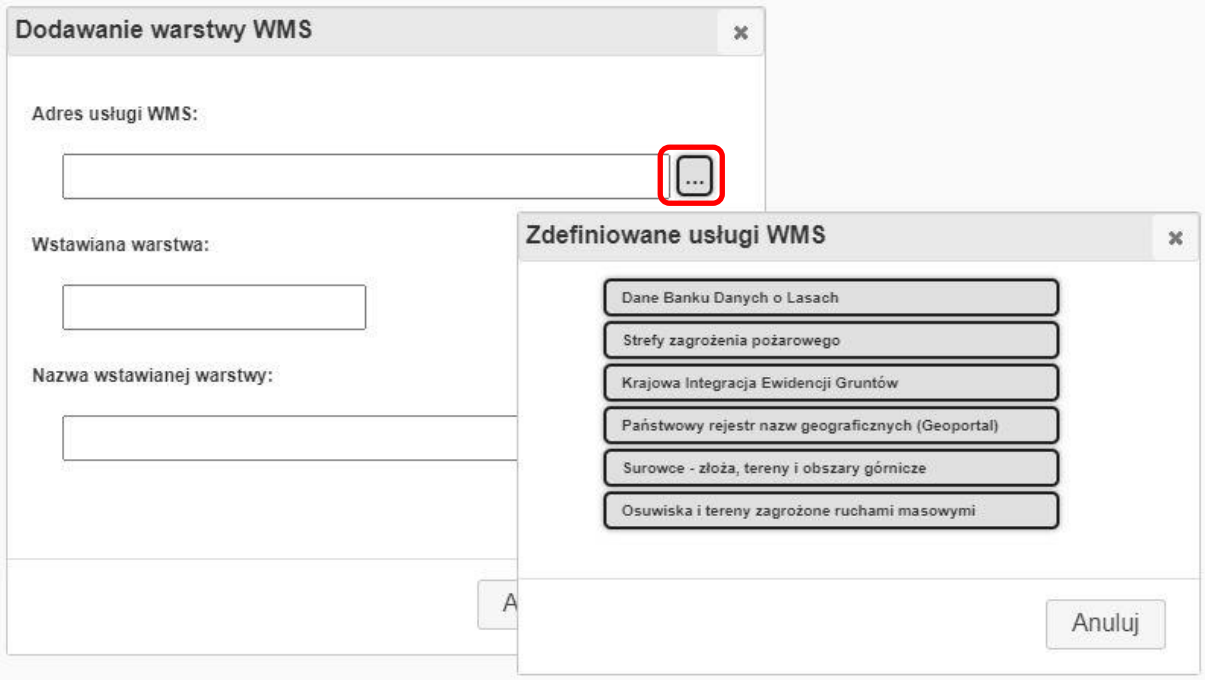

Po wybraniu jednej z usług użytkownik powinien wybrać jedną warstwę do wczytania na mapie:

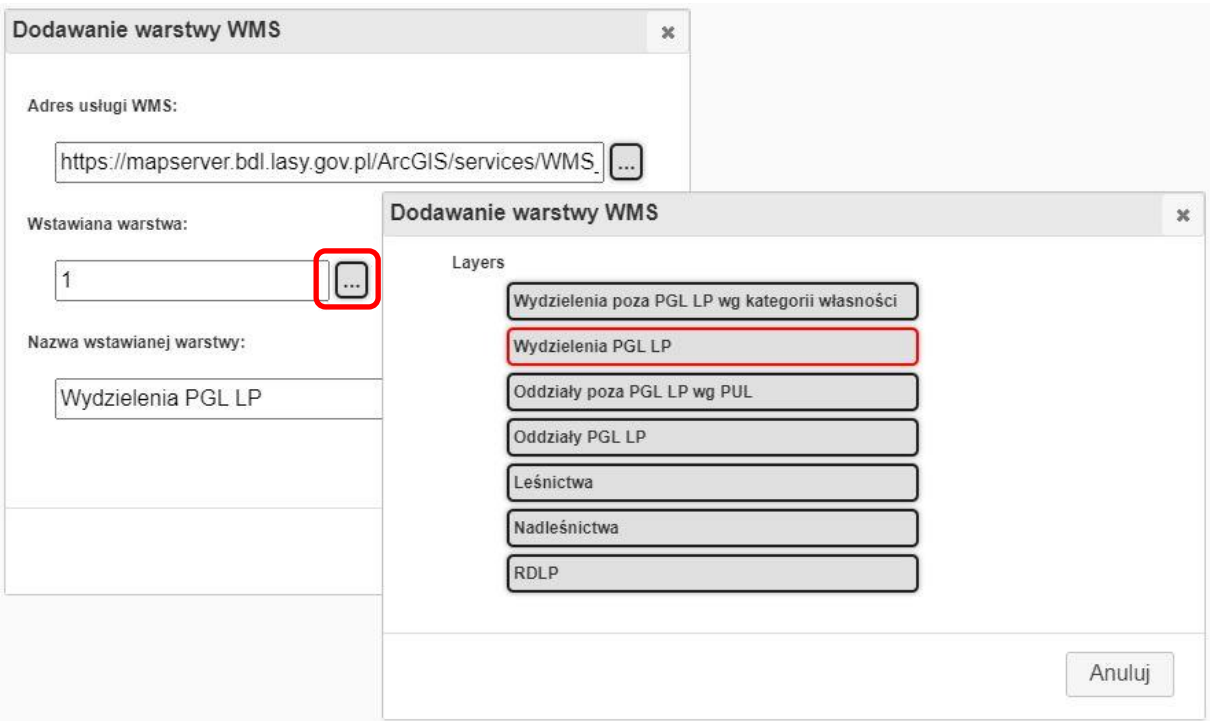

Po zatwierdzeniu warstwy za pomocą przycisku **Wstaw**, warstwa zostaje dodana do widoku mapy oraz pojawia się na **Liście warstw**.

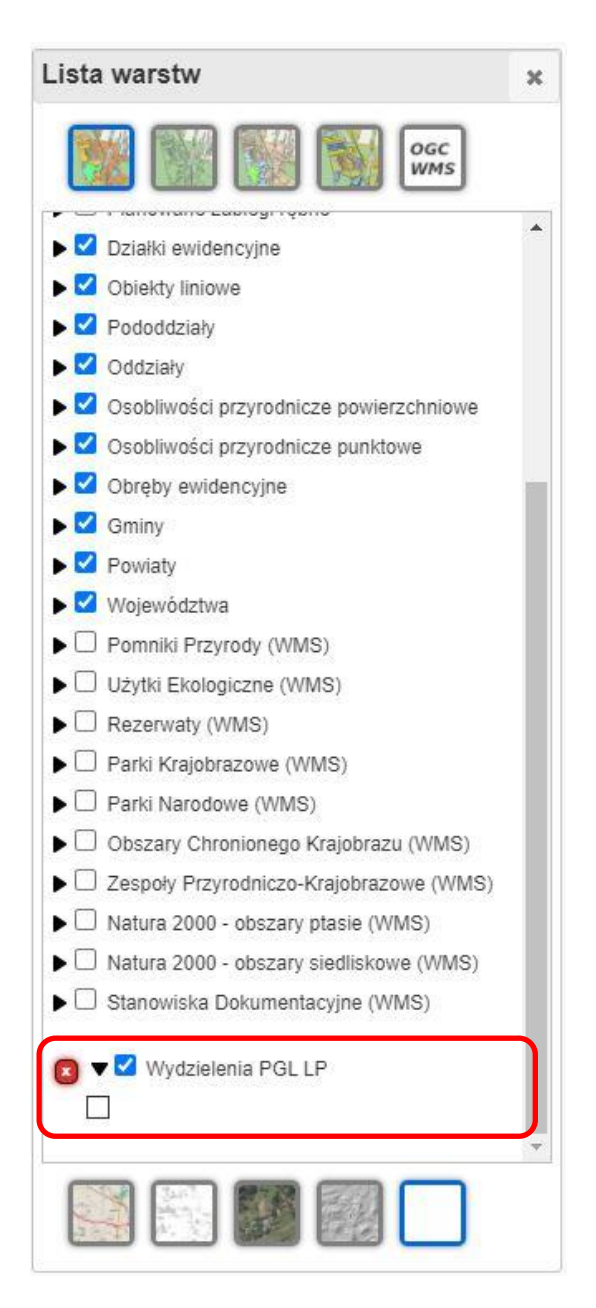

Warstwę z zewnętrznego serwera WMS można usunąć z mapy za pomocą przycisku **Usuń warstwę**, który znajduje się obok jej nazwy na **Liście warstw**.

W dolnej części okna **Lista warstw** znajduje się panel z przyciskami do zmiany mapy podkładowej. Użytkownik ma do wyboru pięć wariantów map:

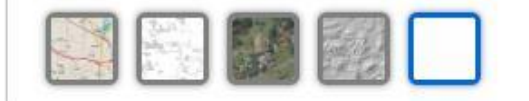

- o OpenStreetMap
- o Stamen Toner
- o Ortofotomapa (geoportal.gov.pl)
- o Cieniowanie (geoportal.gov.pl)
- o Brak mapy podkładowej

#### <span id="page-35-0"></span>**2.4.4 Narzędzia mapy**

Przy lewej krawędzi ekranu znajdują się przyciski do nawigacji po mapie:

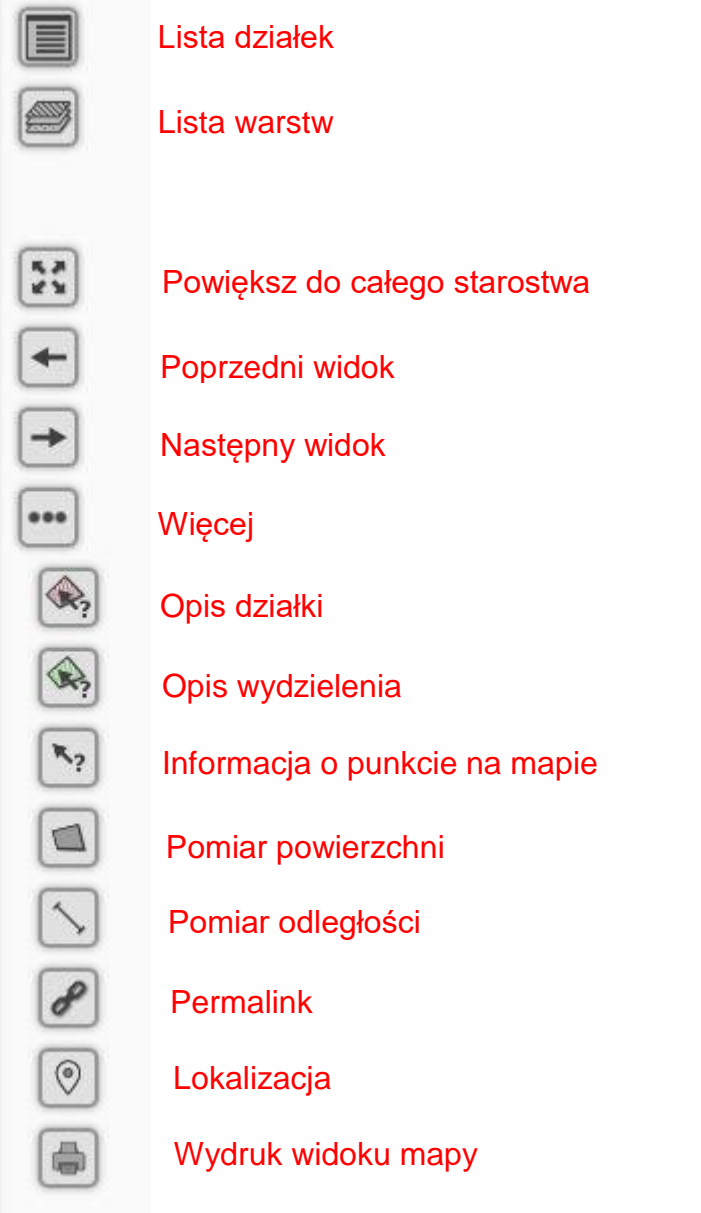

**Powiększ do całego starostwa** – widok mapy jest ustawiany do zasięgu granic starostwa powiatowego.

**Poprzedni widok** – widok mapy jest ustawiany na ostatni zapisany widok mapy.

**Następny widok** – widok mapy zostaje ustawiony na widok następny.

**Więcej…** - przycisk służy do wyświetlenia/ukrycia dodatkowych przycisków narzędzi mapy.

**Opis działki** – narzędzie wyświetla okno z opisem działki ewidencyjnej wskazanej na mapie

**Opis wydzielenia** – narzędzie wyświetla okno z opisem taksacyjnym wydzielenia wskazanego na mapie

**Informacje o punkcie na mapie** – narzędzie wyświetla atrybuty obiektów geometrycznych w miejscu wskazanym na mapie

**Pomiar powierzchni** – narzędzie służy do pomiaru powierzchni na mapie

**Pomiar odległości** – narzędzie służy do pomiaru odległości na mapie

**Permalink** – narzędzie służy do generowania permalinku, kompozycja mapowa zapisywana jest w postaci ciągu znaków.

**Lokalizacja** – ustawia widok mapy na podstawie lokalizacji użytkownika.

**Wydruk widoku mapy** – narzędzie umożliwia wygenerowania pliku kompozycji mapowej bieżącego widoku mapy.

# <span id="page-36-0"></span>**2.5 Raporty**

Aplikacja umożliwia generowanie raportów. Procedura generowania raportów w każdym przypadku jest taka sama, po uruchomieniu modułu **Raporty** w menu głównym i wybraniu raportu należy określić dodatkowe kryteria precyzujące zakres raportu: adres administracyjny lub opracowanie UPUL, kategorię gruntu, w przypadku niektórych raportów pojawiają się dodatkowe kryteria np. rok. Raporty mogą zostać zapisane do plików formacie pdf lub xlsx.

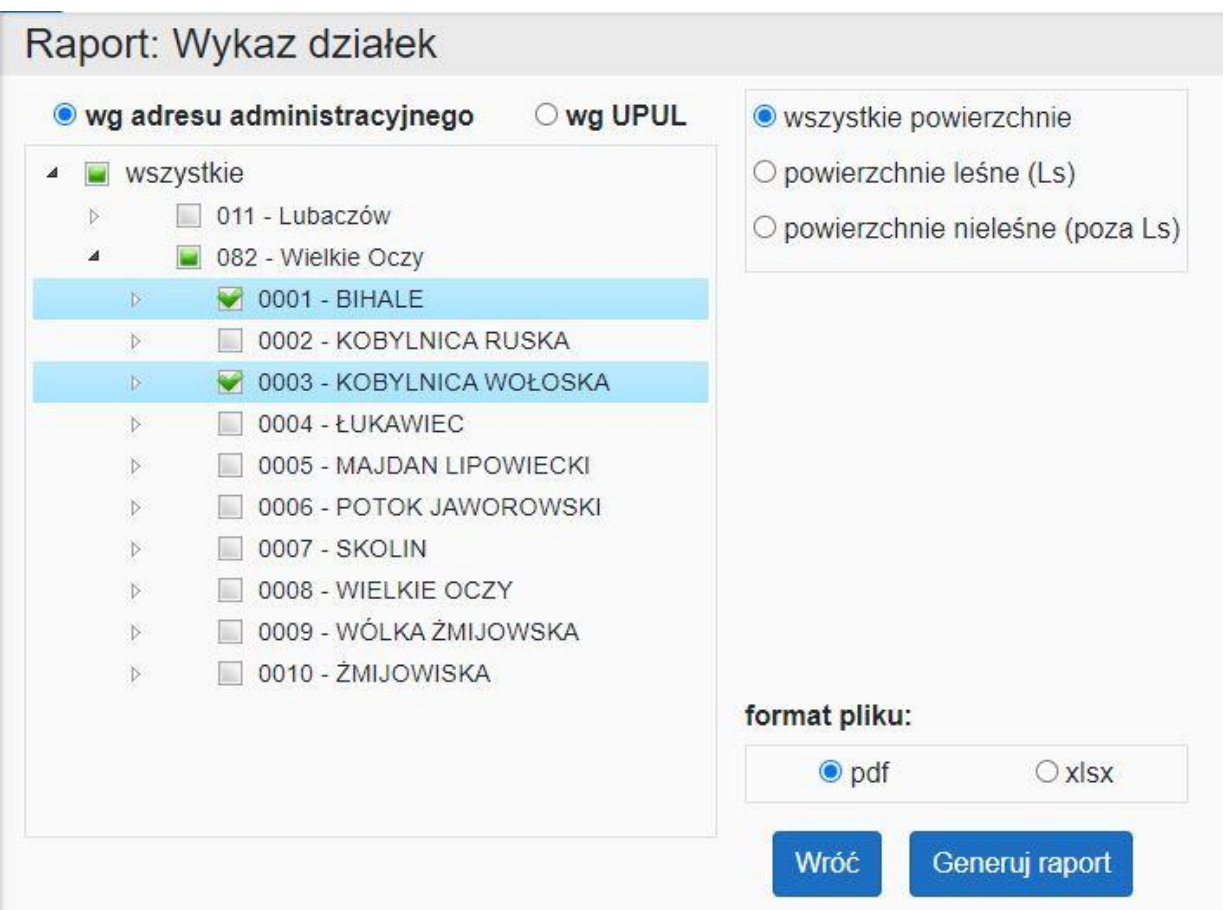

# **1. Wykaz działek.**

Raport zawiera wykaz działek ewidencyjnych w postaci listy numerów wraz z powierzchnią działki i listą oddziałów i pododdziałów wydzieleń przywiązanych do działki.

### **2. Wykaz użytków i wydzieleń w działkach.**

Raport zawiera wykaz działek ewidencyjnych wraz z przyporządkowanymi użytkami i wydzieleniami leśnymi.

### **3. Opis taksacyjny.**

Raport zawiera opis taksacyjny wydzielenia.

### **4. Wyciąg działek leśnych i gruntów do zalesienia.**

Raport zawiera wykaz działek ewidencyjnych położonych na gruntach leśnych oraz działki przeznaczone do zalesienia wraz ze skróconym opisem taksacyjnym wydzieleń przywiązanych do działki oraz wskazówkami gospodarczymi.

### **5. Wykaz powierzchni leśnych niezalesionych.**

Raport zawiera wykaz działek i powiązanych pododdziałów powierzchni leśnych niezalesionych. W raporcie znajdują się wartości powierzchni i kody rodzaju powierzchni.

## **6. Wykaz powierzchni leśnych związanych z gospodarką leśną.**

Raport zawiera wykaz działek i powiązanych pododdziałów na gruntach związanych z gospodarką leśną. W raporcie znajdują się wartości powierzchni i kody rodzaju powierzchni.

## **7. Wykaz powierzchni lasu na nieleśnych użytkach gruntowych.**

Raport zawiera wykaz działek i powiązanych użytków gruntowych sklasyfikowanych jako użytki nieleśne, które w opisie taksacyjnym wykazane są jako powierzchnie lasu.

## **8. Wykaz gruntów do zalesienia.**

Raport zawiera wykaz działek i użytków przeznaczonych do zalesienia. Użytki pogrupowane są w dwie kategorie: nieużytki i inne użytki według ewidencji gruntów i budynków.

## **9. Zestawienie walorów przyrodniczych.**

Raport zawiera zestawienie walorów przyrodniczych.

# **10. Wykaz osobliwości przyrodniczych.**

Raport zawiera wykaz osobliwości przyrodniczych w postaci listy pododdziałów (wydzieleń) w których znajdują się osobliwości przyrodnicze. W wykazie znajduje się nazwa osobliwości przyrodniczej, gatunek osobliwości, położenie w wydzieleniu, powierzchnia (dotyczy osobliwości przyrodniczych powierzchniowych), numer działki ewidencyjnej.

# **11. Wykaz działek ewidencyjnych i użytków wg grup powierzchni.**

Raport zawiera wykaz działek ewidencyjnych i użytków wg grup powierzchni.

# **12. Etaty oraz maksymalne miąższości do pozyskania w użytkowaniu rębnym.**

Raport zawiera zestawienie etatów i maksymalnych miąższości przewidzianych do pozyskania w ramach UPUL.

# **13. Zestawienie zadań gospodarczych projektowanych do wykonania.**

Raport zawiera zestawienie planowanych zadań gospodarczych w UPUL. Planowane zadania gospodarczych przedstawione jest w wymiarze powierzchniowym i miąższościowym według kategorii czynności dla poszczególnych działek w ramach jednego UPUL.

# **14. Wykaz powierzchni z użytkowaniem rębnym wg kategorii własności.**

Raport zawiera wykaz działek ewidencyjnych na których planowane są zabiegi związane z użytkowaniem rębnym.

# **15. Miąższość drzewostanów zaprojektowanych do użytkowania przedrębnego.**

Raport zawiera zestawienie etatów i maksymalnych miąższości przewidzianych do pozyskania w ramach UPUL w użytkowaniu przedrębnym.

# **16. Wykonanie zadań gospodarczych (wg działek ewidencyjnych).**

Raport zawiera zestawienie wykonania planowanych zadań gospodarczych w UPUL. Wykonanie zadań gospodarczych przedstawione jest w wymiarze powierzchniowym i miąższościowym według kategorii czynności dla poszczególnych działek w ramach jednego UPUL. Dla każdego rekordu obliczone jest procentowe wykonanie powierzchni i miąższości.

# **17. Wykonanie zadań w lasach niestanowiących własności Skarbu Państwa (do dofinansowania z DGLP).**

Raport zawiera sprawozdanie z wykonanych zadań gospodarczych, które jest wymagane przez PGL LP. Raport generowany jest tylko w postaci pliku xlsx. W oddzielnych arkuszach znajdują się dane z pozyskania drewna i hodowli lasu. Raport generowany jest na określony rok. Raport może być wygenerowany w wariantach:

- pusty szablon raportu plik zawiera tylko szablon raportu, który powinien być w całości wypełniony ręczenie
- raport zawierający tylko dane adresowe i opisowe (w tym planowane zabiegi) bez informacji o wykonanych zabiegach, taki plik można przekazać do podmiotu realizującego powierzony nadzór w celu wypełnienia informacji o wykonanych zabiegach.

• raport zawierający wszystkie dane – są to dane o planowanych i wykonanych zabiegach (pod warunkiem, że były one rejestrowane w aplikacji BDL Plany Uproszczone ).

Plik raportu, po uzupełnieniu informacjami za dany rok, można za pomocą polecenia "Wysyłaniu pliku z zaszłościami" wysłać do BDL.

## **18. Wykonanie zadań gospodarczych (wg UPUL).**

Raport zawiera zestawienie wykonanych zadań gospodarczych w poszczególnych latach w odniesieniu do planu zawartego w UPUL. Wykonanie zadań gospodarczych przedstawione jest w wymiarze powierzchniowym i miąższościowym według kategorii czynności. W każdym wierszu zestawione są dane z kolejnych lat obowiązywania UPUL.

# **19. Zestawienie zadań gospodarczych w zakresie gospodarki leśnej w lasach osób fizycznych.**

Raport zawiera zestawienie wykonanych zadań gospodarczych w poszczególnych latach w odniesieniu do planu zawartego w UPUL w lasach osób fizycznych. Wykonanie zadań gospodarczych przedstawione jest w wymiarze powierzchniowym i miąższościowym według kategorii czynności.

# **20. Tabela powierzchniowo-miąższościowa w typach siedliskowych lasu wg. klas i podklas wieku.**

Raport zawiera tabelę powierzchniowo-miąższościową wg gatunków panujących w typach siedliskowych lasu. Dane w tabeli pogrupowane są wg siedliskowego typu lasu oraz wg gatunków panujących.

# **21. Zestawienie powierzchni i miąższości gatunków panujących w klasach i podklasach wieku według głównych funkcji lasu.**

Raport zawiera tabelę powierzchniowo-miąższościową wg funkcji lasu. Dane w tabeli pogrupowane są wg funkcji lasu oraz wg gatunków panujących.

# **22. Aktualne opracowania UPUL.**

Raport zawiera zestawienie opracowań UPUL znajdujących się w bazie. Raport generowany jest dla całego starostwa.

# **23. Dane do sprawozdania L-03 Sprawozdanie o lasach prywatnych (osób fizycznych i prawnych).**

Raport zawiera dane do sporządzenia sprawozdania GUS L-03 Sprawozdanie o lasach prywatnych (osób fizycznych i prawnych) do działu 2. Hodowla lasu i pozyskanie drewna. Dane o zarejestrowanym pozyskaniu drewna generowane są dla wybranego roku.

## **24. Świadectwa legalności pozyskania drewna.**

Raport umożliwia drukowanie świadectw legalności pozyskania drewna według obowiązującego w starostwach wzoru.

## **25.Zestawienie świadectw legalności pozyskania drewna.**

Raport zawiera zestawienie w formie tabeli danych ze świadectw legalności pozyskania drewna.

# <span id="page-41-0"></span>**2.6 Import z SWDL**

Uwaga!

# Ta operacja wymaga szczególnej ostrożności i planowania !

Opcja **Import z SWDL** umożliwia importowanie nowych opracowań UPUL do bazy aplikacji BDL Plany Uproszczone. Importowane dane są w postaci zarchiwizowanych plików SWDL. Format SWDL jest przyjętym Standard Wymiany Danych o Lasach służącym do przenoszenia informacji o lasach pomiędzy różnymi systemami.

W przypadku, gdy plik SWDL zawiera dane, które mają zastąpić np. zdezaktualizowane dane UPUL (np. minął okres obowiązywania UPUL), należy przed importem przesunąć dane do archiwum (patrz rozdział [2.9](#page-51-0) [Archiwizacja](#page-51-0)  [UPUL\)](#page-51-0).

W przypadku problemów z importem danych, należy się skontaktować z podmiotem odpowiedzialnym za utrzymanie aplikacji BDL Plany Uproszczone. Dane kontaktowe są dostępne na stronie głównej aplikacji.

Przed importem **należy dane skontrolować za pomocą aplikacji Kontrole UPUL** dostępnej pod adresem [https://www.bdl.lasy.gov.pl/portal/kontroleupul.](https://www.bdl.lasy.gov.pl/portal/kontroleupul) Dane przeznaczone do importu można uznać za prawidłowe jeżeli przeprowadzona kontrola nie zwróciła błędu krytycznego.

Podczas importu danych SWDL pierwszym krokiem jest wskazanie przez użytkownika pliku zip zawierającego plik swdl. Użytkownik powinien kliknąć na przycisk **Wybierz plik** i wskazać plik do importu na lokalnym komputerze.

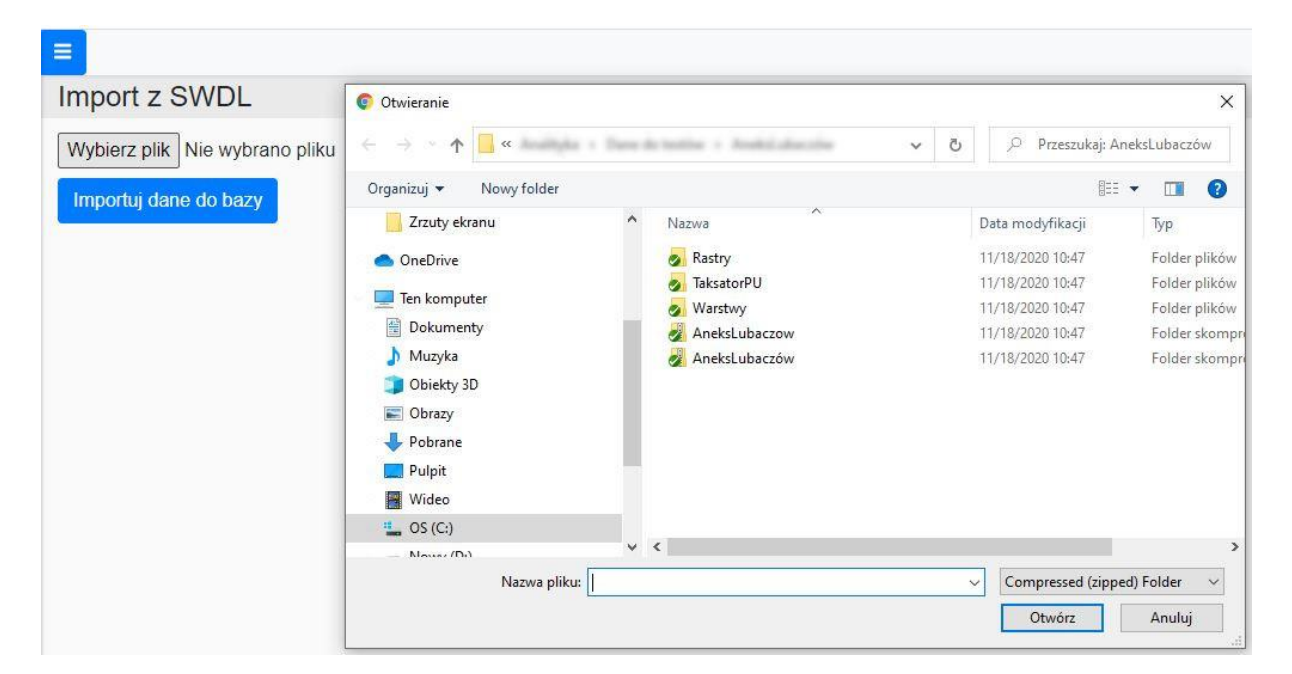

W oknie importu pojawi się nazwa wskazanego pliku zip.

Następnie należy uruchomić import za pomocą przycisku **Importuj dane do bazy**.

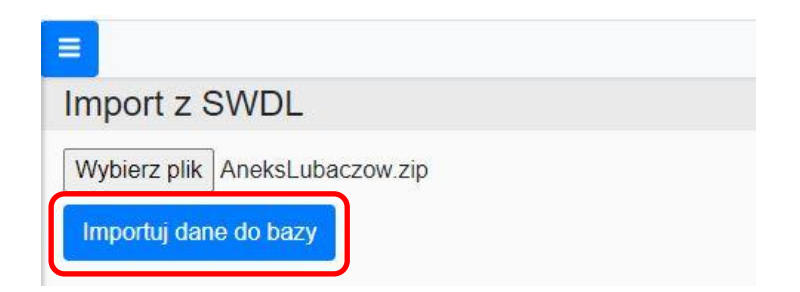

Po uruchomieniu importu danych program wykonuje procedurę sprawdzającą poprawność danych.

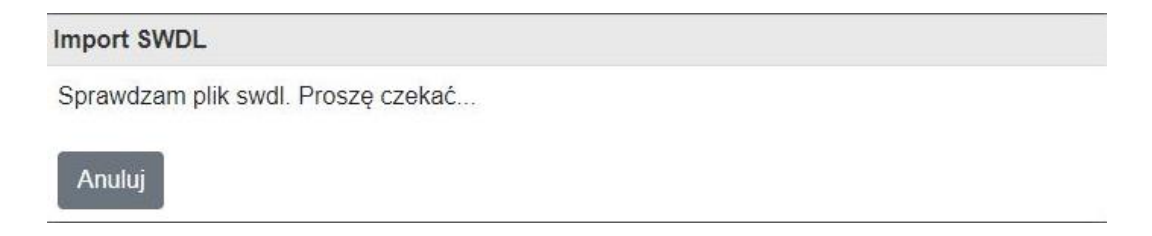

Na koniec program wyświetla komunikat o pomyślnym zakończeniu importu danych lub błędach i przerwanym imporcie. Po imporcie należy zmodyfikować w ustawieniach użytkowników zakres dostępnych danych (patrz rozdział [2.10](#page-53-0) [2.10Zarządzanie użytkownikami\)](#page-53-0). Dopiero wówczas nowe dane będą widoczne na mapie oraz na Liście działek/wydzieleń, jak również możliwe będzie na ich podstawie tworzenie raportów.

# <span id="page-43-0"></span>**2.7 Eksport do SWDL**

Użytkownik za pomocą aplikacja BDL Plany Uproszczone może wyeksportować dane znajdujące się w bazie. Po wybraniu z menu głównego pozycji **Eksport do SWDL** program otwiera okno składające się z listy obiektów możliwych do eksportu. Wybór danych do eksportu może się odbywać według opracowań UPUL lub według obrębów ewidencyjnych.

#### **Eksport do SWDL wg UPUL**

Użytkownik zaznacza dane do eksportu, na liście znajdują się dane aktualne oraz dane, które zostały przeniesione do archiwum. Następnie po kliknięciu na przycisk **Eksportuj** program generuje pliki SWDL w domyślnej lokalizacji dla pobranych plików przeglądarki.

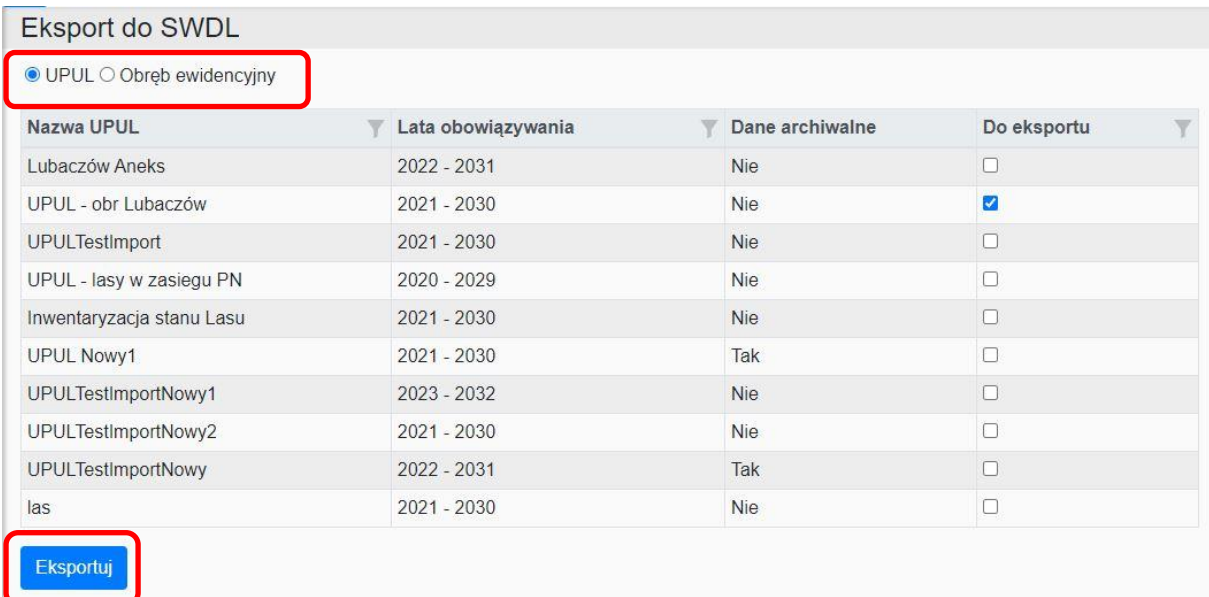

### **Eksport do SWDL wg obrębów ewidencyjnych**

Analogicznie jak przy eksporcie wg opracowań UPUL użytkownik na liście obiektów zaznacza obręby ewidencyjne w ramach opracowań UPUL do eksportu. Po kliknięciu na przycisk **Eksportuj** program generuje pliki SWDL w domyślnej lokalizacji dla pobranych plików przeglądarki.

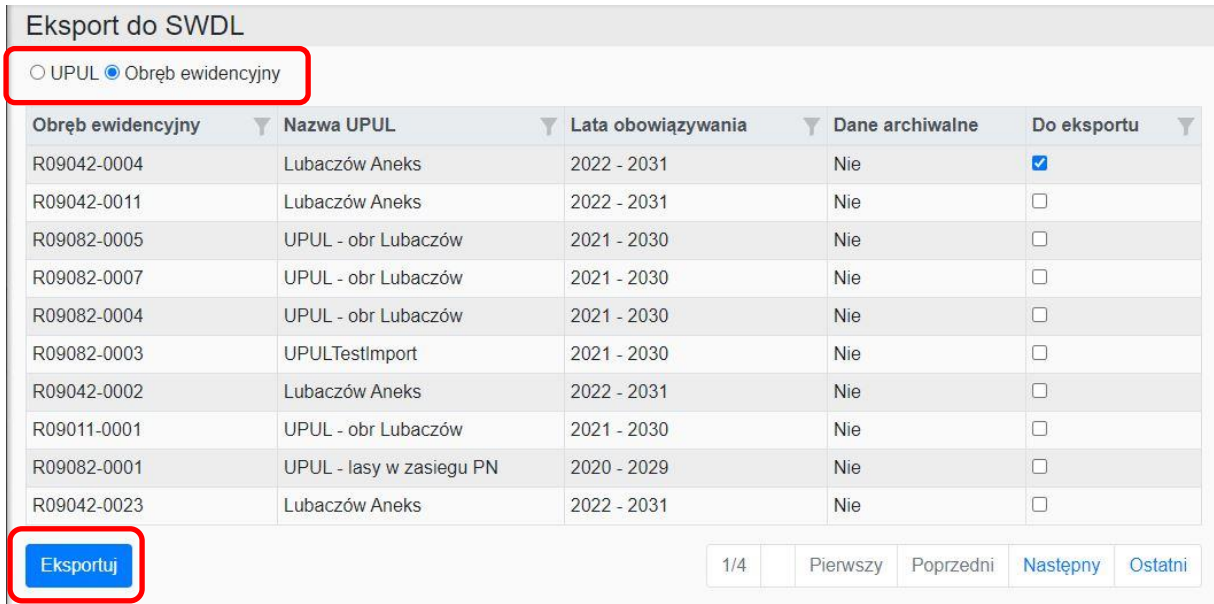

# <span id="page-44-0"></span>**2.8 Powierzenie nadzoru**

W ramach aplikacji BDL Plany Uproszczone użytkownik może przypisywać poszczególnym obrębom ewidencyjnym jednostki, które w imieniu starostwa powiatowego sprawują nadzór nad lasami nie stanowiącymi własności Skarbu Państwa.

#### <span id="page-44-1"></span>**2.8.1 Edycja nadzoru**

W menu głównym po wybraniu przez użytkownika pozycji **Edycja nadzoru** program otwiera okno z listą obrębów ewidencyjnych powierzonych do nadzoru przez starostwo powiatowe.

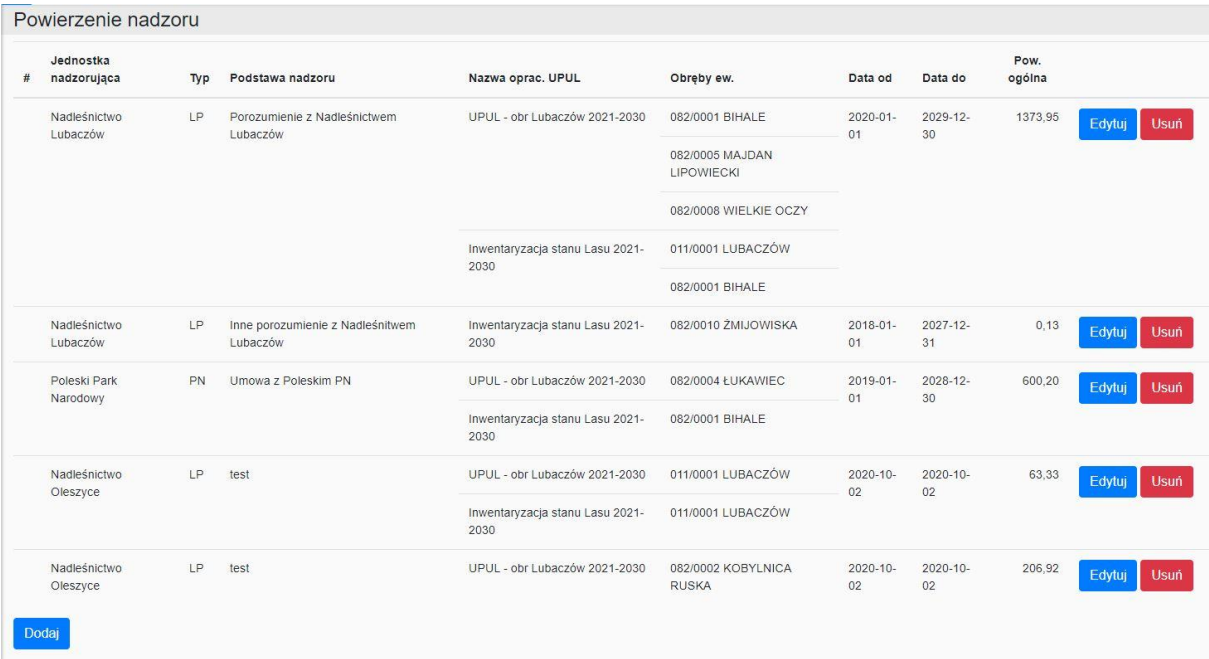

Za pomocą przycisków użytkownik może dodawać nowe pozycje, edytować i usuwać już istniejące dane.

#### *2.8.1.1Edycja nadzoru – dodaj/edytuj nadzór*

Po kliknięciu na przycisk **Dodaj** w oknie **Powierzenie nadzoru** program otwiera niewypełnione okno **Powierzenie nadzoru (edycja)**, w którym użytkownik może przyporządkować wybrany obręb ewidencyjny z danego opracowania UPUL do określonej jednostki nadzorującej.

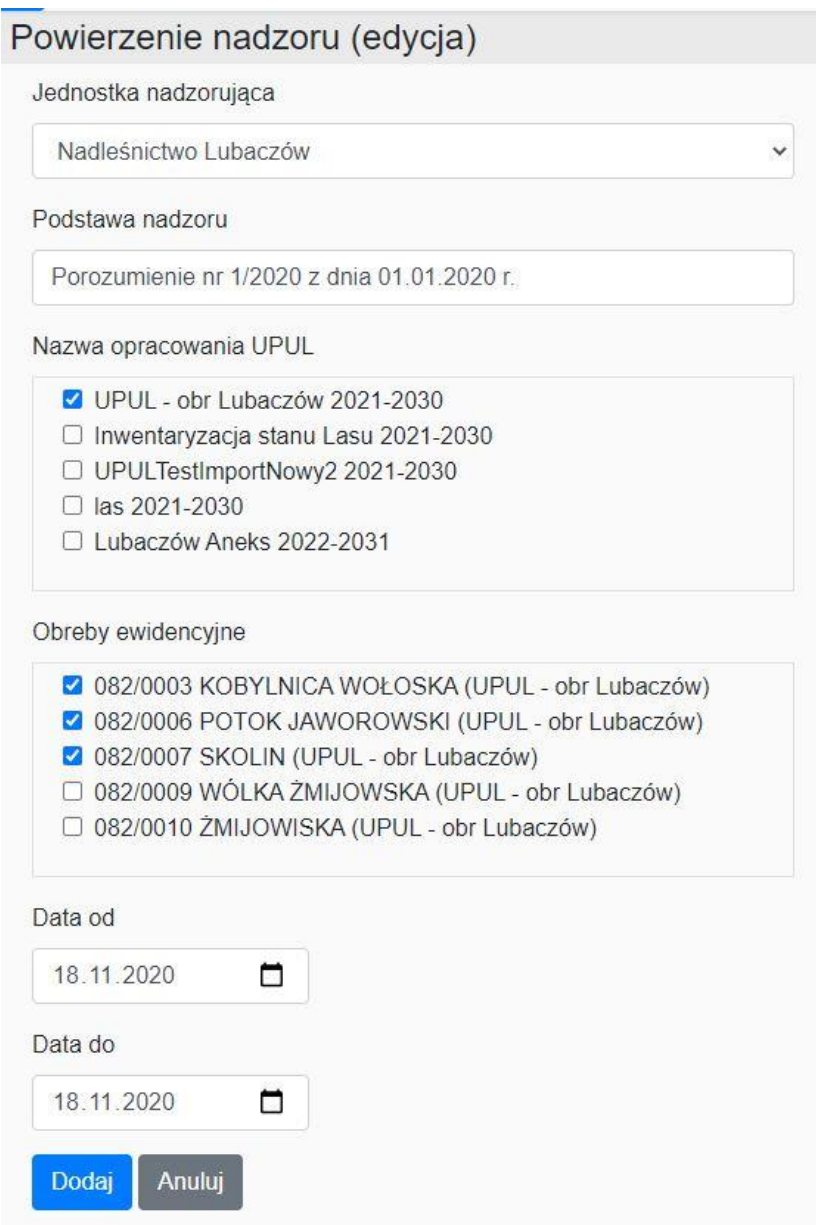

Po zatwierdzeniu wprowadzonych danych przyciskiem **Dodaj**, dane zapisywane są w bazie oraz aktualizowana są dane w oknie **Powierzenie nadzoru**.

Możliwa jest edycja wprowadzonych danych. Z pomocą przycisku **Edytuj** użytkownik przechodzi do okna **Powierzenie nadzoru (edycja)**, w którym może modyfikować już wprowadzone dane.

#### *2.8.1.2Edycja nadzoru – usuń nadzór*

W celu usunięcia powiązania danych z jednostkami sprawującymi powierzony nadzór użytkownik powinien w oknie **Powierzenie nadzoru** kliknąć na przycisk **Usuń** przy pozycji do usunięcia. Użytkownik musi dodatkowo potwierdzić usunięcie danych klikając na przycisk **Usuń** na formatce z pytaniem: Czy usunąć wybrany nadzór?.

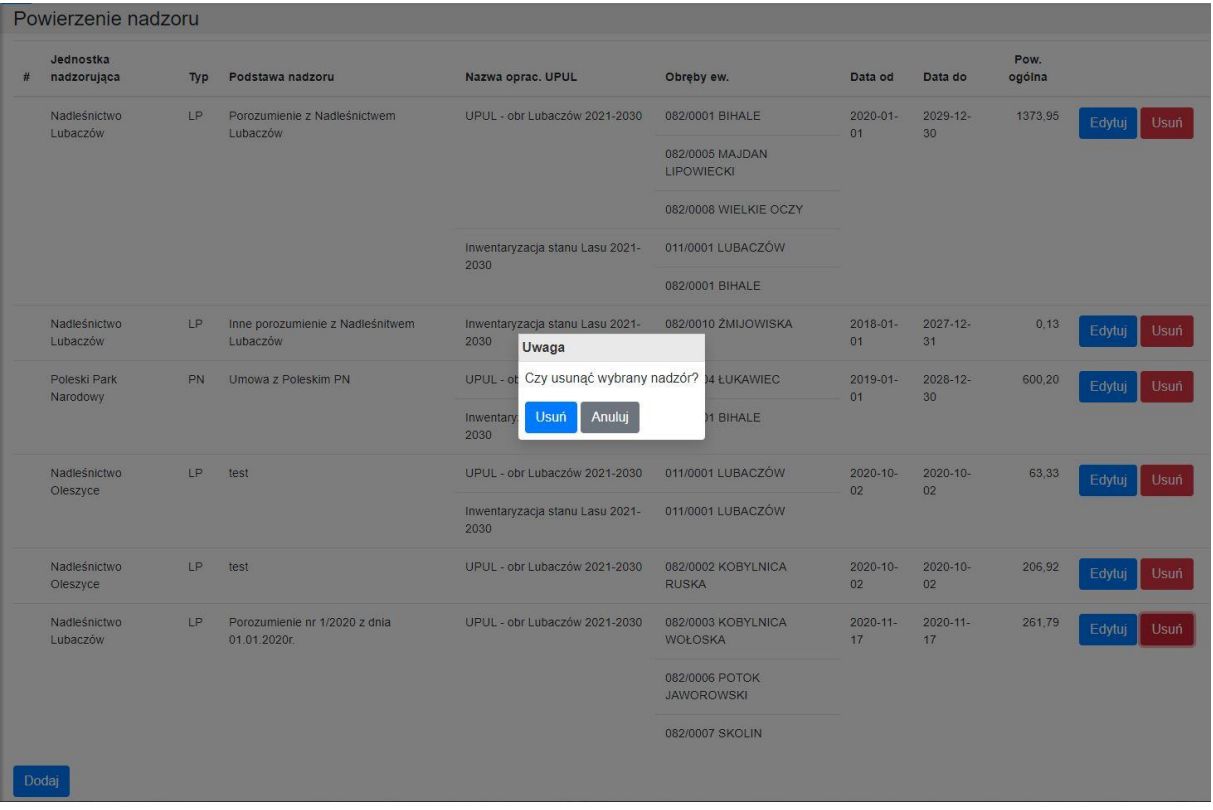

Po zatwierdzeniu dane są usuwane z bazy i aktualizowana jest tabela z listą obiektów przypisanych do jednostek sprawujących nadzór.

#### <span id="page-47-0"></span>**2.8.2 Słownik jednostek nadzorujących**

Słownik jednostek nadzorujących zawiera dane jednostek, którym starostwo może powierzyć nadzór nad lasami. Po wybraniu w menu głównym opcji Słownik jednostek nadzorujących program otwiera okno z listą jednostek wprowadzonych do bazy. Użytkownik może dodawać nowe instytucje, edytować istniejące i usuwać.

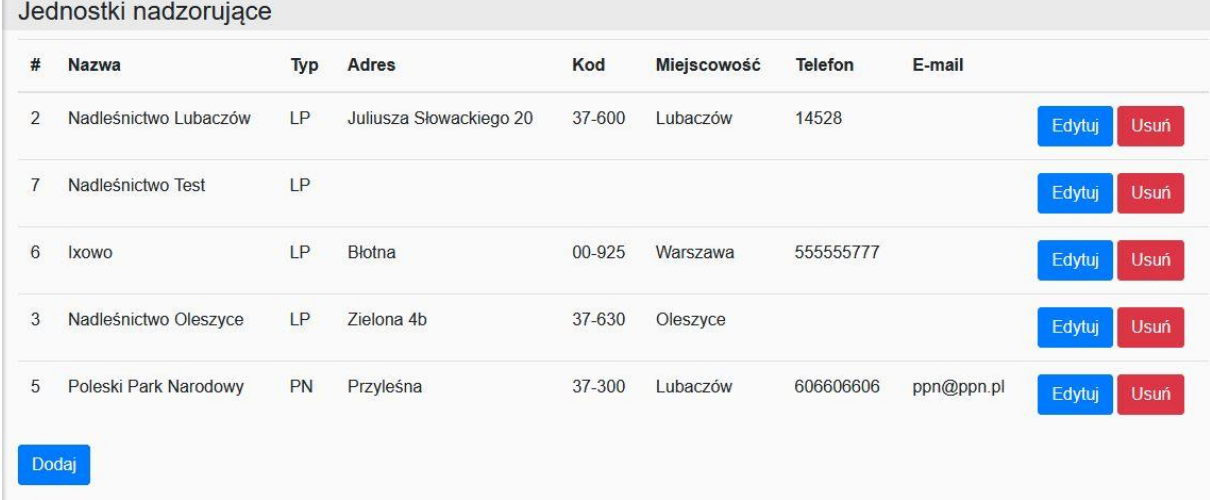

#### *2.8.2.1Dodawanie/Edycja słownika jednostek nadzorujących*

Do dodawania nowych jednostek w słowniku służy przycisk **Dodaj**. Po kliknięciu na niego program otwiera okno **Jednostka nadzorująca (edycja)**.

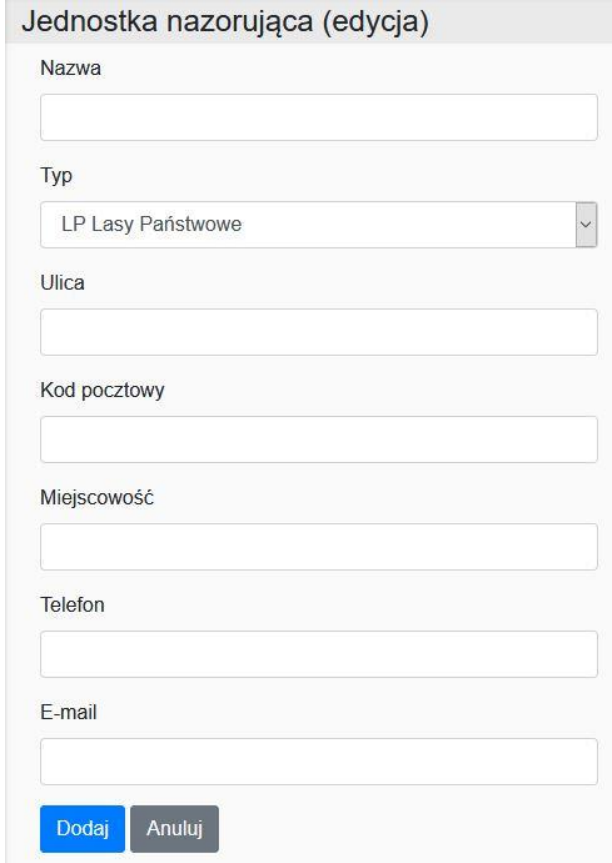

Użytkownik musi co najmniej wprowadzić nazwę jednostki i jeden z dwóch typów, Lasy Państwowe lub Parki Narodowe. Program sprawdza czy wprowadzona nazwa już nie występuje w słowniku.

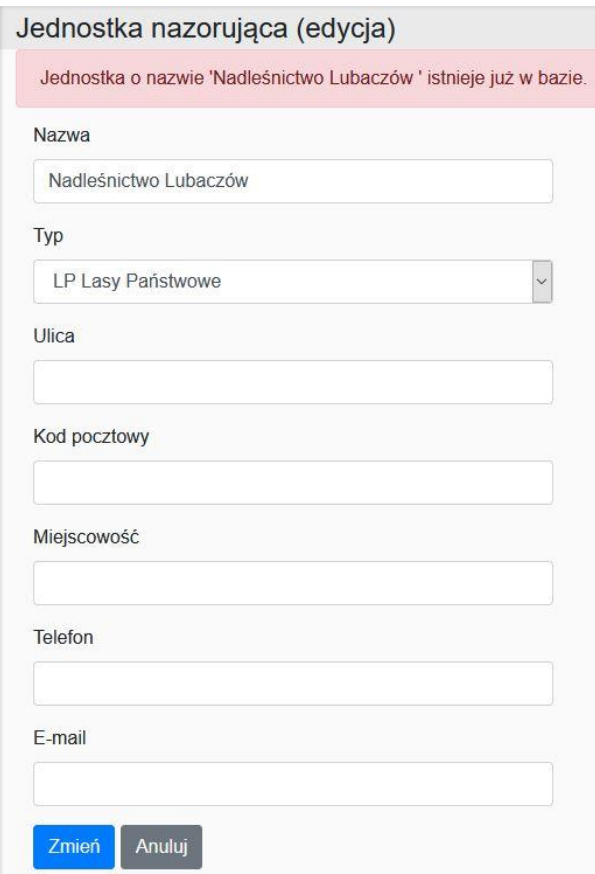

W celu edycji danych jednostki w słowniku przy wybranej pozycji na liście jednostek należy kliknąć na przycisk **Edytuj**.

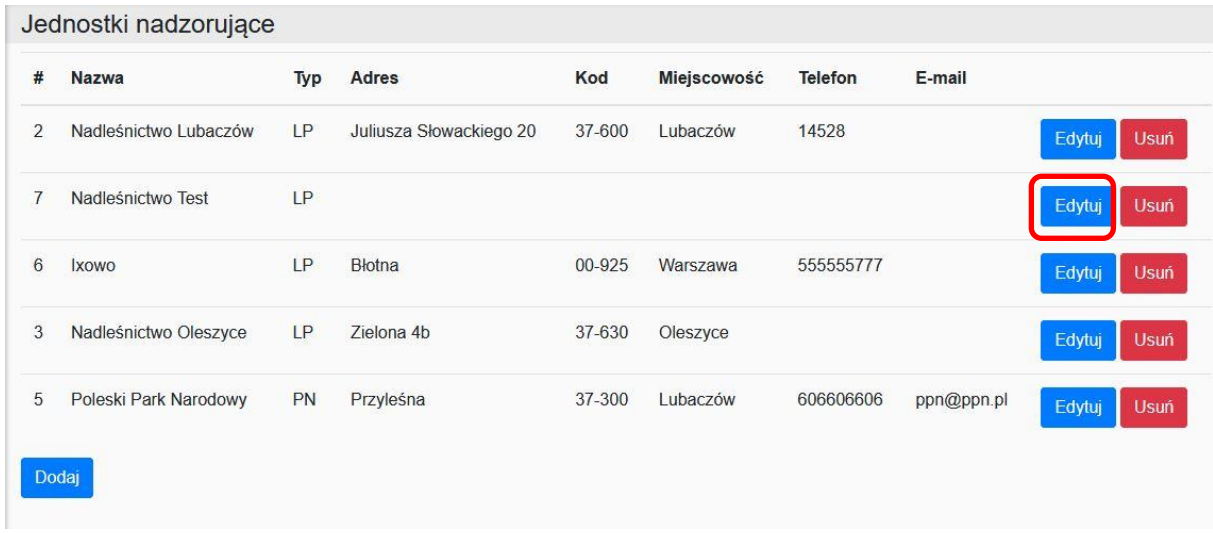

#### *2.8.2.2Usuwanie jednostki ze słownika jednostek nadzorujących*

W oknie Jednostki nadzorujące po kliknięciu na przycisk **Usuń** przy wybranej pozycji do uśnięcia program w pierwszej kolejności sprawdza, czy do jednostki nadzorującej nie są przywiane dane o sprawowanym nadzorze. Ze słownika nie można usunąć danych jednostki jeżeli są do niej przypisane dane z obrębów ewidencyjnych.

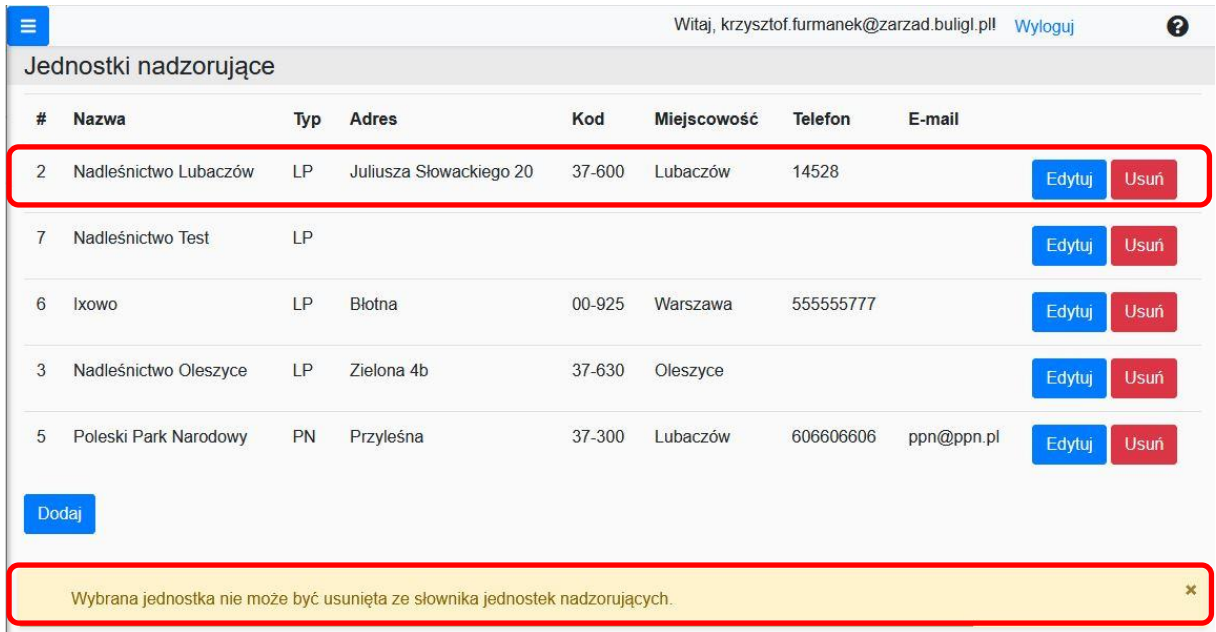

Usuniecie jednostki nadzorującej ze słownika jest możliwe dopiero po usunięciu danych dla wybranej jednostki w oknie **Edycja nadzoru/Powierzenie nadzoru**.

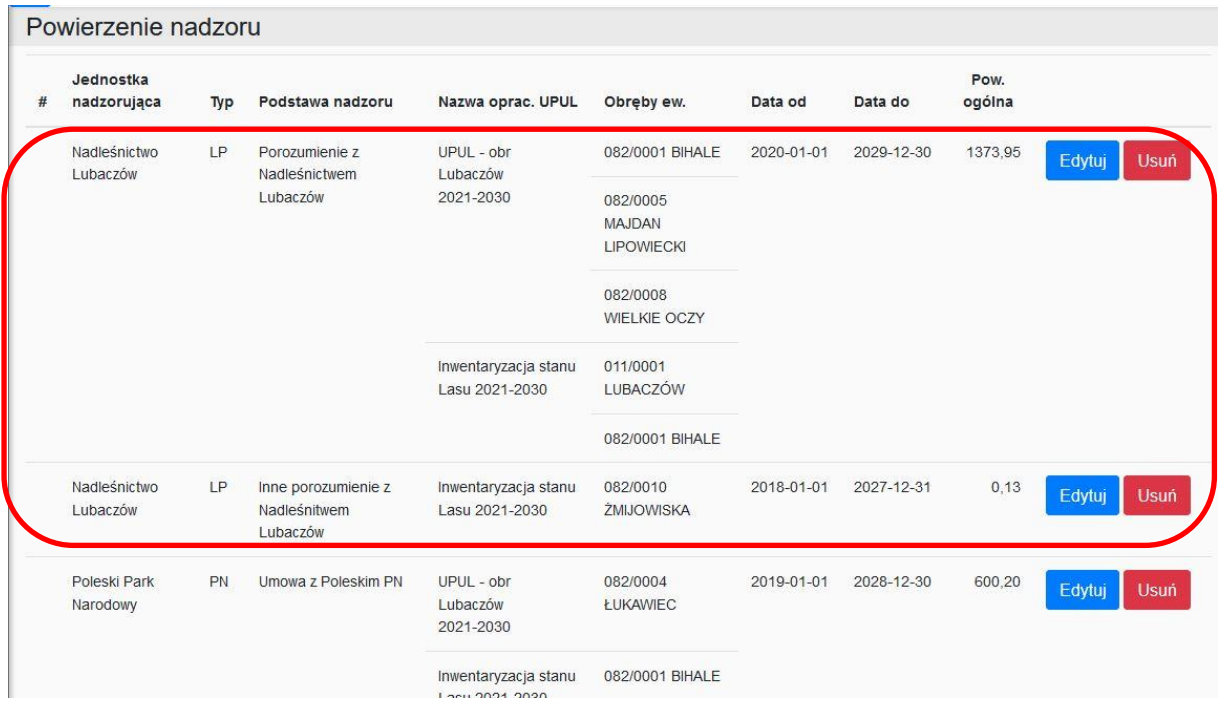

# <span id="page-51-0"></span>**2.9 Archiwizacja UPUL**

Archiwizacja UPUL polega na zmianie statusu danych znajdujących się w bazie. Pojedyncze działki lub całe opracowania UPUL mogą otrzymać status danych historycznych, bądź może zostać przywrócony im status danych aktualnych. Dane zarchiwizowane nie zostają fizycznie usunięte z bazy, lecz tylko przestają być widoczne i dostępne użytkownikowi poprzez interfejs programu.

#### <span id="page-51-1"></span>**2.9.1 Archiwizacja całych opracowań UPUL**

W menu głównym po kliknięciu przez użytkownika na opcję **UPUL** program otwiera okno z listą wszystkich opracowań UPUL znajdujących się w systemie.

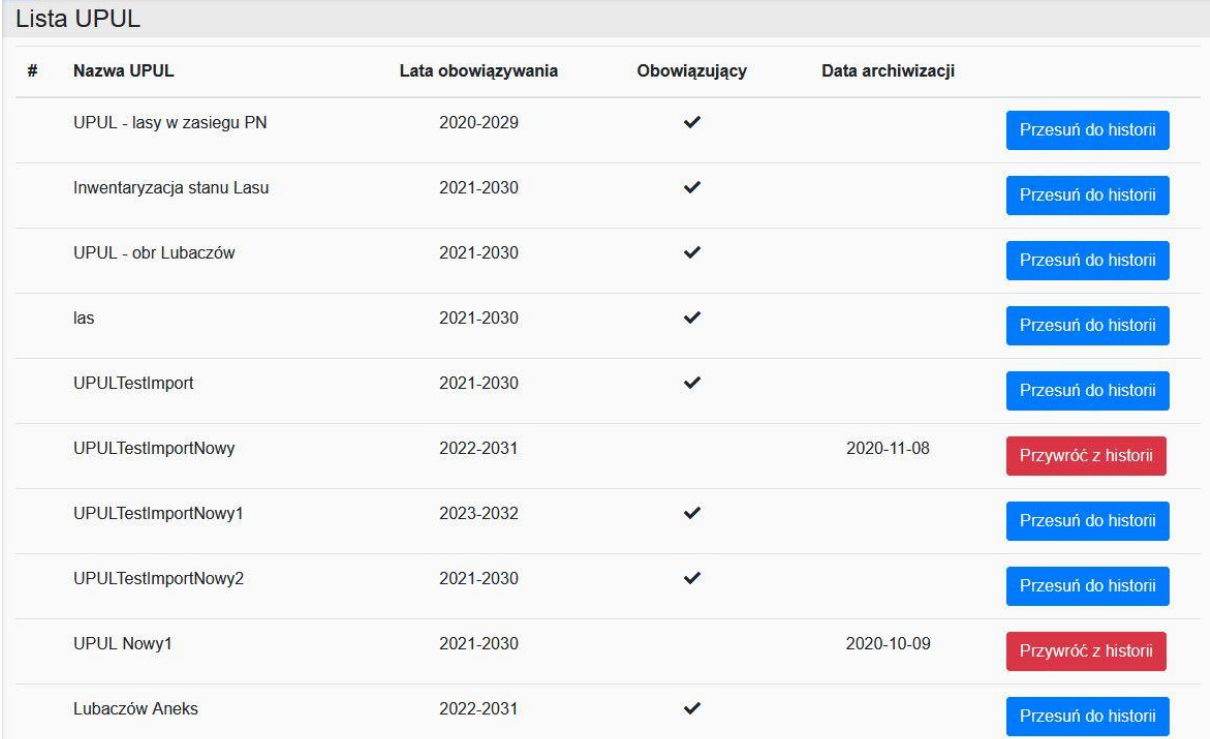

Aby zmienić status opracowania na dane historyczne należy przy wybranej pozycji kliknąć na przycisk **Przesuń do historii**. Przy opracowaniach historycznych znajduje się przycisk **Przywróć z historii**. Operacja przeniesienie danych UPUL do historii polega na zmianie statusu danych w wyniku czego dane opisowe i geometryczne przestają być widoczne poprzez interfejs użytkownika. Po zmianie statusu zostają zaktualizowane wszystkie warstw geometryczne (oprócz danych stałych globalnych jak granice administracyjne), obiekty przesunięte do historii przestają być na nich widoczne. Zaktualizowana zostaje Lista działek i wydzieleń w oknie "Lista działek". Dane o statusie danych historycznych nie uczestniczą też w tworzeniu raportów.

#### <span id="page-52-0"></span>**2.9.2 Archiwizacja pojedynczych działek ewidencyjnych**

W menu głównym oprócz archiwizacji całych opracowań UPUL użytkownik ma dostęp do opcji **Działki ewidencyjne**. Narzędzie to służy do zmiany statusu pojedynczych działek ewidencyjnych.

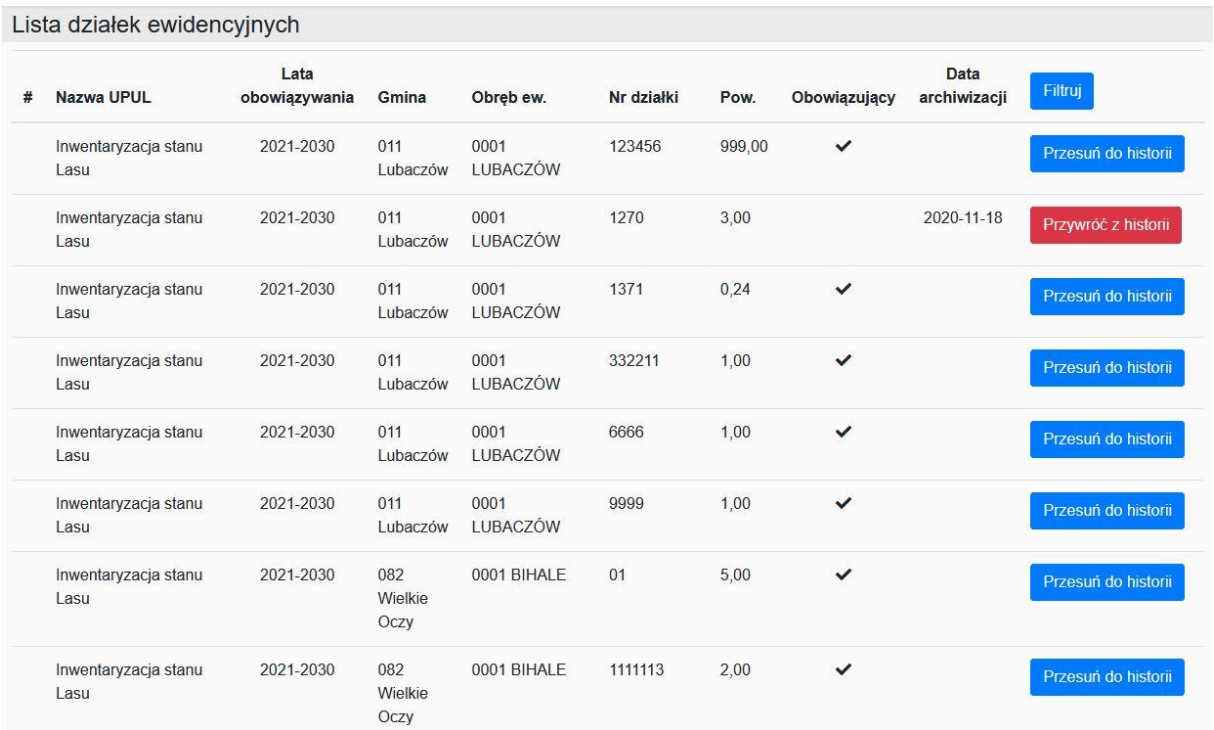

Na liście działek użytkownik wykonuje operację archiwizacji pojedynczych działek ewidencyjnych za pomocą przycisków **Przesuń do historii** lub **Przywróć z historii**. Przesunięcie pojedynczej działki do historii powoduje aktualizacje warstw geometrycznych działek ewidencyjnych i użytków gruntowych, powiązane obiekty przestają być widoczne na tych warstwach. Działka po archiwizacji przestaje być też widoczna w oknie **Lista działek**. **Po zmianie statusu działki należy odświeżyć stronę aplikacji w przeglądarce.**

W celu ułatwienia zarządzania archiwizacji pojedynczych działek ewidencyjnych program umożliwia filtrowanie danych widocznych w oknie **Lista działek ewidencyjnych.** Okno z kryteriami filtrowania otwiera się po kliknięciu na przycisk **Filtruj**.

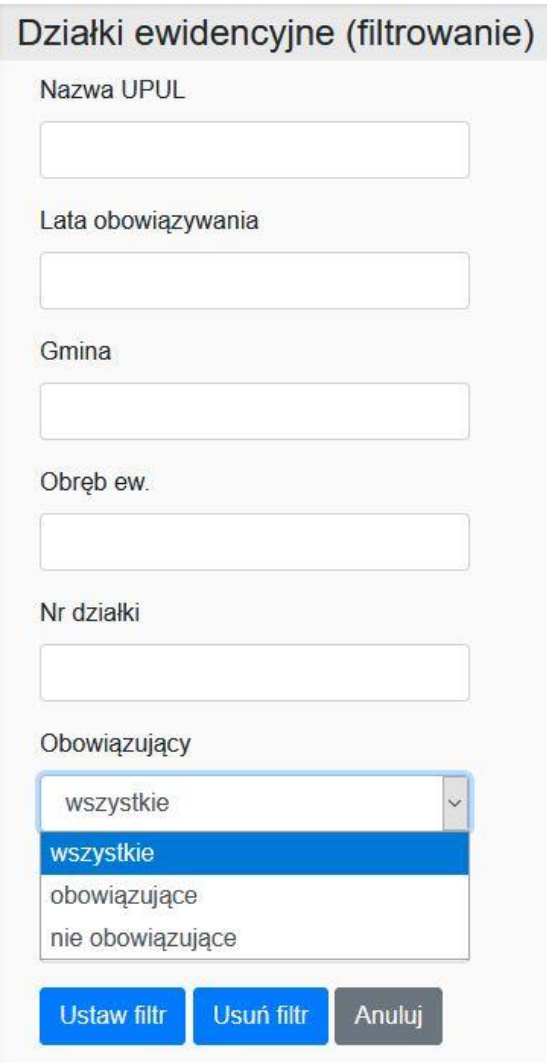

# <span id="page-53-0"></span>**2.10 Zarządzanie użytkownikami**

Zarządzanie użytkownikami polega na dodawaniu edytowaniu i usuwaniu użytkowników oraz na nadawaniu im uprawnień do określonych funkcji programu i zakresu danych.

#### <span id="page-53-1"></span>**2.10.1 Role użytkowników**

Uprawnienia użytkowników zostały określone za pomocą zdefiniowanych ról. Użytkownik może zostać przypisany do jednej z ról. W zależności od roli jaką posiada użytkownik modyfikowana jest lista dostępnych funkcji w menu głównym po zalogowaniu :

• Leśniczy – dostęp do modułów: Mapa, Raporty oraz opcji Zgłoś uwagę

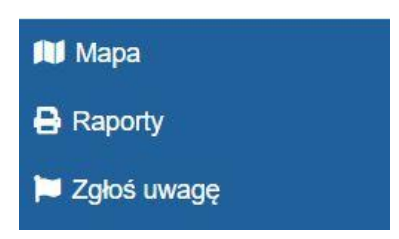

• Pracownik starostwa – dostęp do modułów: Mapa, Raport, Powierzenie nadzoru oraz opcja Zgłoś uwagę

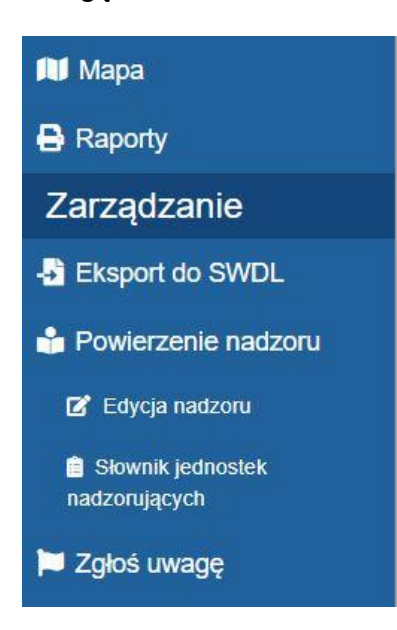

• Administrator – pełny dostęp do wszystkich funkcjonalności

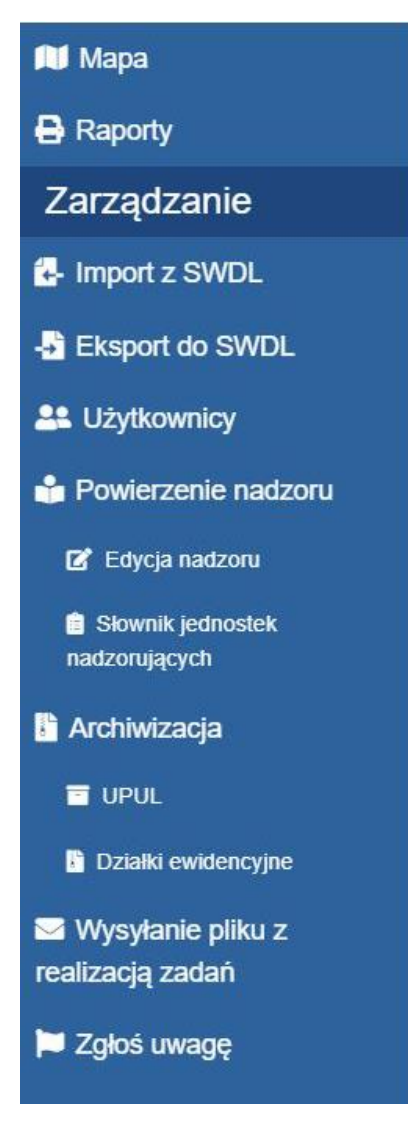

Po kliknięciu na opcję **Użytkownicy** pojawia się okno z lista użytkowników oraz przyciskami do dodawania, edycji i usuwania użytkowników.

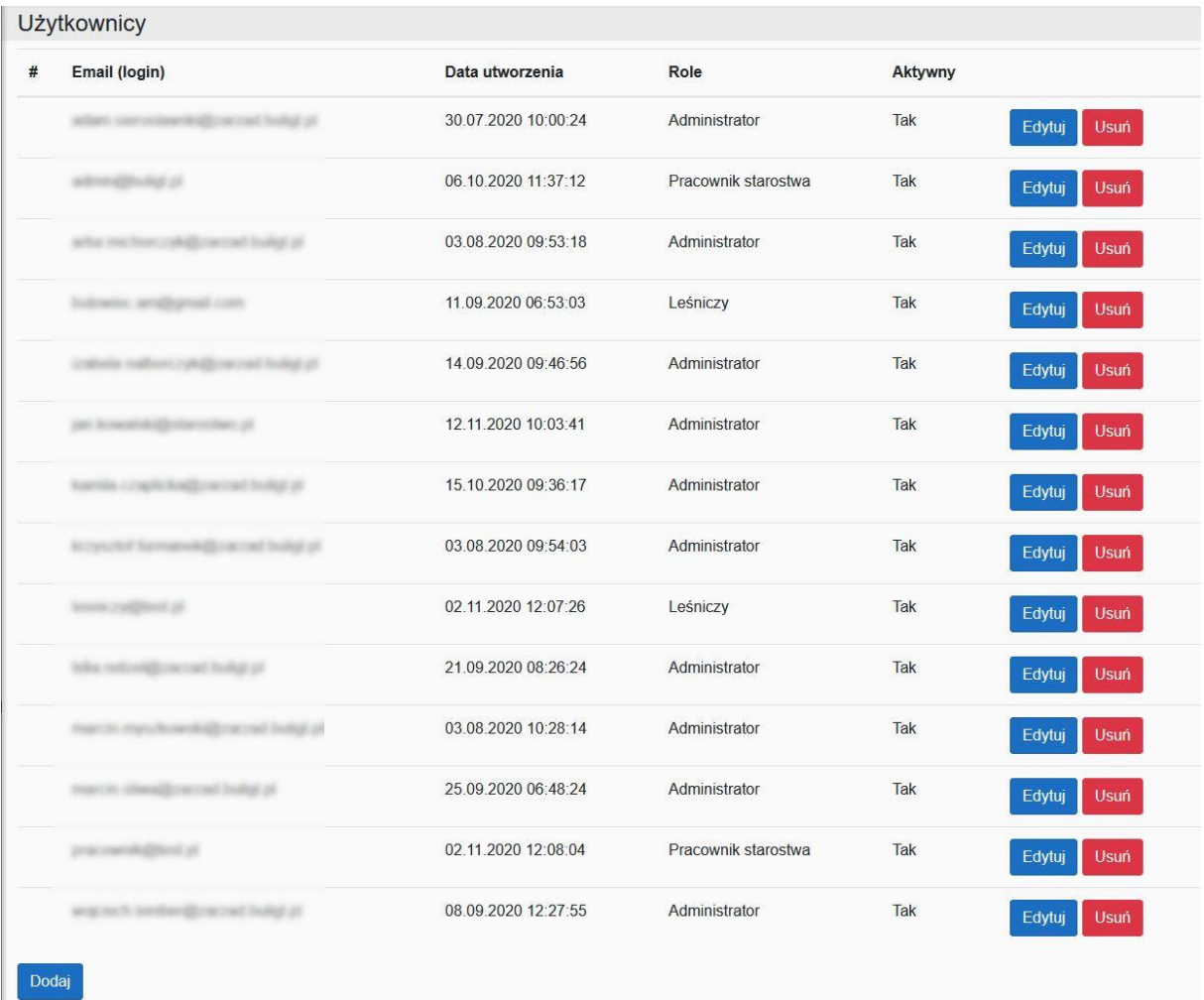

### <span id="page-56-0"></span>**2.10.2 Dodawanie/edycja i usuwanie użytkowników**

Po kliknięciu na przycisk **Dodaj** w oknie **Użytkownicy** program otwiera formatkę do wprowadzenia danych użytkownika.

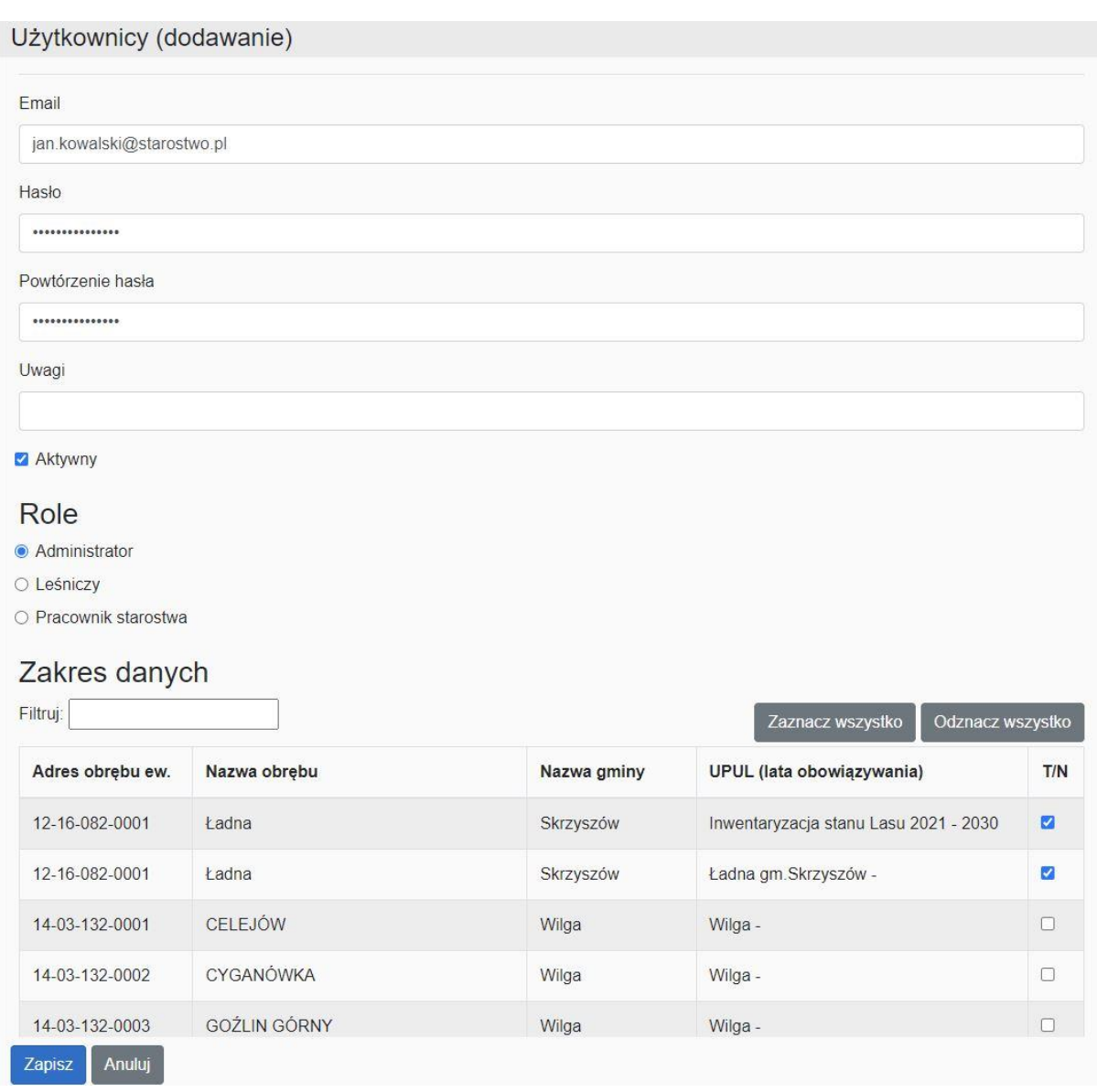

Obowiązkowe do wprowadzenia są pola E-mail, który jest jednocześnie nazwą użytkownika do logowania, Hasło, Powtórzenie hasła. Aby użytkownik mógł się logować i korzystać za aplikacji należy zaznaczyć opcję Aktywny, opcja ta pozwala też na wyłączenie użytkownika bez konieczności usuwania jego danych. Każdemu użytkownikowi należy przypisać jedną z ról. W tabeli Zakres danych definiowane jest do jakiego zakresu danych użytkownik będzie miał dostęp. Ograniczenie dostępu dotyczy możliwości wyszukiwania danych na Liście działek/wydzieleń, edycji działek ewidencyjnych i zabiegów gospodarczych. Ograniczenie zakresu danych nie wpływa natomiast na zakres wyświetlanych danych na mapie i wykonywanie raportów.

Wszystkie wprowadzone modyfikacje we właściwościach użytkownika widoczne są dopiero po ponownym zalogowaniu użytkownika do programu.

Okno do edycja właściwości użytkownika otwierane jest za pomocą przycisku **Edytuj.** Modyfikacja danych użytkownika przebiega w ten sam sposób jak w przypadku dodawania nowego użytkownika.

Usuwanie użytkowników wykonuje się za pomocą przycisków **Usuń** umieszczonych na liście użytkowników.

Należy pamiętać, aby po każdym imporcie danych, nadać użytkownikom prawa do nich.

# <span id="page-58-0"></span>**2.11Wysyłanie pliku z realizacją zadań**

Z poziomu aplikacji użytkownik może przesłać plik z danymi o wykonanych zabiegach gospodarczych do systemu Banku Danych o Lasach. Przesyłany plik powinien mieć format pliku xlsx i być zgodny z przyjętym szablonem.

Po wybraniu w menu głównym opcji **Wysyłanie pliku z realizacją zadań** użytkownik powinien wskazać na komputerze lokalnym plik do wysłania za pomocą przycisku **Przeglądaj.**

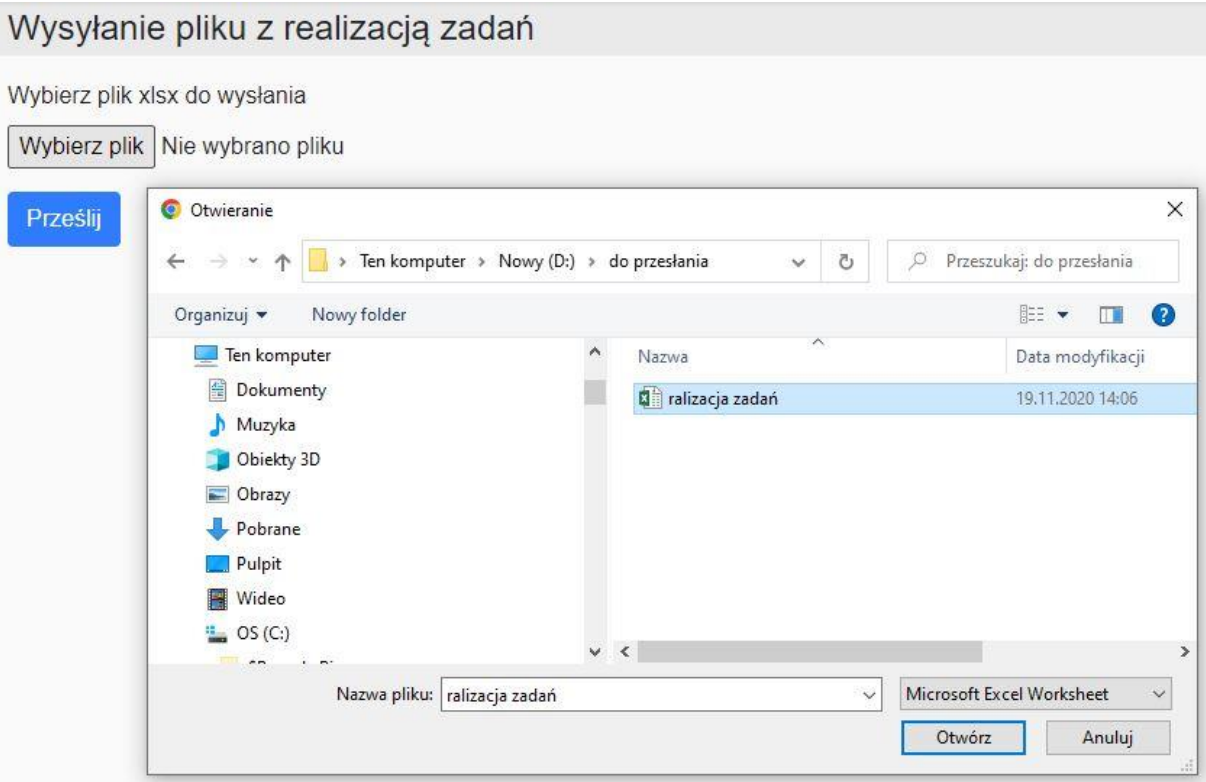

Po kliknięciu na przycisk **Prześlij** program wysyła plik. Na zakończenie wyświetlany jest komunikat o prawidłowym przesłaniu pliku.

## <span id="page-59-0"></span>**2.12 Zgłaszanie uwag do programu**

Użytkownicy aplikacji BDL Palny Uproszczone mogą zgłaszać swoje uwagi na temat funkcjonalności i problemów związanych z działaniem programu. W menu głównym po wybraniu opcji **Zgłoś uwagę** program otwiera formularz kontaktowy, w którym oprócz treści uwag należy podać nazwę zgłaszającego i temat zgłoszenia oraz wyrazić zgodę na przetwarzanie danych osobowych. Adres e-mail zgłaszającego pojawia się automatycznie na podstawie danych zalogowanego użytkownika.

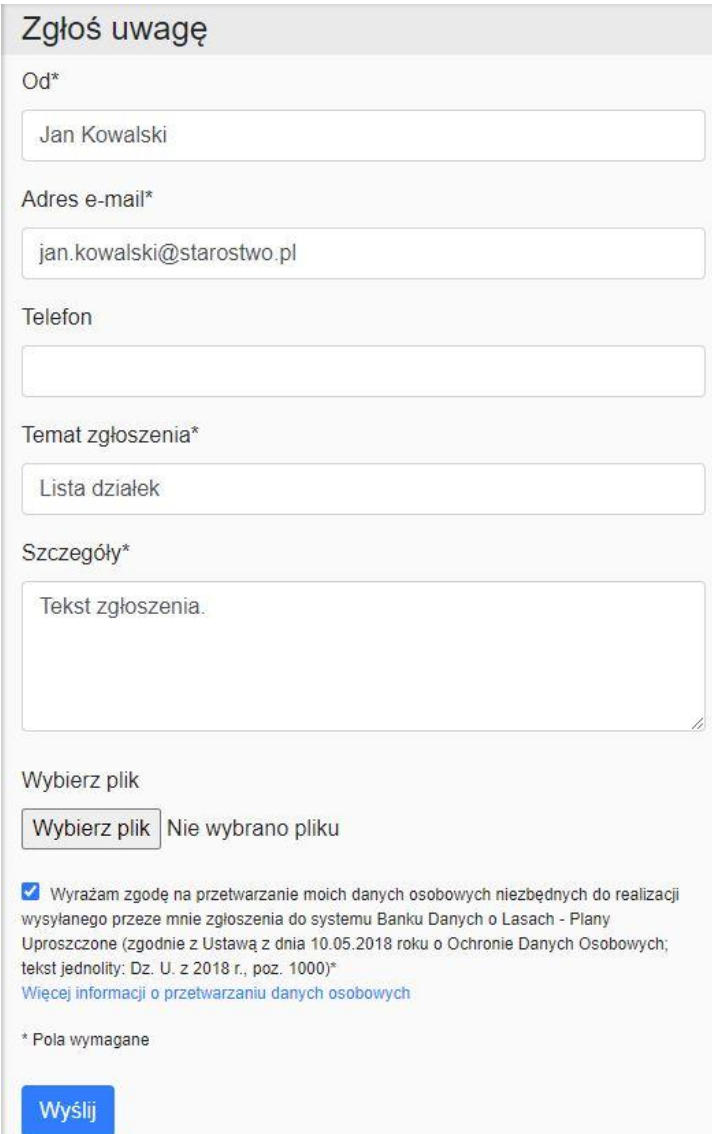